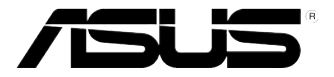

# RS920A-E6/RS8 RS924A-E6/RS8

2U 機架式 伺服器 使用手冊

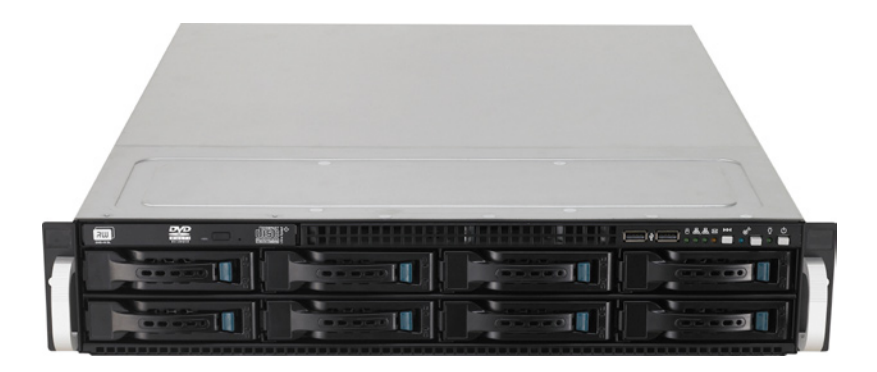

# 給使用者的說明

#### <span id="page-1-0"></span>版權說明

©ASUSTeK Computer Inc. All rights reserved. 華碩電腦股份有限公司保留所有權利

本使用手冊包括但不限於其所包含的所有資訊皆受到著作權法之保護,未經華碩 電腦股份有限公司(以下簡稱「華碩」)許可,不得任意地仿製、拷貝、謄抄、轉 譯或為其他利用。

#### 免責聲明

本使用手冊是以「現況」及「以目前明示的條件下」的狀態提供給您。在法律允 許的範圍內,華碩就本使用手冊,不提供任何明示或默示的擔保及保證,包括但不 限於商業適銷性、特定目的之適用性、未侵害任何他人權利及任何得使用本使用手 冊或無法使用本便用手冊的保證,且華碩對因使用本使用手冊而獲取的結果或透過 本使用手冊所獲得任何資訊之準確性或可靠性不提供擔保。

台端應自行承擔使用本使用手冊的所有風險。 台端明確了解並同意,華碩、華 碩之授權人及其各該主管、董事、員工、代理人或關係企業皆無須為您因本使用手 冊、或因使用本使用手冊、或因不可歸責於華碩的原因而無法使用本使用手冊或其 任何部分而可能產生的衍生、附隨、直接、間接、特別、懲罰或任何其他捐失(包 括但不限於利益損失、業務中斷、資料遺失或其他金錢損失)負責,不論華碩是否 被告知發生上開損失之可能性。

由於部分國家或地區可能不允許責任的全部免除或對前述損失的責任限制,所以 前述限制或排除條款可能對您不適用。

台端知悉華碩有權隨時修改本使用手冊。本產品規格或驅動程式一經改變,本使 用手冊將會隨之更新。本使用手冊更新的詳細說明請您造訪華碩的客戶服務網 http:// support.asus.com,或是直接與華碩資訊產品技術支援專線 0800-093-456 聯絡。

於本使用手冊中提及之第三人產品名稱或內容,其所有權及智慧財產權皆為各別 產品或內容所有人所有且受現行智慧財產權相關法令及國際條約之保護。

當下列兩種情況發生時,本產品將不再受到華碩之保固及服務:

- (1)本產品曾經過非華碩授權之維修、規格更改、零件替換或其他未經過華碩 授權的行為。
- (2)本產品序號模糊不清或喪失。

產品名稱:華碩 RS920A-E6/RS8、RS924A-E6/RS8 伺服器 手冊版本:V1.00 T6861 發表日期:2011 年 11 月

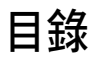

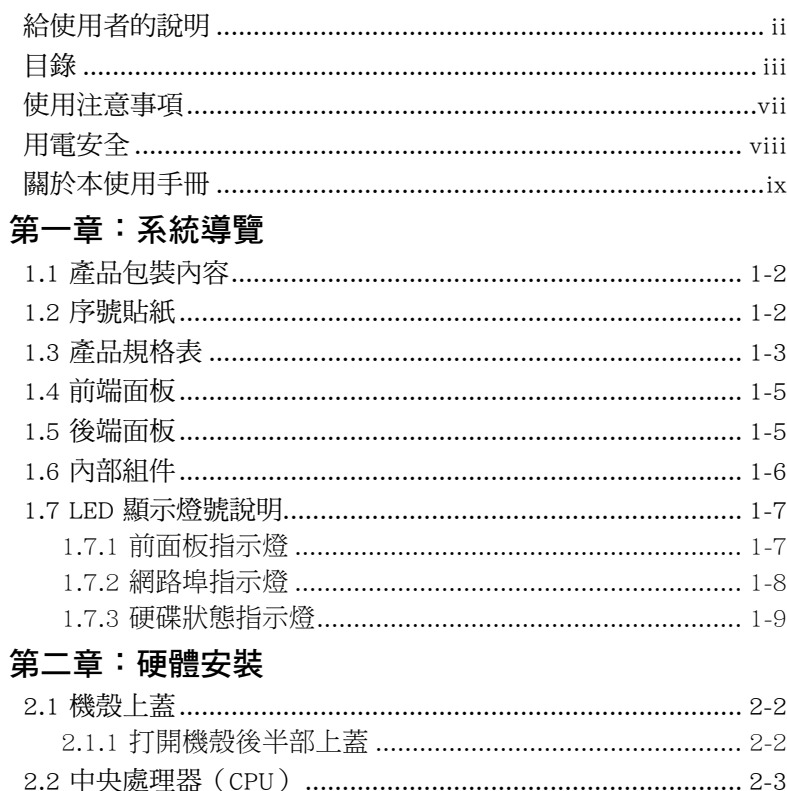

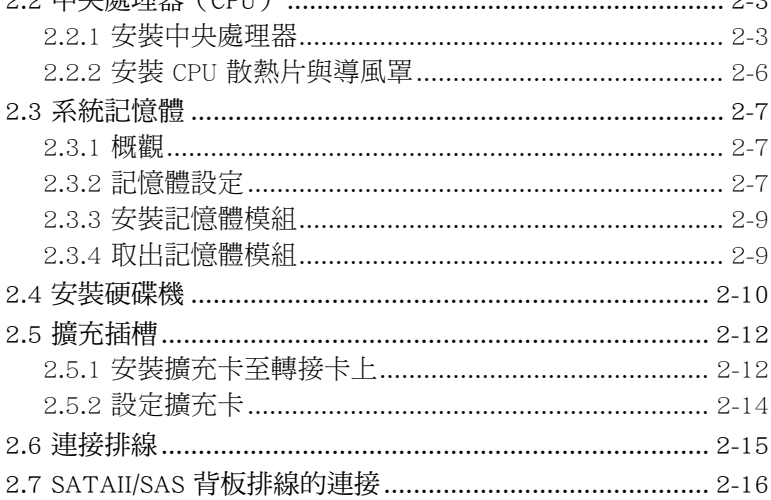

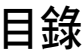

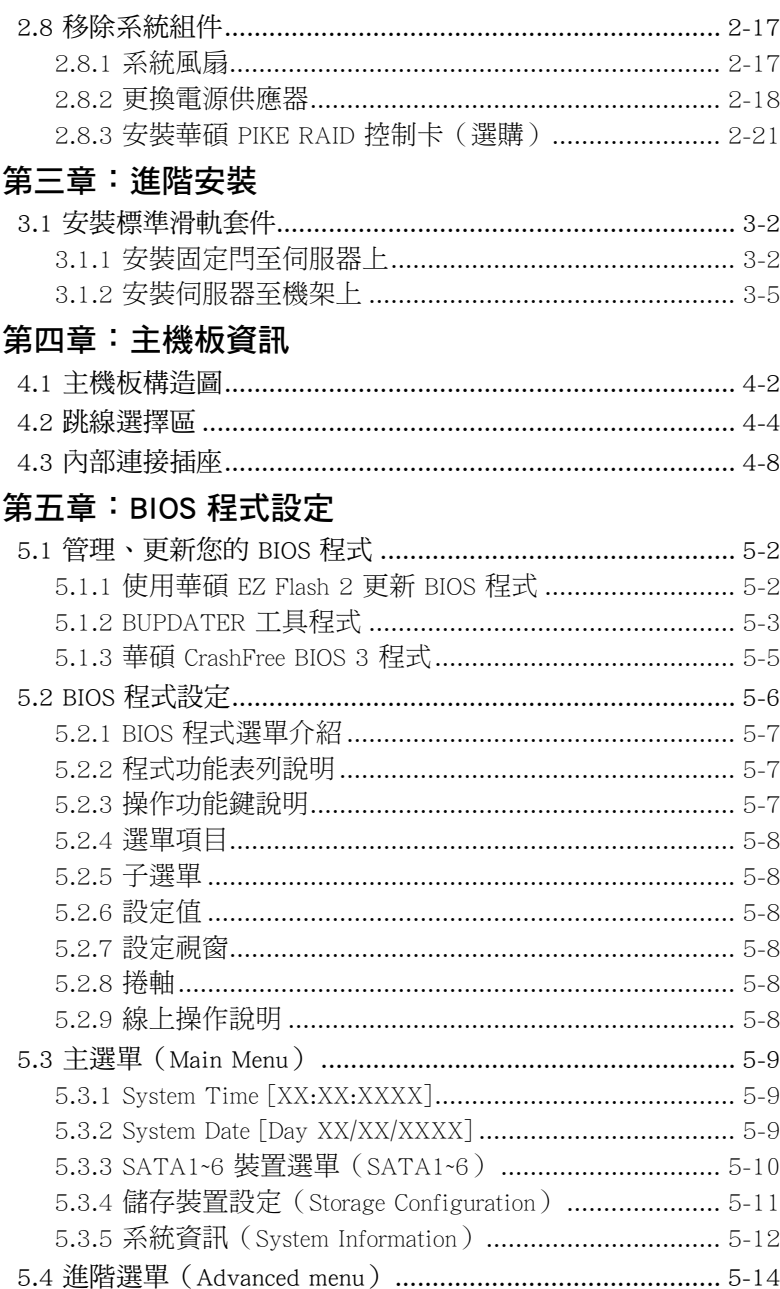

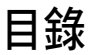

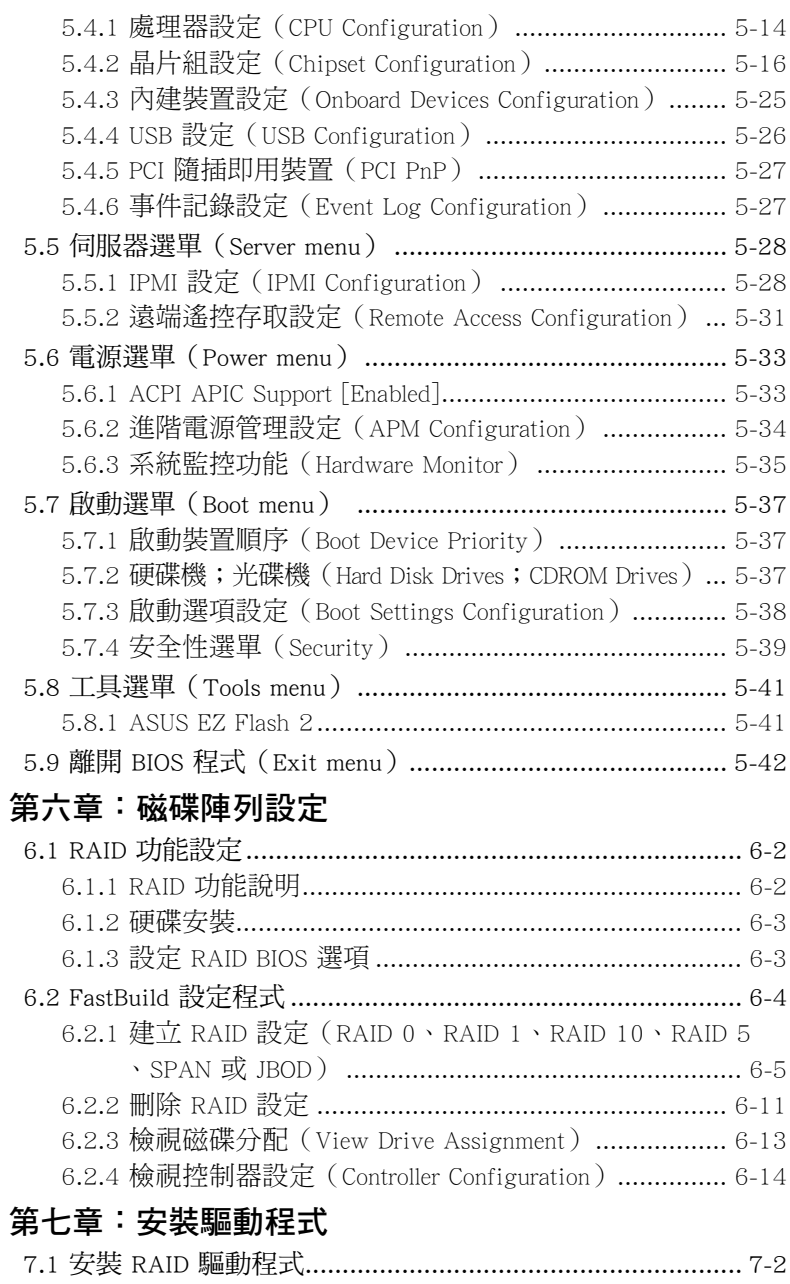

目錄

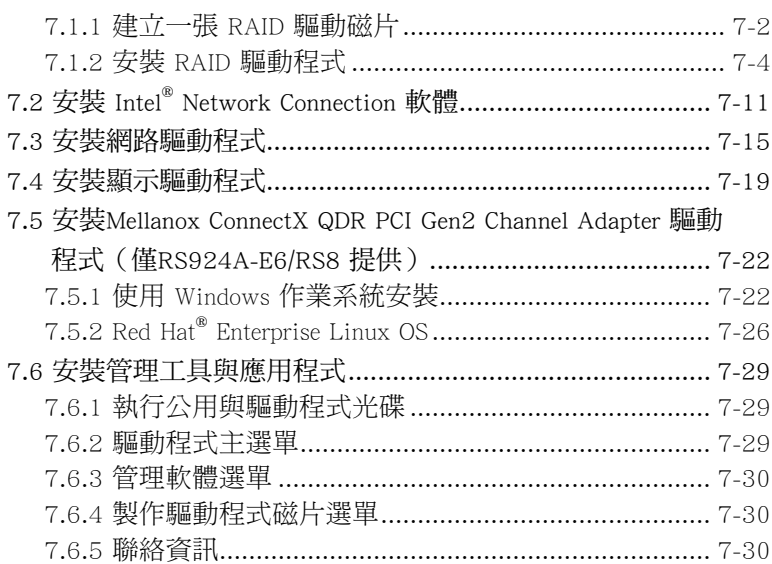

# 使用注意事項

<span id="page-6-0"></span>操作伺服器之前請務必詳閱以下注意事項,避免因人為的疏失造成系統 損傷甚至人體本身的安全。

#### 請勿使用非本產品配備的電源線,由於電路設計之不同,將有可能造成 內部零件的損壞。

- 使用前,請檢杳每一條連接線是否都已經依照使用手冊指示連接妥當, 以及電源線是否有任何破損,或是連接不正確的情形發生。如有任何破 損情形,請儘速與您的授權經銷商聯絡,更換良好的線路。
- ‧ 伺服器安放的位置請遠離灰塵過多,溫度過高,太陽直射的地方。
- ‧ 保持機器在乾燥的環境下使用,雨水、溼氣、液體等含有礦物質將會腐 蝕電子線路。
- ‧ 使用伺服器時,務必保持周遭散熱空間,以利散熱。
- 使用前,請檢杳各項周邊設備是否都已經連接妥當再開機。
- ‧ 避免邊吃東西邊使用伺服器,以免污染機件造成故障。
- ‧ 請避免讓紙張碎片、螺絲及線頭等小東西靠近伺服器之連接器、插槽、 孔位等處,避免短路及接觸不良等情況發生。
- 請勿將仟何物品塞入伺服器機件內,以避免引起機件短路,或是雷路捐 毀。
- ‧ 伺服器開機一段時間之後,散熱片及部份IC表面可能會發熱、發燙,請 勿用手觸摸,並請檢查系統是否散熱不良。
- ‧ 在安裝或是移除周邊產品時請先關閉電源。
- 電源供應器若壞掉,切勿自行修理,請交由授權經銷商處理。
- 請不要試圖拆開機器內部,非專業人員自行拆開機器將會造成機器故障 問題。
- 伺服器的機殼、鐵片大部分都經渦防割傷處理,但是您仍必須注意避免 被某些細部鐵片尖端及邊緣割傷,拆裝機殼時最好能夠戴上手套。
- ‧ 當你有一陣子不使用伺服器時,休假或是颱風天,請關閉電源之後將電 源線拔掉。
- 本產品建議之環境操作溫度為 35℃。
- ‧ 警告:本電池如果更換不正確會有爆炸的危險,請依照製造商說明處理 用過的電池。

# 用電安全

## <span id="page-7-0"></span>電磁安全

- ‧ 拆裝任何元件或是搬移伺服器之前,請先確定與其連接的所有電源都已 經拔掉。
- 拆裝任何元件上連接的訊號線之前,請先拔掉連接的電源線,或是先安 裝訊號線之後再安裝電源線。
- ‧ 使用一隻手拆裝訊號線,以避免接觸到兩個不同電位表面造成不當的電 流突波衝擊產生。
- 伺服器雷源線請勿與其他事物機器共用同一個插座, 儘量不要使用延長 線,最好能夠連接一台不斷雷系統 UPS。

### 靜電元件

處理器、記憶體、主機板、介面卡、磁碟機、硬碟機等設備,是由許多 精密的積體電路與其它元件所構成,這些積體電路很容易因為遭受靜電的影 響而損壞。因此,在拆裝任何元件之前,請先做好以下的準備:

- ‧ 如果您有靜電環等防靜電設備,請先戴上。
- 假如您所處的環境並沒有防靜電地板,開始拆裝伺服器之前,請您先將 身體可能帶的靜電消除。
- ‧ 在尚未準備安裝前,請勿將元件由防靜電袋中取出。
- 將元件由防靜電袋中取出時,請先將它與伺服器金屬平面部份碰觸,釋 放靜電。
- ‧ 拿持元件時儘可能不觸碰電路板,及有金屬接線的部份。
- ‧ 請勿用手指接觸伺服器之連接器、IC 腳位、附加卡之金手指等地方。
- ‧ 欲暫時置放元件時請放置在防靜電墊或是防靜電袋上,再度拿起時請將 它與伺服器金屬平面部份碰觸。

本系統是以具備接地線之三孔電源線插座而設計,請務必將電源線連接到 牆上的三孔電源插座上,以避免突衝電流造成伺服器系統損害情形發生。

### 警告使用者

此為甲類資訊技術設備,於居住環境中使用時,可能會造成射頻擾動, 在此種情況下,使用者會被要求採取某些適當的對策。

#### REACH Information

注意:謹遵守 REACH(Registration, Evaluation, Authorisation, and Restriction of Chemicals) 管理規範, 我們會將產品中的化學物質公告在華碩 REACH 網 站,詳細請參考 http://csr.asus.com/english/REACH.htm。

# 關於本使用手冊

<span id="page-8-0"></span>本使用手冊主要是針對有經驗且具有個人電腦硬體組裝知識的使用者 所撰寫的。本手冊可以幫助您建立起最新、功能強大的 RS920A-E6/RS8、 RS924A-E6/RS8 華碩伺服器。手冊內容介紹本產品各部份元件的拆裝、設 定,因此,部份元件可能是選購配備,並未包含在您的產品當中,假如您有 需要選購該配備,請向本公司授權經銷商洽詢。

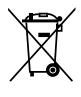

請勿將本主機板當作一般垃圾丟棄。本產品零組件設計為可回收利用。 這個打叉的垃圾桶標誌表示本產品(電器與電子設備)不應視為一般垃 圾丟棄,請依照您所在地區有關廢棄電子產品的處理方式處理。

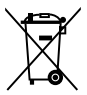

請勿將內含汞的電池當作一般垃圾丟棄。這個打叉的垃圾桶標誌表示電 池不應視為一般垃圾丟棄。

### 章節說明

本使用手冊的內容結構如下:

#### 第一章:系統導覽

本章以清楚的圖示帶您認識華碩 RS920A-E6/RS8、RS924A-E6/RS8 伺服 器的功能及特色,包括系統的前、後面板以及內部功能的介紹。

#### 第二章:硬體安裝

本章以逐步說明的方式,教您如何將系統所需的零組件正確地安裝至本 伺服器裡頭。

#### 第三章:進階安裝

本章提供您本伺服器的機架安裝及使用方法。

#### 第四章:主機板資訊

本章提供您有關本伺服器內建主機板的相關資訊。包括主機板的構造 圖、Jumper 設定以及連接埠位置等。

#### 第五章:BIOS 程式設定

本章節提供您本伺服器之 BIOS 的升級與管理及 BIOS 設定的相關訊息。

#### 第六章:磁碟陣列設定

在本章節中我們將介紹有關磁碟陣列的設定與說明。

#### 第七章:安裝驅動程式

本章節將提供您相關驅動程式的安裝與說明。

### 提示符號

以下為本手冊所使用到的各式符號說明:

警告:提醒您在進行某一項工作時要注意您本身的安全。

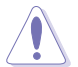

小心:提醒您在進行某一項工作時要注意勿傷害到主機板元件。不當的 動作可能會對產品造成損害。

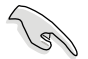

注意:重點提示,重要的注意事項。您必須遵照使用手冊所描述之方式 完成一項或多項軟硬體的安裝或設定。

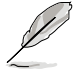

說明:小祕訣,名詞解釋,或是進一步的資訊說明。提供有助於完成某 項工作的訣竅和其他額外的資訊。

### 哪裡可以找到更多的產品資訊

您可以經由下面所提供的兩個管道來獲得您所使用的華碩產品資訊以及 軟硬體的升級資訊等。

#### 1.華碩網站

您可以到 http://tw.asus.com 華碩電腦全球資訊網站,來取得所有關於華碩 軟硬體產品的各項資訊。

#### 2.其他文件

在您的產品包裝盒中除了本手冊所列舉的標準配件之外,也有可能會夾 帶有其他的文件,譬如經銷商所附的產品保證單據等。

<span id="page-10-0"></span>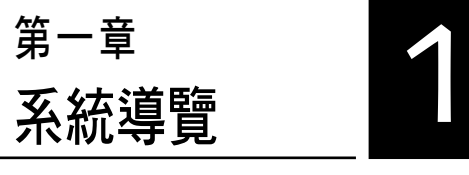

本章介紹本伺服器的各項組成元 件,其中包括系統的前、後面板, 以及內部功能的總體介紹。

# <span id="page-11-0"></span>1.1 產品包裝內容

以下列出本伺服器包裝內的組件。

### 標準元件

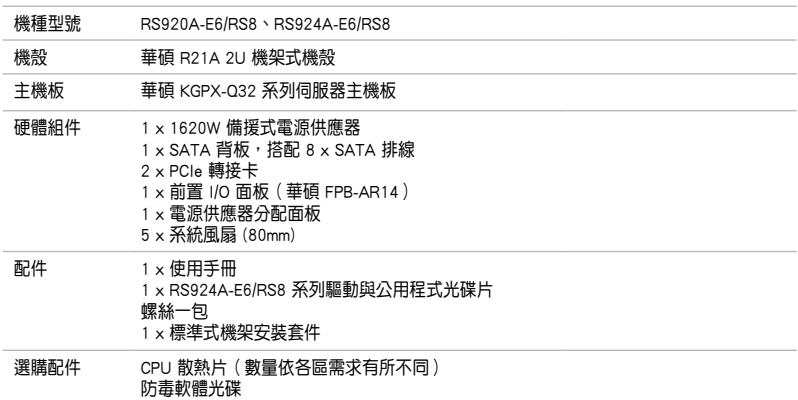

\* 本產品不包含 USB 軟碟機,若您有需要使用 USB 軟碟機來建立 SATA RAID 驅動程式磁片 時,請另外選購。相關細節請參考第 7 章的說明。

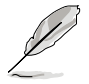

若以上列出的任何一項配件有損壞或是短缺的情形,請儘速與您的經銷 商連絡。

# 1.2 序號貼紙

在您打電話尋求華碩客服中心的協助之前,請先注意產品上的 14 碼序號 編號,如 xxS0xxxxxxxxxxx 。請參考以下的圖示範例所示。

當核對正確的序號編號之後,華碩客服中心的人員就能提供快速的檢視 並針對您的問題提供滿意的協助。

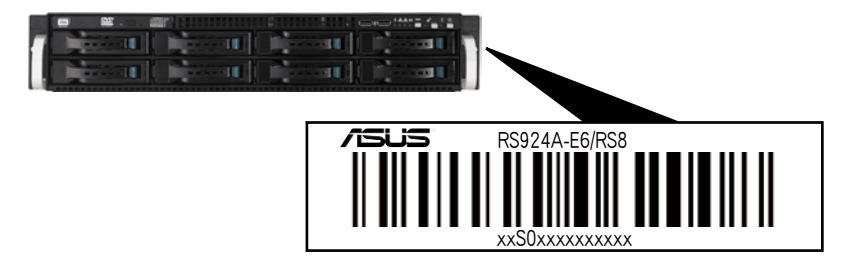

# <span id="page-12-0"></span>1.3 產品規格表

華碩 RS920A-E6/RS8 與 RS924A-E6/RS8 為內裝華碩 KGPX-Q32 系列伺服 器主機板之伺服器;這些伺服器皆支援 AMD® LGA1944 Opteron™ 6100 系列 與 6200 系列中央處理器,並包含最新內建於主機板上的晶片組所提供的相 關技術。

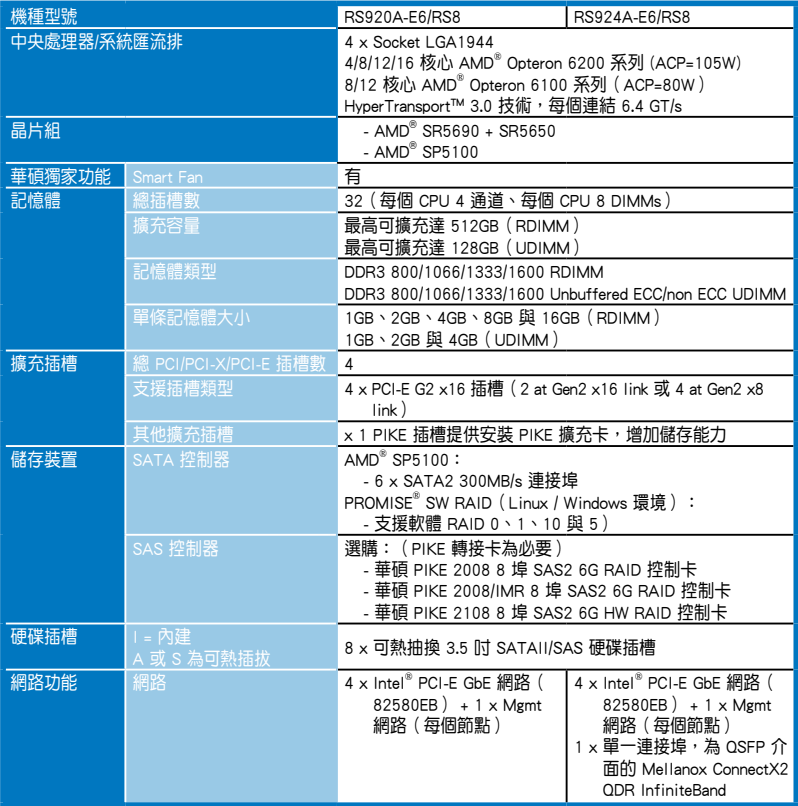

(下一頁繼續)

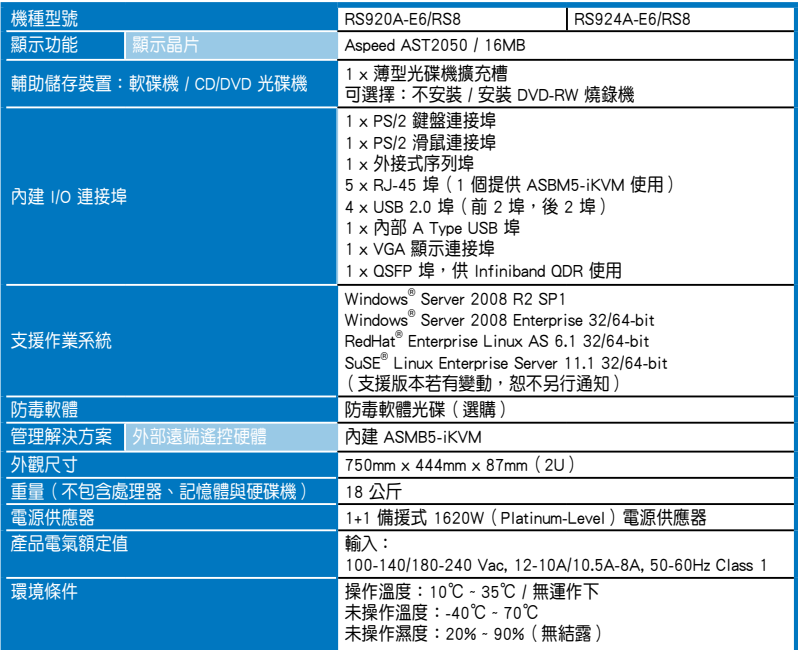

\* 列表規格若有變更,恕不另行通知。

# <span id="page-14-0"></span>1.4 前端面板

本伺服器的前端面板提供了簡單的存取功能,包括電源按鈕、重置按 鈕、 相關的 LED 指示燈、Location 按鈕、薄型光碟機(選購)以及兩個 USB 連接埠,可方便您隨時瞭解系統的狀況。

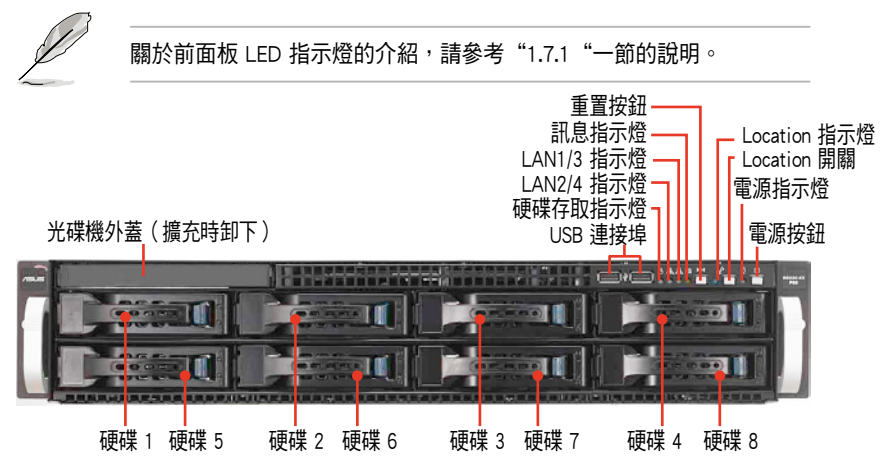

## 1.5 後端面板

後端面板包含了所有連接裝置的接頭、後置風扇等。下圖即為伺服器後 端面板圖示。

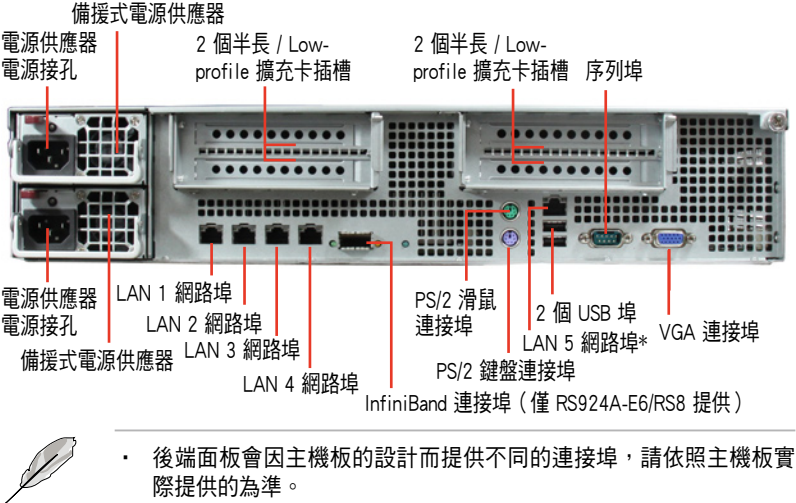

‧ \* 這個連接埠為提供華碩 ASMB5-iKVM 管理卡使用。

#### <span id="page-15-0"></span>Infiniband (MQSFP1) 指示燈

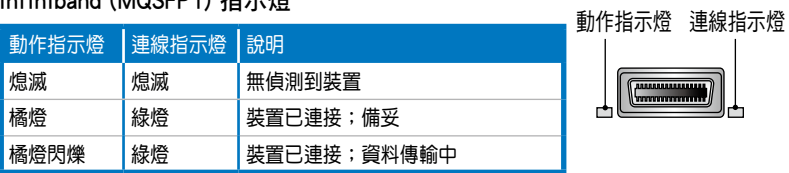

# 1.6 內部組件

下圖即為本伺服器的標準內部組件:

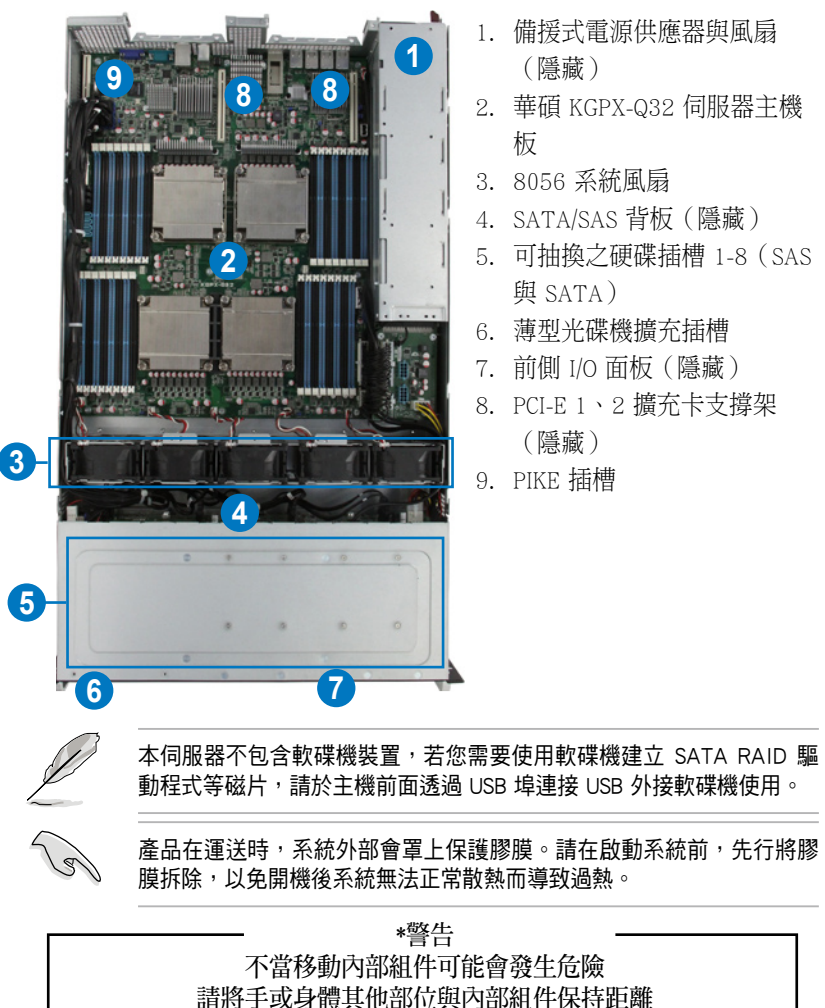

# <span id="page-16-0"></span>1.7 LED 顯示燈號說明

伺服器的前端面板上包含了許多 LED 狀態顯示燈號及按鈕,有關各個燈 號所代表的意義,請參考以下的說明。

## 1.7.1 前面板指示燈

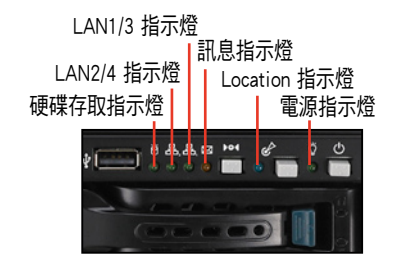

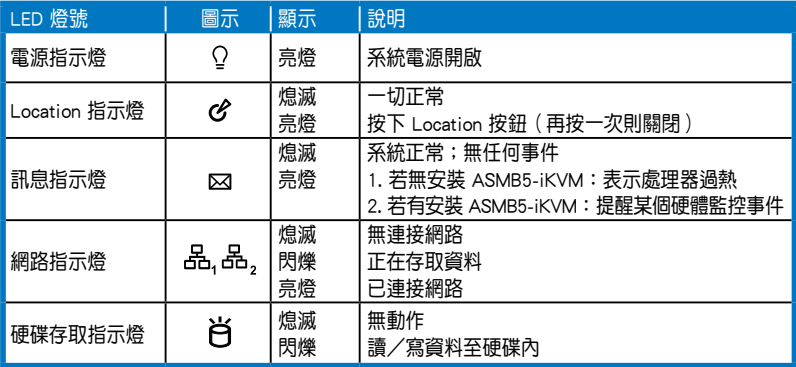

### <span id="page-17-0"></span>1.7.2 網路埠指示燈

LAN5 網路埠指示燈

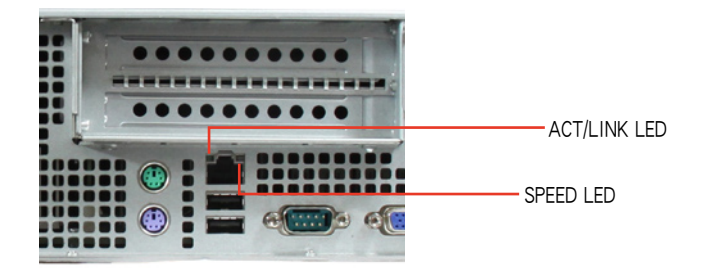

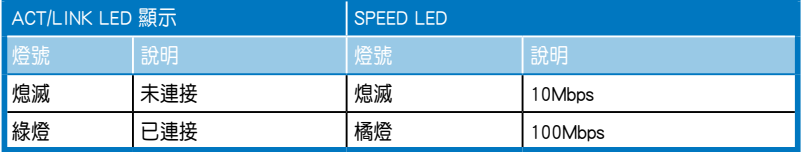

### LAN1 至 LAN4 網路埠指示燈

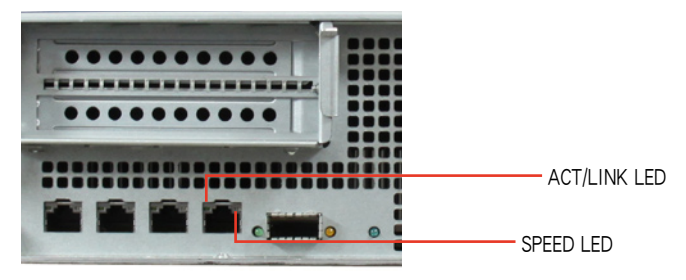

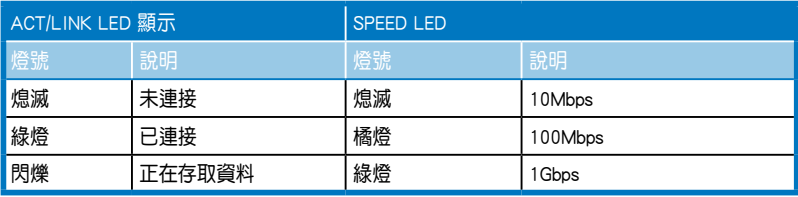

## <span id="page-18-0"></span>1.7.3 硬碟狀態指示燈

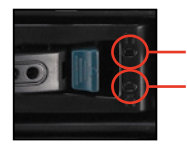

硬碟動作指示燈 (綠色) 硬碟狀態指示燈 (紅色)

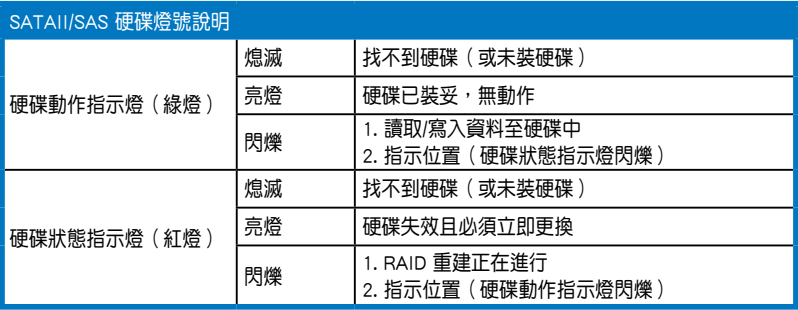

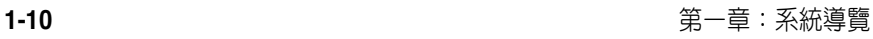

<span id="page-20-0"></span>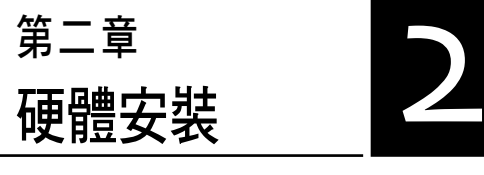

本章節要告訴您如何安裝及移除 RS920A-E6/RS8、RS924A-E6/RS8 伺服器的各個部分組件,以及在安 裝過程中,必需注意的事項。

# <span id="page-21-0"></span>2.1 機殼上蓋

## 2.1.1 打開機殼後半部上蓋

1. 找到位於機殼側邊的螺絲,並使用螺絲起子將之鬆開。

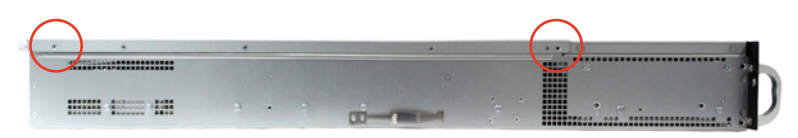

2. 將機殼上蓋固定在機殼後端面板的一顆螺絲釘鬆開。注意:螺絲釘只需 鬆開,不需要完全取下。

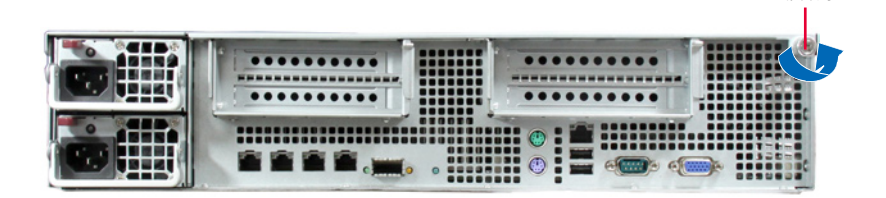

- 3. 將機殼後半上蓋向後推,並使後 半部上蓋前緣與前半部上蓋保留 約半吋距離。
- 4. 接著就可以將後半上蓋從機殼上 取出。

若要裝回上蓋,請參考上述的步 驟 1~4 將機殼後半部上蓋裝回定 位。

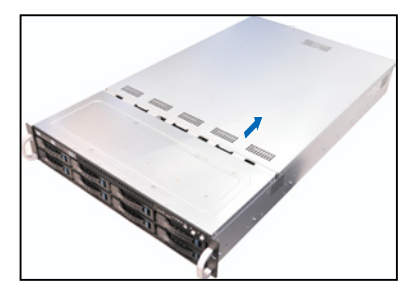

螺絲釘

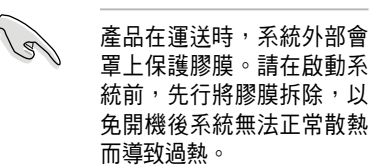

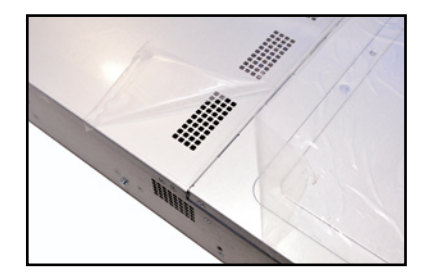

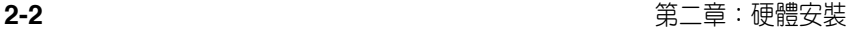

# <span id="page-22-0"></span>2.2 中央處理器(CPU)

本主機板具備兩個 LGA1944 處理器插槽, 是專為 8/12/16 核心的 AMD® Opteron™ 6200 或 8/12 核心的 AMD® Opteron 6100 系列處理器所設計。

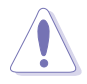

- 您所購買的 AMD® Opteron™ LGA1944 處理器, 在產品包裝中應包 含有一關於處理器、風扇、散熱器的安裝說明文件。若該文件的敘 述與本章節的敘述有所出入,請以該文件的安裝步驟為主。
- 在您購買主機板後,請確認兩個 LGA 插座上皆附有一個隨插即用的 保護蓋,並且插座接點沒有彎曲變形。若是保護蓋已經毀損或是沒 有保護蓋,或者是插座接點已經彎曲,請立即與您的經銷商連絡。
- 在安裝完主機板之後,請將隨插即用的保護蓋保留下來。只有在處 理器插槽上附有隨插即用保護蓋的主機板符合 Return Merchandise Authorization (RMA)的要求。華碩雷腦才能為您處理產品的維修與 保固。
- 本保固不包括處理器插座潰失、錯誤的安裝或不正確的移除隨插即 用保護蓋所造成的毀損。

### 2.2.1 安裝中央處理器

請依照以下步驟安裝處理器:

1. 找到位於主機板上的處理器插槽。

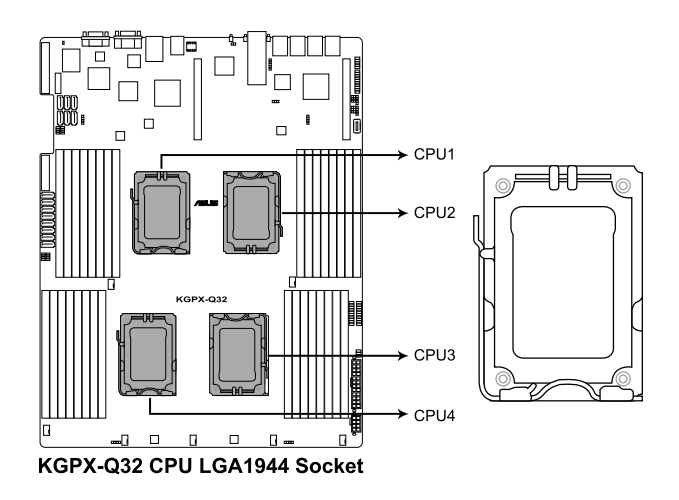

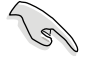

在安裝處理器之前,請先將主機板上的處理器插槽面向您,並且確認插 槽的固定扳手位在您的左手邊。

2. 以手指壓下固定扳手(A)並將其 稍向左側推(B),這麼做可使扳 手脫離固定扣並鬆開 CPU 輔助安 裝盒。

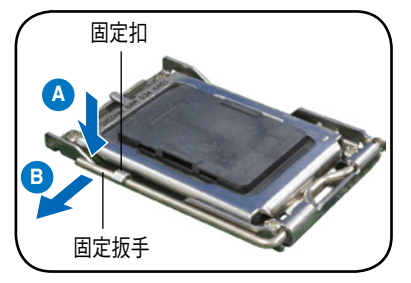

CPU 安裝盒上的保護蓋是用以 保護插槽上的接腳之用,因此 只有在 CPU 安裝妥當之後, 才可將其移除。

- 3. 如右圖,將鬆開的固定扳手朝箭 頭所示的方向,旋轉至 135 度角  $(C)$  .
- 4. 並請順著右圖箭頭所標示的方向, 將上蓋掀開至約 100 度角(D)。
- 5. 然後將保護蓋從 CPU 插座上面移 除(E)。

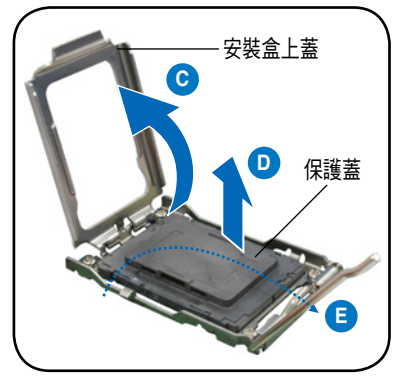

6. 請確認 CPU 的金色三角形標示是 位在圖中右下角位置,接著把 CPU 順著這個方向安裝到主機板的插槽 上,並請確認 CPU 上的缺口與插 槽上對應的校準點是相吻合的。

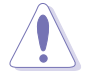

CPU 只能以單一方向正確地安 裝到主機板上的插槽。切記勿 用力地將 CPU 以錯誤的方向 安裝到插槽上,這麼做將可能 導致 CPU 與插槽上的接腳損 壞。

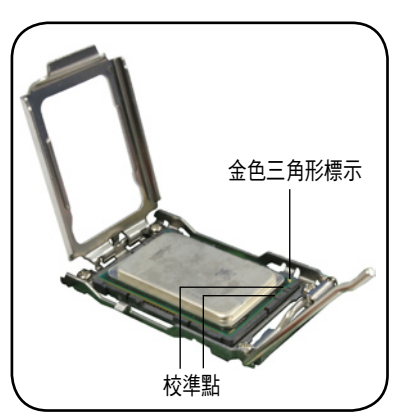

7. 將上蓋重新蓋上(F),接著將固 定扳手朝原方向推回並扣於固定扣 上(G)。

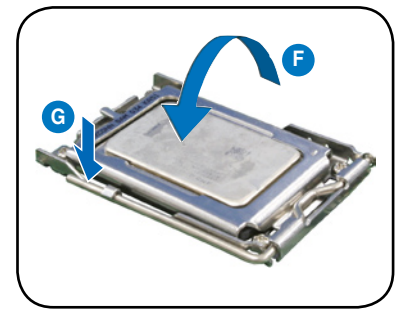

#### CPU 安裝順序:

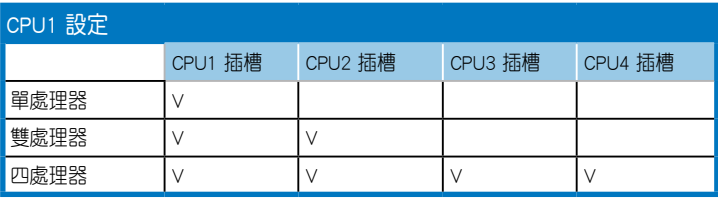

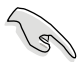

請均勻塗上少許的散熱膏於散熱片上的金屬銅片,或是處理器上方的金 屬保護外殼。而有些散熱器上的散熱片已經有塗佈散熱膏,若您使用的 為該類散熱器,請略過本步驟。

## <span id="page-25-0"></span>2.2.2 安裝 CPU 散熱片與導風罩

請將散熱片依照以下的步驟安裝:

1. 將散熱器放置在已安裝好的 CPU 上方,並確認主機板上的四個安 裝孔位與散熱器的四個螺絲孔位 位置相吻合。

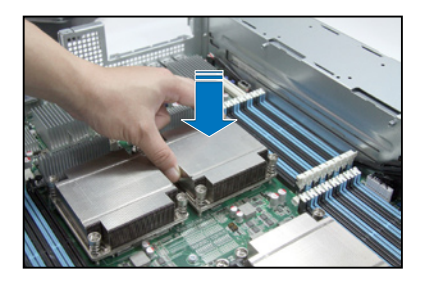

2. 將散熱器上的四個螺絲,使用螺 絲起子依對角的鎖定方式(下圖 的 AA 與 BB)分別鎖上,使散熱 器穩固定於主機板上。

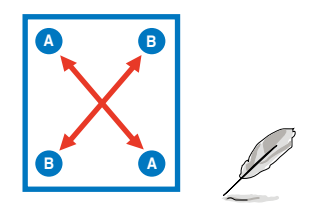

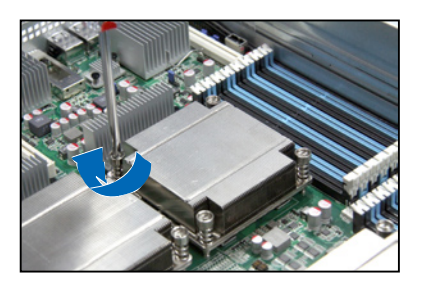

以對角的方式將四顆螺絲分別鎖緊。

# <span id="page-26-0"></span>2.3 系統記憶體

### 2.3.1 概觀

本主機板配置有三十二組 DDR3 DIMM (Double Data Rate 3, 雙倍資料傳輸 率)記憶體模組插槽。

下圖為 DDR3 DIMM 記憶體模組插槽在主機板上之位置。

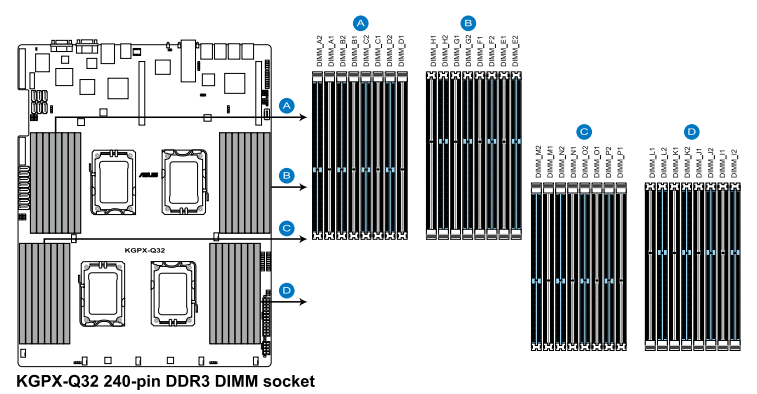

## 2.3.2 記憶體設定

您可以任意選擇使用 1GB、2GB、4GB、8GB 與 16GB Registered 或 1GB、 2GB 與 4GB 之 Unbuffered ECC / ECC DDR3 DIMM(記憶體模組)安裝至記憶 體模組插槽。

#### 建議的記憶體配置表

#### 支援 UDIMM 與 RDIMM(單 Rank, 雙 Ranks)

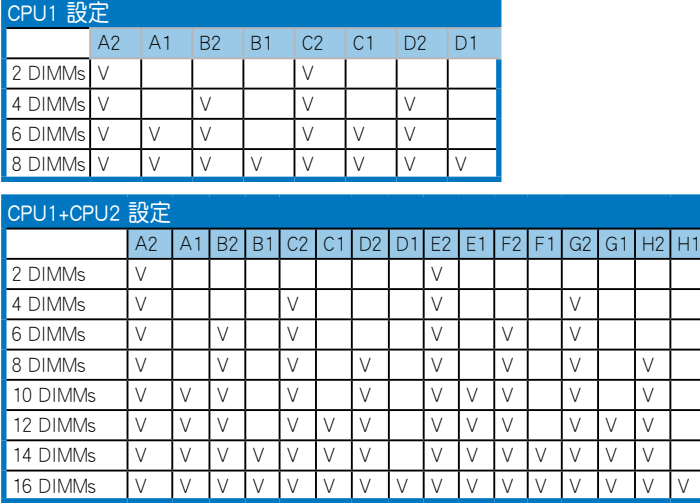

華碩 RS920A-E6/RS8、RS924A-E6/RS8 系列使用手冊 **2-7**

## 建議的記憶體配置表

### 支援 UDIMM 與 RDIMM (單 Rank, 雙 Ranks)

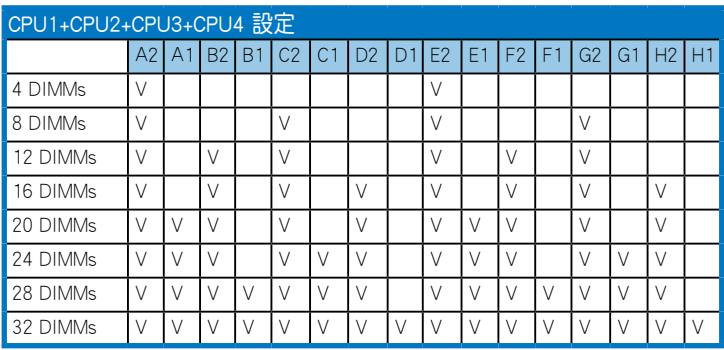

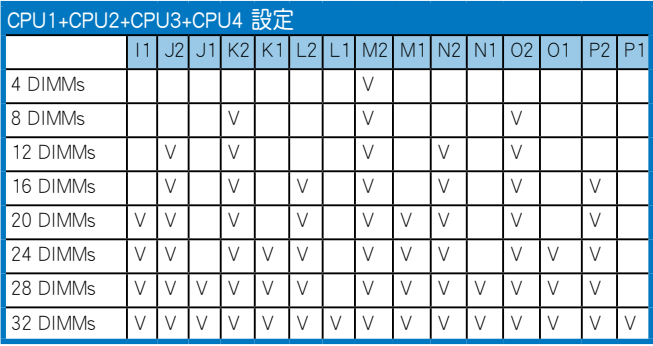

## <span id="page-28-0"></span>2.3.3 安裝記憶體模組

請依照下面步驟安裝記憶體模組:

- 1. 先將記憶體模組插槽固定卡 榫扳開。
- 2. 將記憶體模組的金手指對齊 記憶體模組插槽的溝槽,並 且在方向上要注意金手指的 缺口要對準插槽的凸起點。

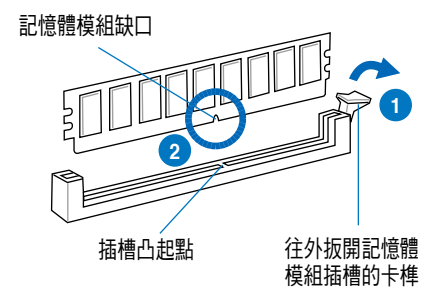

記憶體插槽上的凹槽為設計僅一個方向供記憶體模組插入,請在裝入 前,確定記憶體模組與記憶體插槽上的安裝方向是契合的。

3. 將記憶體模組插入插槽中,若 無錯誤,插槽的卡榫會因記憶 體模組置入而自動扣到記憶體 模組的凹孔中。

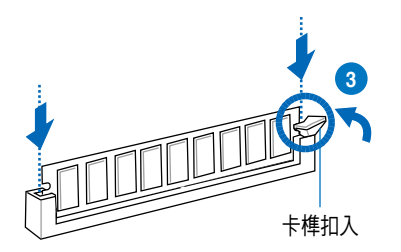

請將記憶體模組缺口對準插槽的凸起點並垂直插入,以免造成記憶體模 組缺口損壞。

 $\mathbf{Q}$ 

- 安裝二支或更多記憶體模組時,請參考主機板產品內附使用手冊上 的相關說明。
- ‧ 請參閱華碩官網上關於合格記憶體廠商供應列表(QVL)的說明。

### 2.3.4 取出記憶體模組

請依照以下步驟取出記憶體模組:

- 1. 壓下記憶體模組插槽的固定卡 榫以鬆開記憶體模組。
- 2. 再將記憶體模組由插槽中取出。

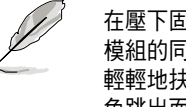

在壓下固定卡榫取出記憶體 模組的同時,您可用手指頭 輕輕地扶住記憶體模組,以 免跳出而損及記憶體模組。

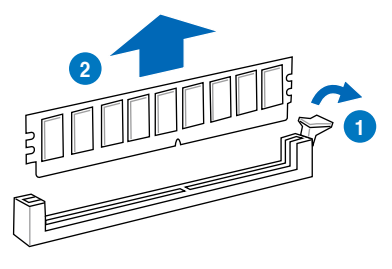

# <span id="page-29-0"></span>2.4 安裝硬碟機

本系統支援八個熱抽換 SATAII/SAS 硬碟裝置。硬碟的安裝方式,是經由 裝入連接在主機板 SATAII/SAS 背板上的模組式硬碟擴充槽來使用。 請按照以下的步驟來安裝熱抽換 SATAII/SAS 硬碟: 固定扣

- 1. 請先將握把上的固定扣朝右方撥 開,以便將硬碟槽握把鬆開。
- 
- 2. 將握把朝左扳開時,硬碟槽便會 向外滑出,請順勢將硬碟擴充槽 往主機的前方抽離。

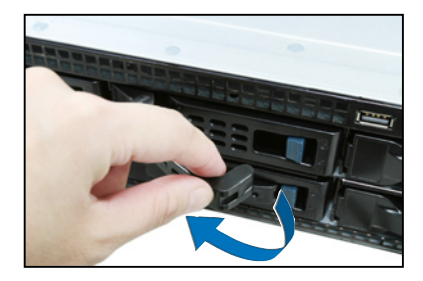

3. 接著再將此硬碟槽從抽換槽中取 出,每個槽一邊各具有三個螺絲 鎖孔,請一邊各裝上兩個螺絲固 定即可。

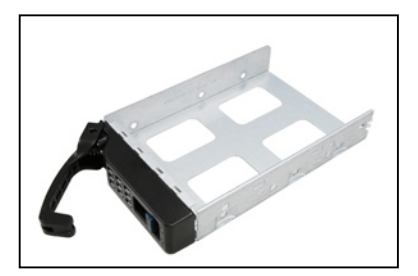

4. 接著以四顆螺絲,分別將硬碟機 鎖緊(一邊鎖上兩個螺絲)固定 在硬碟槽內。

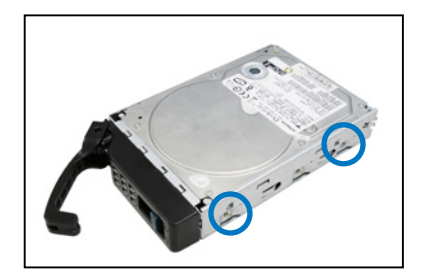

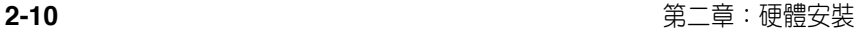

5. 硬碟機安裝完畢後,請以手緊握 握把,將硬碟槽輕推至機殼底 部,直到硬碟槽的前端僅剩一小 部份突出於外。

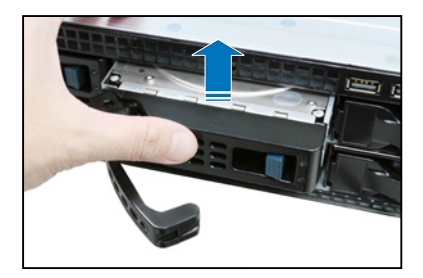

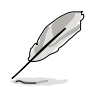

當置入後,硬碟槽上的 SATAII/SAS 接頭會完全與背板上的接孔契合。

- 6. 最後請將板手輕輕地推回原位並 輕扣固定,使硬碟槽能夠緊密地 固定在機殼中。如果硬碟槽被正 確地安裝,您將會看到硬碟槽外 緣與機殼呈現切齊的狀況。
- 7. 若要安裝其他的 SATAII/SAS 硬碟 裝置,請重複前面的步驟 1~6。

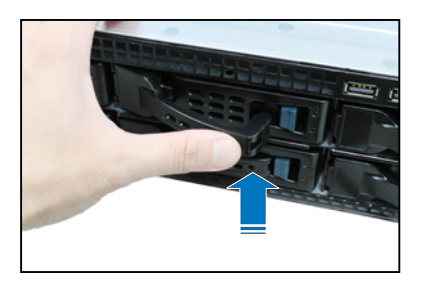

# <span id="page-31-0"></span>2.5 擴充插槽

### 2.5.1 安裝擴充卡至轉接卡上

本伺服器具備一個特殊設計的轉接卡,讓您可以安裝 PCI Express x16 的 介面卡,若您需要安裝介面卡,請按照以下的步驟:

1. 找到固定住轉接卡支撐架上的螺 絲,並鬆開螺絲。

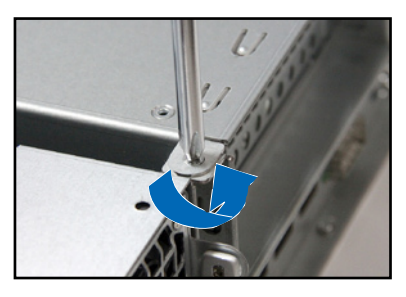

2. 使用雙手握住轉接卡支撐架的 兩端,並從主機板的 PCI Express x16 插槽中取出,然後放置於平 坦的桌面上。

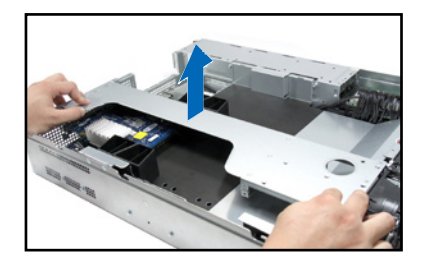

3. 然後請使用十字螺絲起子,將金 屬擋板上面的螺絲卸除。

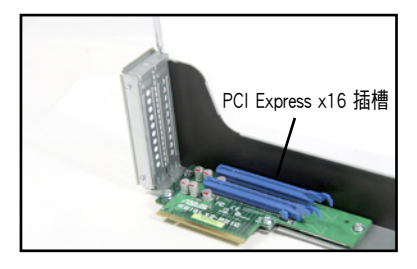

4. 接著將 PCI Express x16 介面卡插 入轉接卡的插槽內,並銷上螺絲 固定。

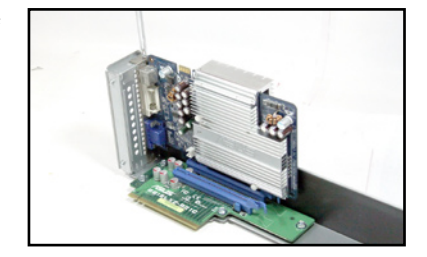

- 5. 再將轉接卡支撐架壓回插槽內, 並確認此張轉接卡的金手指部分 已完全沒入插槽內,且金屬擋板 部分也正確安裝在後端面板上。
- 6. 若介面卡上有需要連接訊號/電源 線,請一併接上。
- 7. 然後鎖上轉接卡支撐架螺絲,完 成固定。

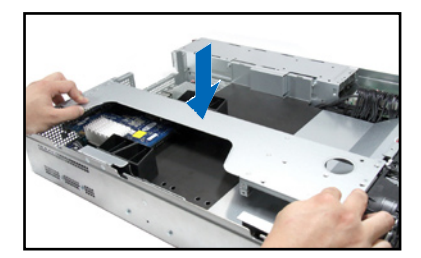

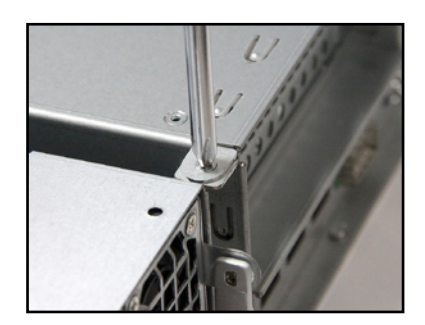

### <span id="page-33-0"></span>2.5.2 設定擴充卡

安裝好擴充卡之後,接著須藉由軟體設定來調整擴充卡的相關設定。

- 1. 啟動電腦,然後更改必要的 BIOS 程式設定。若需要的話,您也可以參 閱第五章 BIOS 程式設定以獲得更多資訊。
- 2. 為加入的擴充卡指派一組尚未被系統使用到的 IRQ。請參閱下頁表中所 列出的中斷要求使用一覽表。
- 3. 為新的擴充卡安裝軟體驅動程式。

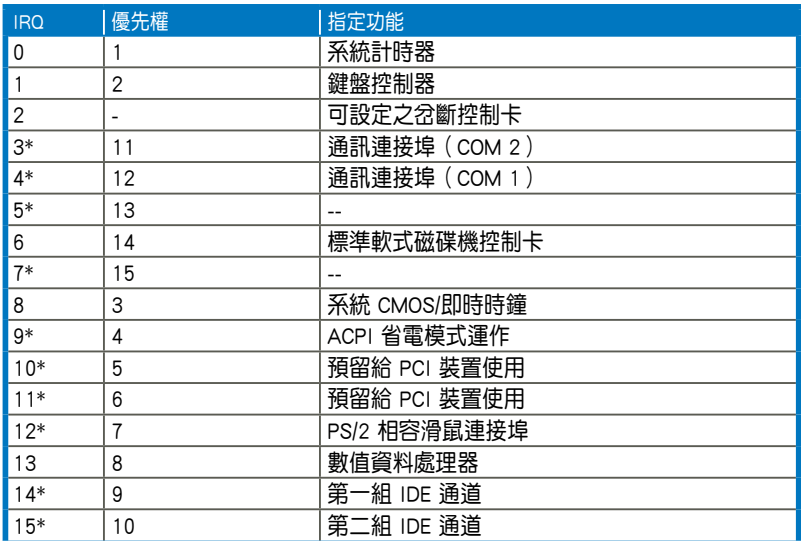

#### 標準中斷指派分配

\*:這些通常是留給 PCI 介面卡使用。

<span id="page-34-0"></span>2.6 連接排線

系統內的排線在出廠前都已經預先連接妥當。您不需再另外安裝, 除非您需要更換或安裝增加的硬體,才需要重新連接/移除。 請參考第四章以了解更多關於排線與插座連接的相關資訊。

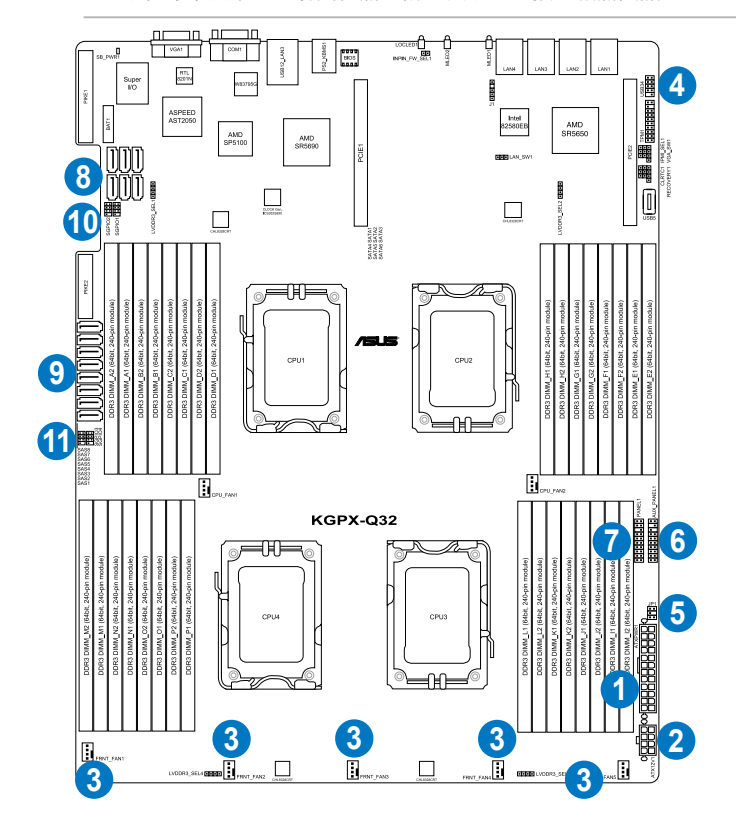

### 預先連接的系統排線

- 1. 20-pin SSI 電源接頭 (電源供應器至主機板)
- 2. 8-pin SSI 電源接頭 (電源供應器至主機板)
- 3. 系統風扇連接插座(主機板 FRNT FAN1、FRNT FAN2、FRNT FAN3、 FRNT\_FAN4 與 FRNT\_FAN5 至系統風扇)
- 4. USB 連接插座(主機板至前置 I/O 面板)
- 5. 電源供應器 SMBus 連接插座(電源供應器至主機板)
- 6. Auxiliary 面板連接插座(主機板至前置 I/O 面板)
- 7. 面板連接插座(主機板至前置 I/O 面板)
- 8. SATA 排線接座 (主機板至 SATAII/SAS 背板)
- 9. SAS 排線接座 (主機板至 SATAII/SAS 背板)
- 10. SGPIO 1、2 插座(Promise RAID)
- 11. SGPIO 3、4 插座(LSI PIKE RAID)

華碩 RS920A-E6/RS8、RS924A-E6/RS8 系列使用手冊 **2-15**

# <span id="page-35-0"></span>2.7 SATAII/SAS 背板排線的連接

請參考下圖的說明連接 SATAII/SAS 背板:

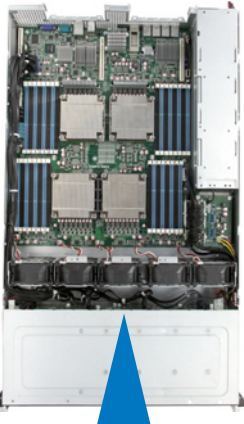

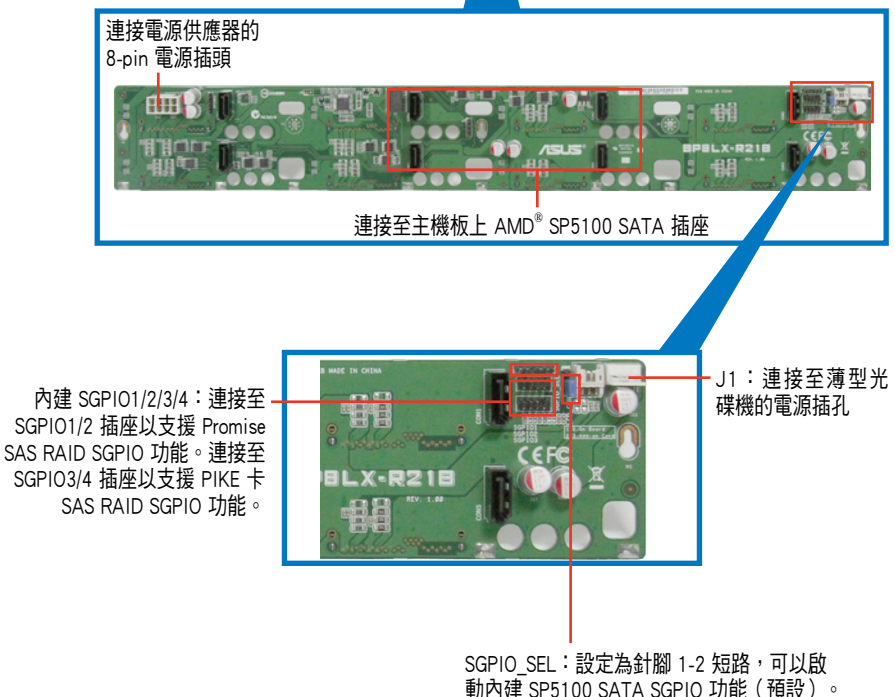

動內建 SP5100 SATA SGPIO 功能(預設)。 設為針腳 2-3 短路則可以啟動隨選的 PIKE SAS RAID SGPIO 功能
## 2.8 移除系統組件

當您在安裝或移除系統裝置或是替換損壞的零組件時,或許需要移除先 前所安裝的系統組件。而本章節的內容就是要告訴大家如何移除與重新安裝 下列各項系統組件。

- 1. 系統風扇
- 2. 備援式電源供應器模組
- 3. 華碩 PIKE RAID 控制卡(選購)
- 4. NVIDIA® Tesla™ GPU 運算模組(選購)

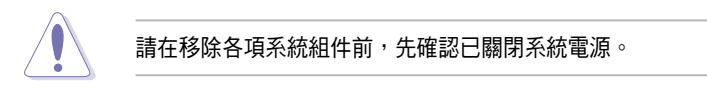

### 2.8.1 系統風扇

請依照以下的步驟,移除系統風扇:

1. 請先移除系統風扇電源線。

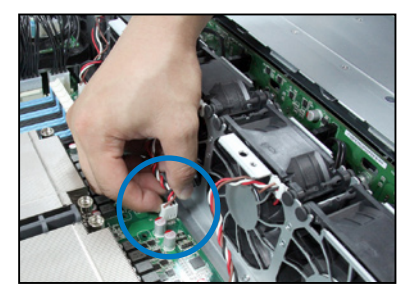

2. 請小心將系統風扇電源線從電源 排線支撐座移除。

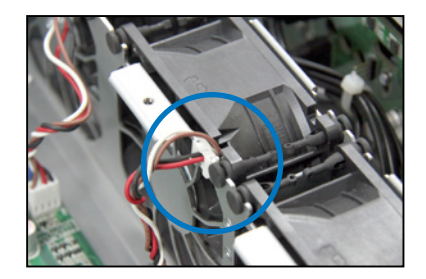

- 3. 用手指壓住風扇左右兩側,將風 扇向上取出,並放至於一旁。
- 4. 重覆步驟 1~3,即可移除其他系 統風扇。

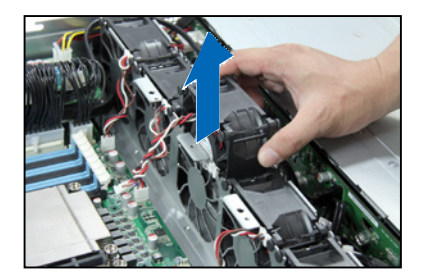

依照以下的步驟,安裝系統風扇:

- 1. 將系統風扇置入風扇擴充槽中。 請注意在置入時的風扇氣流方向 是朝 CPU 散熱片的方向吹。
- 2. 接著,將風扇電源線連接至主機 板的插座上。

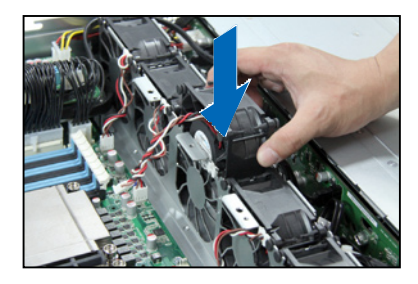

### 2.8.2 更換電源供應器

請依照以下的步驟,更換損壞的電源供應器。

1. 握住電源供應器上的拉把。

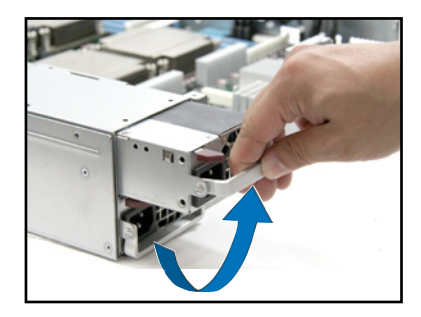

2. 接著如箭頭方向所示,鬆開固定 閂。

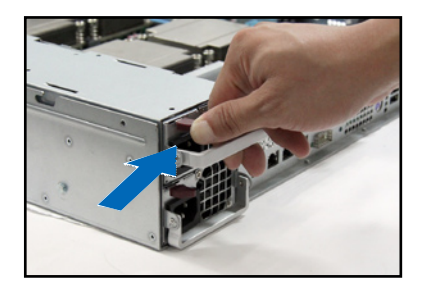

3. 然後朝機殼後方,將此電源供應 器模組,從機殼中拉出。

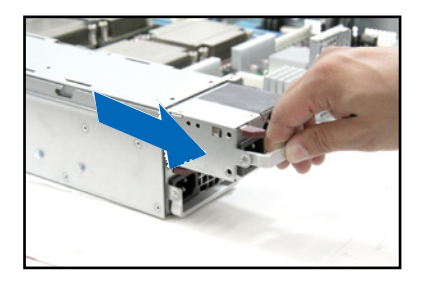

請依照以下的步驟,安裝第二組備援式電源供應器。

1. 先卸除保護蓋,請用拇指朝右推 固定閂,並用手抓住第二個電源 供應器擴充槽外部的保護蓋, 將此保護蓋取出。接著如右圖所 示,置入一顆新的電源供應器

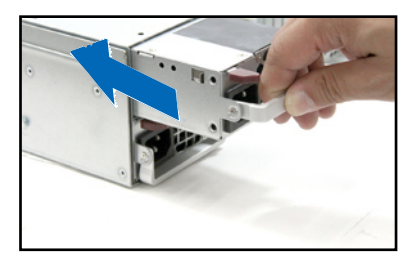

2. 將此電源供應器推入插槽時並確 定固定閂有扣入機殼中,推入 插槽時並確定固定閂有扣入機殼 中,完成安裝。

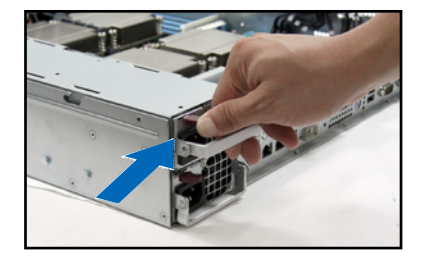

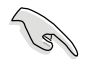

• 若您安裝二個備援式電源供應器模組於系統內,您可以切換將二個 電源供應器的運作行為採用 1+1 jumper mode(1+1跳線模式)與 2+0 jumper mode(2+0 跳線模式)之間做切換。

1+1 jumper mode(1+1 跳線模式):若系統總功率消耗小於 1400W 時,系統可以啟動使用一個電源供應器和電源供應器熱抽換功能的 支援。若總功率消耗超過 1400W 時,最大輸出功率達到 2800W 時 則熱抽換功能會關閉,且如果有任一電源供應器已被移除,系統則 會關閉。

- ‧ 2+0 jumper mode(2+0 跳線模式):系統僅會在有安裝二個電源供 應器時才能開機。最大輸出功率達到 2800W 時則熱抽換功能會關 閉,日如果有仟一雷源供應器已被移除,系統則會關閉。
- 輸出功率會隨著輸入電壓值而有所不同,請參考下列表格的資訊。

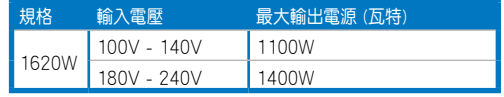

## 2.8.3 安裝華碩 PIKE RAID 控制卡(選購)

請依照以下的步驟,安裝選購的華碩 RAID 控制卡至您的主機板上。若 您安裝的為 PIKE 2108 系列 SAS RAID 卡,請依照步驟 1 至 2 先行移除在 RAID 卡上的散熱片。

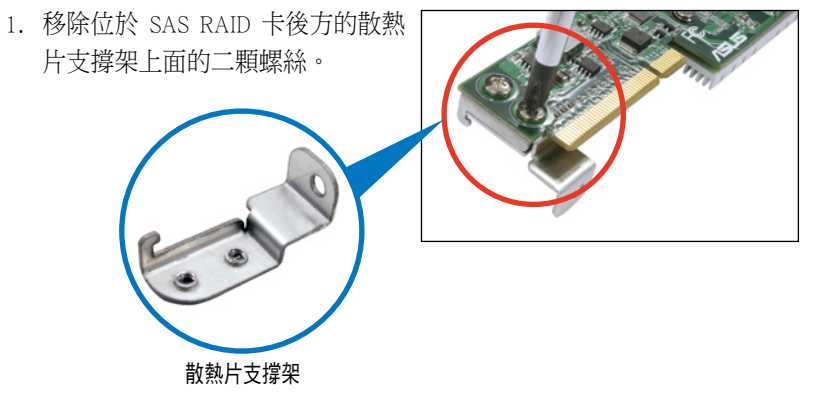

2. 移除四顆鎖在 SAS RAID 卡的正面 散熱片上面的螺絲。

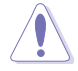

請勿移除位於 SAS RAID 卡內 部的散熱片

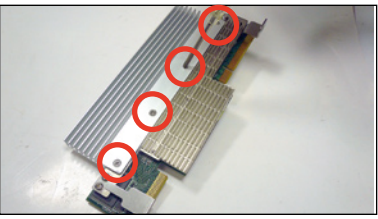

3. 將 Battery Backup Unit(BBU)套件 提供的排線的一端連接至 BBU 上 面的接頭。

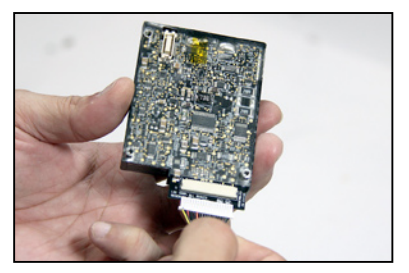

4. 將排線穿過擴充卡擋板空間,並將 Battery Backup Unit (BBU)放置如 右圖所示的位置上 。

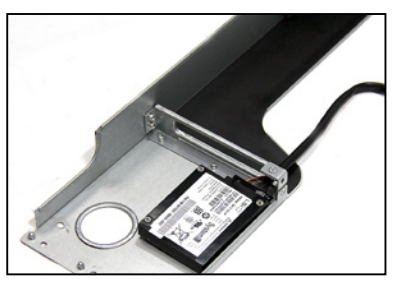

5. 請注意支撐架背面上的三個安裝的 孔位,然後將 Battery Backup Unit (BBU)套件使用所附的螺絲安裝 至如右圖所示的位置上。

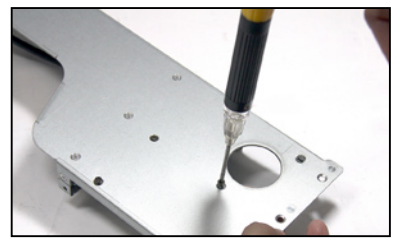

- 6. 再將排線的另一端連接至 PIKE 卡上面。
- 7. 找到主機板上 PIKE RAID 卡插槽的 位置,然後移除在 PIKE 插槽旁的 螺絲。

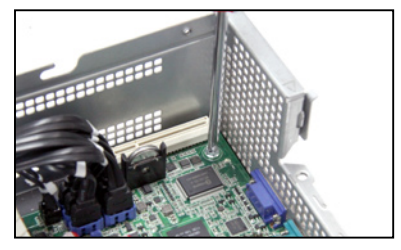

8. 將此張 RAID 插入 PIKE RAID 插 槽,並確認 PIKE RAID 卡金手指的 部位完全沒入插槽內,然後鎖上螺 絲做固定。

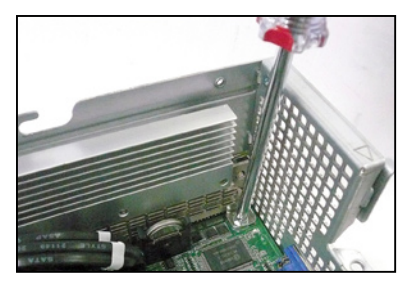

9. 移除連接在主機板上 SATA 插座 上的排線。

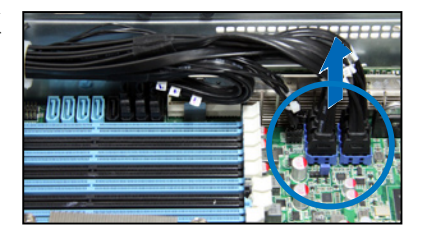

10. 連接排線,請依照編號順序將排 線依序連接至主機板上的 SAS1-4 (藍色)插座。

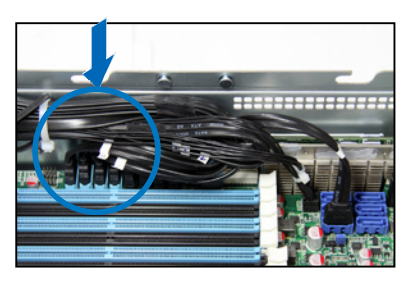

11. 將連接在主機板 SGPIO3 插座上的 SGPIO 移除。

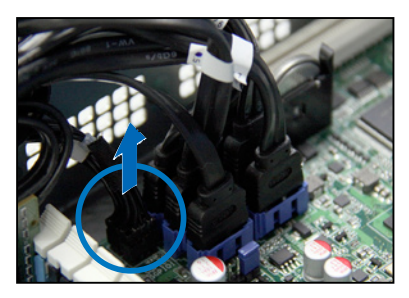

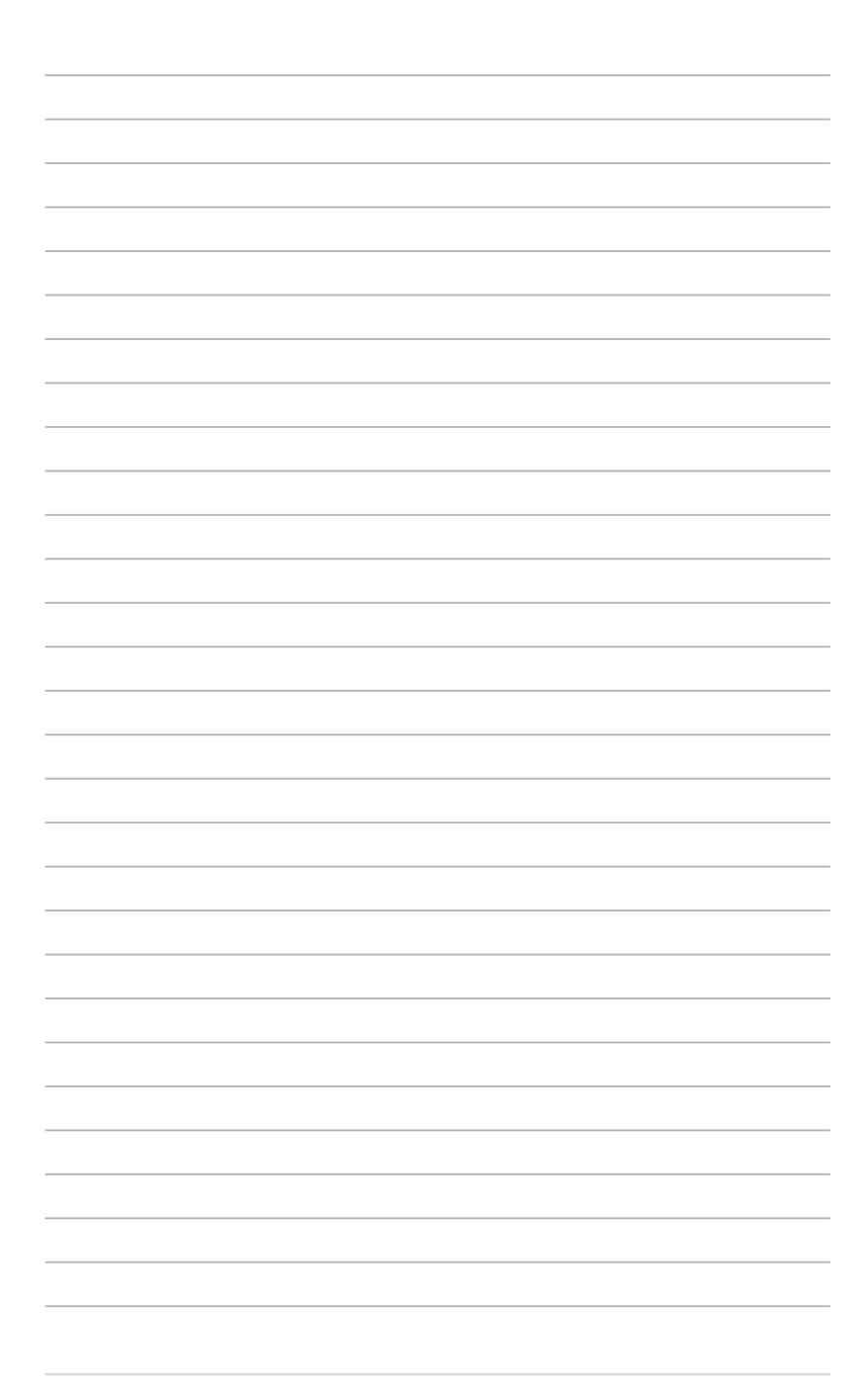

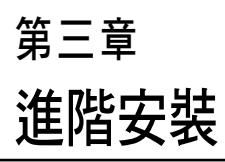

2

本章節要告訴您,如何使用滑軌 套件將本伺服器安裝至機架中,以 及在安裝過程中必需注意的事項。

## 3.1 安裝標準滑軌套件

本伺服器所搭配的標準滑軌套件,包含了以下組件:

- ‧ 一對機架滑軌。
- ‧ 一對固定閂。
- 4 個固定閂螺絲,4 個滑軌螺絲與 4 個滑軌墊圈。

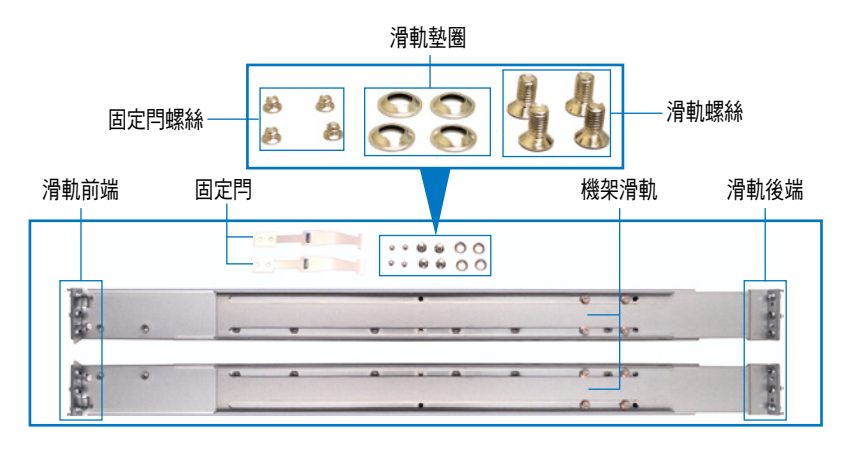

## 3.1.1 安裝固定閂至伺服器上

找到如下圖所示位於伺服器上的位置,並於兩側裝上兩個固定閂(一邊 一個,並各鎖上兩顆螺絲固定)。

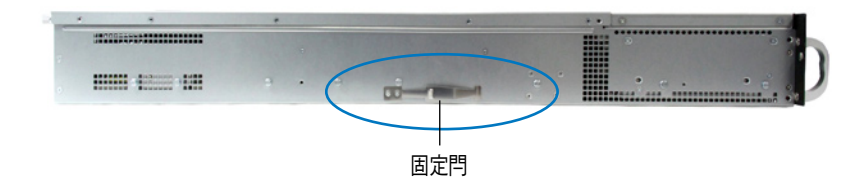

- 1. 在機架上選擇一個欲裝入機架滑 軌的 1U 空間在這 1U 的空間裡 面要有三個方形安裝孔與在上方 與底部包含二個薄型的間隔,如 右圖圈選處。
- 2. 調整機架滑軌,以符合所要安裝 的機架深度。

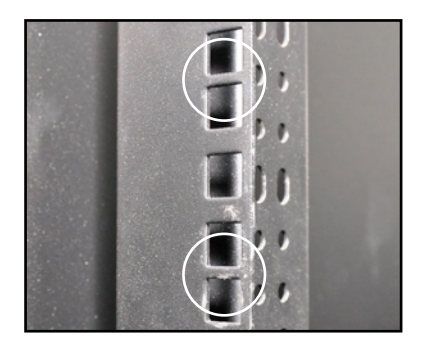

3. 從機架內,將滑軌後端固定勾放置在 這下方薄型間隔的後方安裝孔,然後 將滑軌前端固定勾放置在下方薄型隔 間的前方安裝孔,如右圖所示。

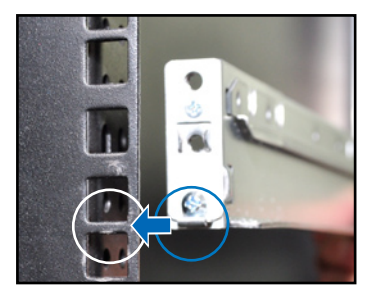

- 4. 將滑軌前後端各鎖上兩顆套有墊圈的 螺絲以進行固定。
- 5. 接著請重複前面的步驟 1 至 4,安 裝另一側的滑軌。

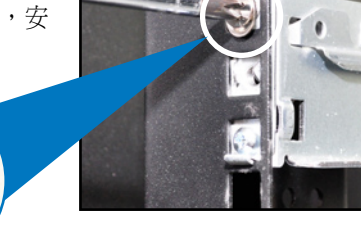

6. 當將伺服器裝上機架時,請確認伺服 器兩側已安裝好可以固定伺服器於滑 軌上的固定扣。

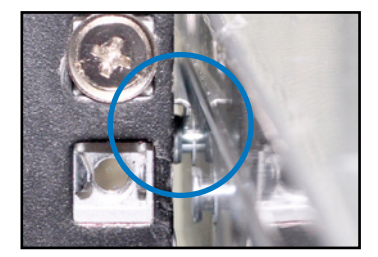

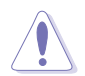

請不要將滑軌套件安裝成以下的情況:

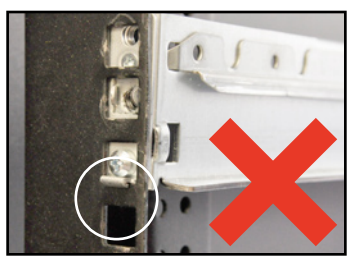

請不要將滑軌掛鉤勾在安裝孔上的薄型 間隔裡。

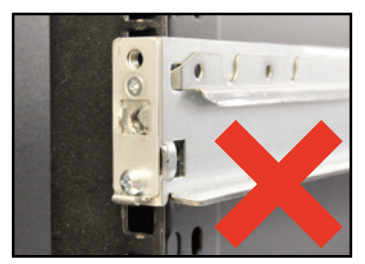

請不要安裝伺服器外側機架滑軌。

### 3.1.2 安裝伺服器至機架上

請依照以下步驟將伺服器安裝至機架上:

- 1. 用雙手小心的握住伺服器兩端,並將伺服器後端對準機架上的滑軌推入 機架內,直到伺服器前端面板與機架前端對齊。
- 2. 再將伺服器左右兩邊鎖上位於機架 旁的螺絲,完成安裝。

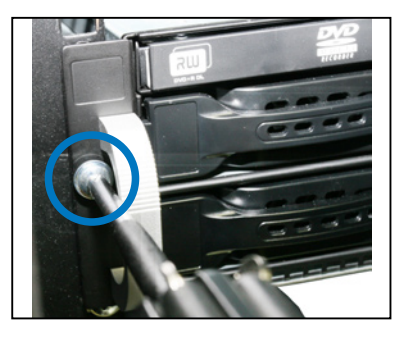

請依照以下的步驟,從機架上移除伺服器:

- 1. 卸下機架上用來固定伺服器的螺絲(左右兩邊各一顆)。
- 2. 用雙手抓住伺服器的兩側,然後將伺服器朝機架前方拉出。

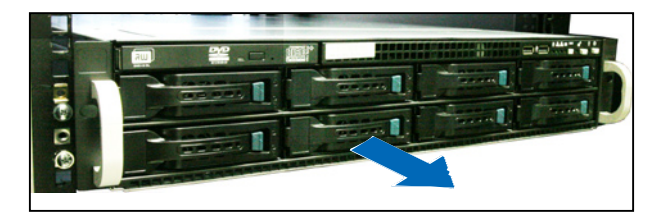

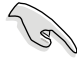

請記得將伺服器左右兩側的 卡榫一併下壓以脫離固定, 這樣才能將伺服器從機架中 取出。

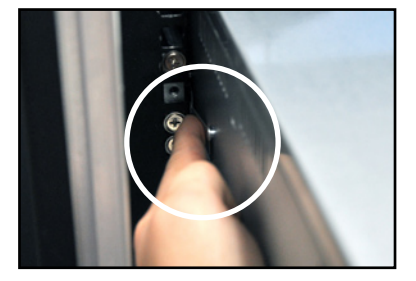

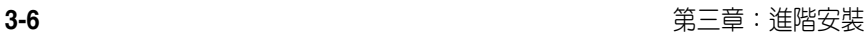

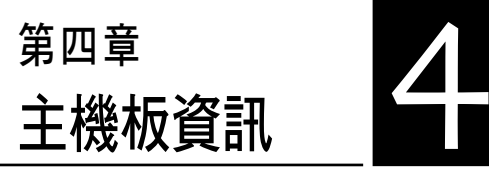

2

本章提供有關本系統內建的華碩 主機板的相關資訊。包括主機板的 構造圖、Jumper 設定、及連接埠位 置等。

# 4.1 主機板構造圖

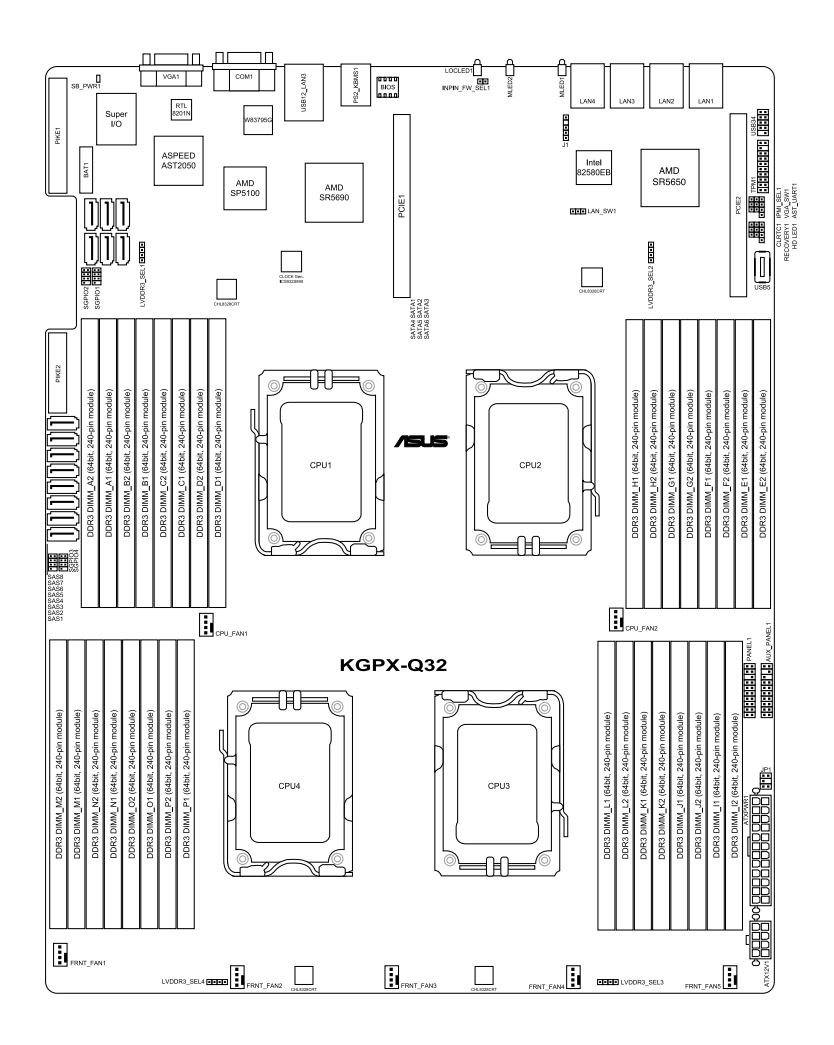

## 主機板的各項元件

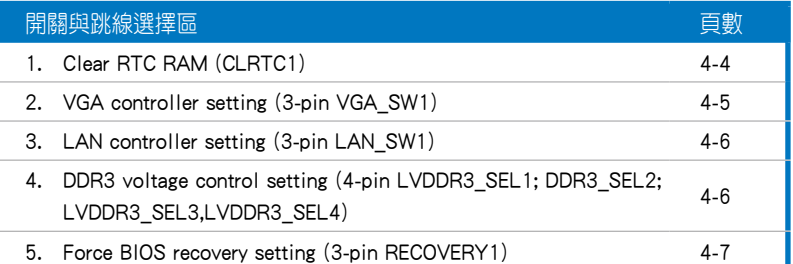

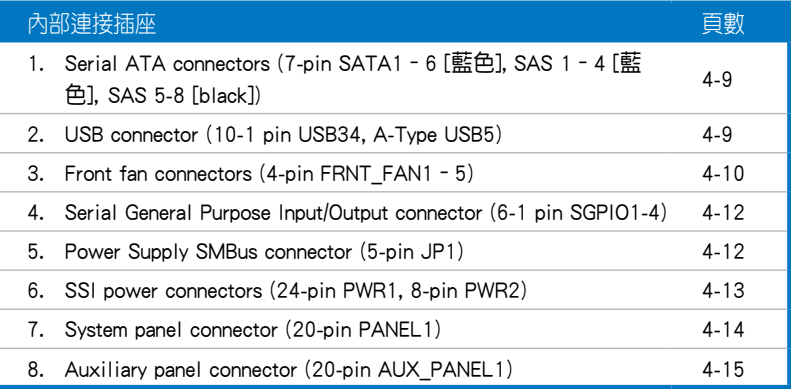

## 4.2 跳線選擇區

#### 1. CMOS 組態資料清除(CLRTC1)

在主機板上的 CMOS 記憶體中記載著正確的時間與系統硬體組態等資 料,這些資料並不會因電腦電源的關閉而潰失資料與時間的正確性,因為這 個 CMOS 的電源是由主機板上的鋰電池所供應。想要清除這些資料,可以依 照下列步驟進行:

- (1)關閉電腦電源,拔掉電源線。
- (2)將 CLRTC 跳線帽由 [1-2](預設值)改為 [2-3] 約 5∼10 秒鐘(此時 即清除 CMOS 資料),然後再將跳線帽改回 [1-2]。
- (3)插上電源線,開啟電腦電源。
- (4)當開機步驟正在進行時按著鍵盤上的 <Del> 鍵進入 BIOS 程式畫面重新 設定 BIOS 資料。

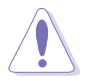

除了清除 COMS 組態資料之外,請勿將主機板上 CLRTC 的跳線帽由預 設值的位置移除,因為這麼做可能會導致系統開機失敗。

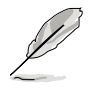

若上述的步驟沒有作用,請將主機板上的電池移除,並且再次將跳線帽 依照上面的步驟來清除 CMOS RTC RAM 的資料。當完成清除的動作後, 請再將電池裝回主機板上。

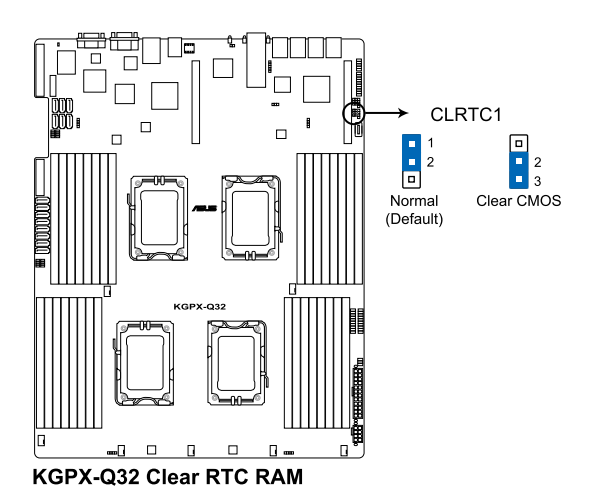

#### 2. VGA 控制器設定(3-pin VGA\_SW1)

您可以透過本功能的設定來開啟或關閉主機板內建之 VGA 圖形顯示控制 器功能。調整在 [1-2](預設)為啟用 VGA 功能。

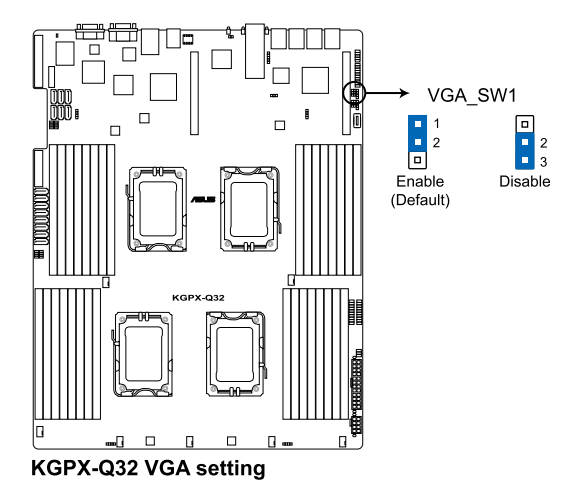

#### 3. 網路控制器設定(3-pin LAN\_SW1)

您可以開啟或關閉內建的 Intel® 82580EB Gigabit LAN 控制器功能,將本 選擇帽調整在 [1-2](預設)以開啟 Gigabit 網路傳輸速率。

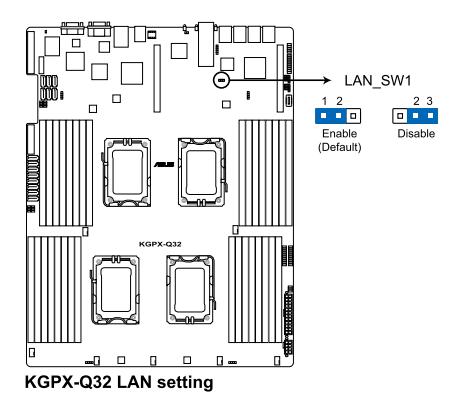

#### 4. DDR3 電壓控制設定(4-pin LVDDR3\_SEL1, LVDDR3\_SEL2, LVDDR3\_SEL3, LVDDR3 SEL4)

這些跳線帽提供您選擇記憶體電壓。使用 LVDDR3 SEL1 可以調整 CPU1 搭配的記憶體電壓,而使用 LVDDR3 SEL2 可以調整 CPU2 搭配的記憶體電 壓。跳線帽設為 [1-2](預設)以選擇電壓採 1.5V,並由 BIOS 控制;若要 強制將記憶體電壓採 +1.2V 執行,請將跳線帽調整在 [2-3];或是您也可以 將跳線帽調整在 [3-4] 來強制讓記憶體電壓採 +1.35V 執行。

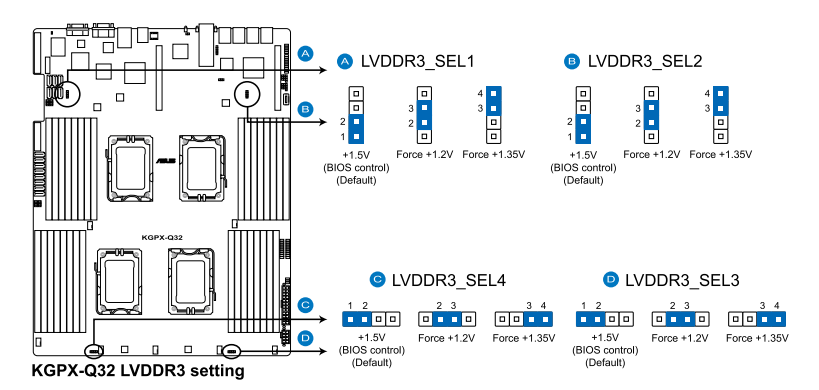

#### 5. 強制 BIOS 回復設定 (3-pin RECOVERY1)

此跳線可讓您在 BIOS 損壞時快速更新或回復 BIOS 設定。 請按照以下方式更新 BIOS:

- (1) 將此跳線設定為 [2-3] 短路。
- (2) 插入儲存有主機板原始或最新 BIOS 程式的 USB 隨身碟,並啟動系統以 進行 BIOS 更新或回復。
- (3) 關閉系統。
- (4) 將此跳線回復為 [1-2] 短路。
- (5) 啟動系統。

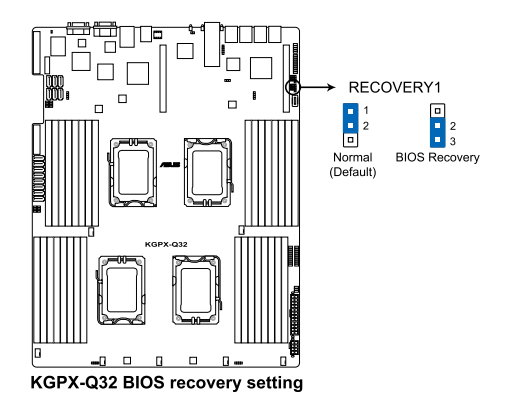

# 4.3 內部連接插座

#### 1. Serial ATA 裝置連接插座 (7-pin SATA1 ~ 6, [深藍色])

本主機板透過 AMD® SP5100 晶片支援 Serial ATA 功能,SATA 最高可達 300Mb/s 資料傳輸率,您可以透過細薄的 Serial ATA 排線連接 Serial ATA 硬 碟使用。

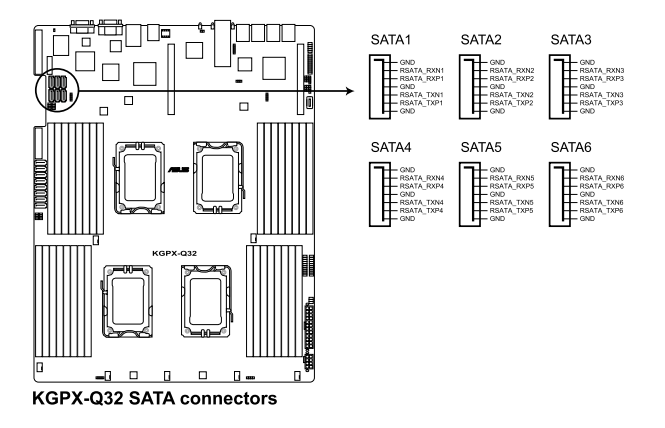

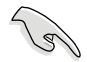

實際的資料傳輸率,會因您所安裝的 Serial ATA 硬碟規格而定。

#### 2. SAS 裝置連接插座(7-pin SAS1~4, [淡藍色];7-pin SAS5~8, [黑色])

此為透過安裝華碩 PIKE 卡所支援,提供 SAS 排線連接 SAS 硬碟,支援 最高 6Gb/s 資料傳輸率。若您安裝 SAS 硬碟機,則可以建立 RAID 0、RAID 1、RAID 10 或 RAID 5 設定。

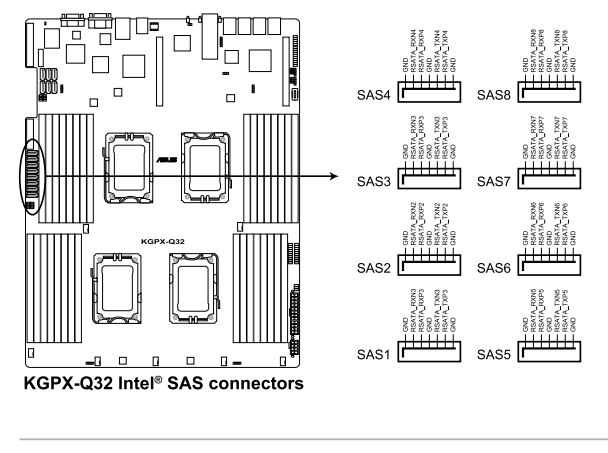

實際的資料傳輸率,會因您所安裝的 SAS 硬碟規格而定。

#### 3. USB 連接插座(5-1 pin USB34;A-Type USB5)

這些插座提供 USB 2.0 埠功能,連接 USB 傳輸線至 USB 34 插座,然後 安裝此模組的擋板於機殼後方的擴充卡插槽上;或連接 A-Type 的內部 USB 裝置,支援 USB 2.0 規格,傳輸速率最高達 480 Mbps,可以提供更高速的 資料連接。

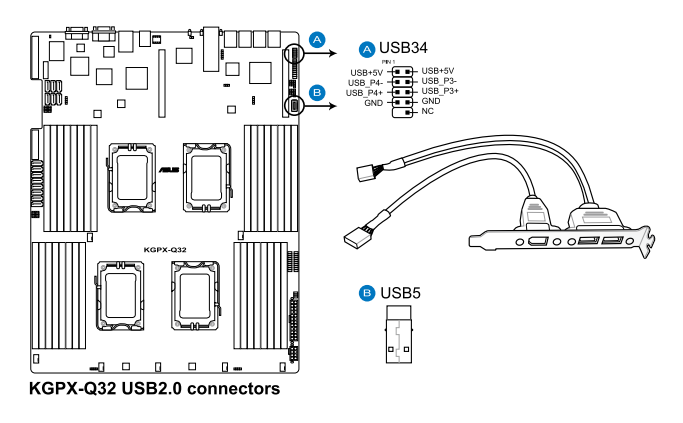

#### 4. 前置系統風扇電源插座(4-pin FRNT\_ FAN1-5)

您可以將 3.30A~3.95A (最大 47.4 瓦)的風扇雷源接頭連接至此風扇雷 源插座。注意!風扇的訊號線路配置和其接頭可能會因製造廠商的不同而 有所差異,但大部分的設計是將電源線的紅線接至風扇電源插座上的電源端 (+12V),黑線則是接到風扇電源插座上的接地端(GND)。連接風扇電源 接頭時,一定要注意到極性問題。

- 千萬要記得連接風扇的電源,若系統中缺乏足夠的風量來散熱,那 麼很容易因為主機內部溫度逐漸昇高而導致當機,甚至更嚴重者會 燒毀主機板上的電子元件。
	- 這些插座並非跳線!不要將跳線套在它們的針腳上。
	- 所有風扇皆支援華碩 Smart Fan 技術。

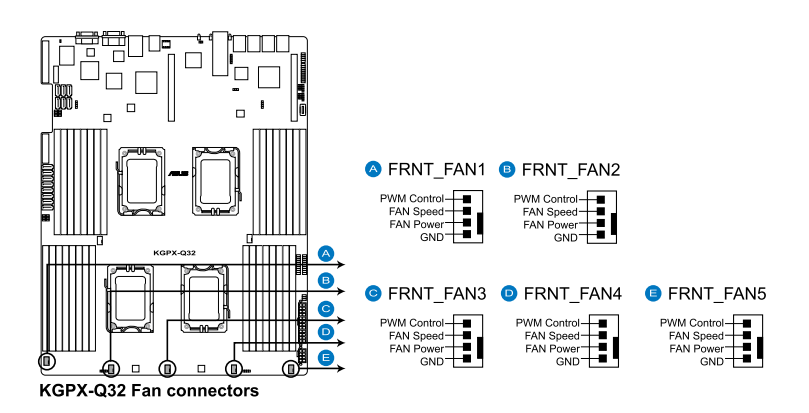

#### 5. 序列通用輸出/輸入插座(8-1 pin SGPIO1/2, SGPIO3/4)

這個插座為使用在 SATA 與 SAS 晶片 SGPIO 介面,用以控制 LED 顯示狀 態、裝置資訊與一般資料用途。SGPIO1/2 為提供給 PROMISE RAID SATA 指 示燈使用;而 SGPIO3/4 則為 LSI PIKE RAID SAS 指示燈使用。

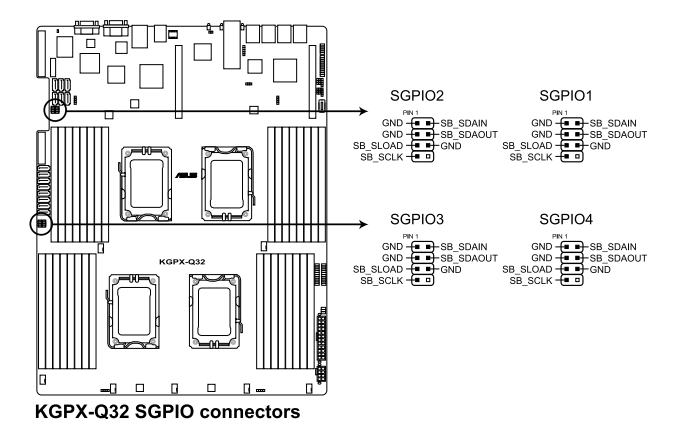

#### 6. 電源供應器 SMBus 連接排針(5 pin JP1)

您可以透過本組排針,來連接到系統管理匯流排(SMBus, System Management Bus)介面裝置至電源供應器上,可以讀取電源供應器的資訊。 SMBus 是由兩條訊號所組成的一種匯流排,提供給系統中傳輸率較慢的周邊 裝置,以及電源管理裝置之間的溝通使用,讓系統得知這些裝置的製造廠商 資訊、型號、控制資訊、回報錯誤訊息、偵測低電池電壓等類似的應用。

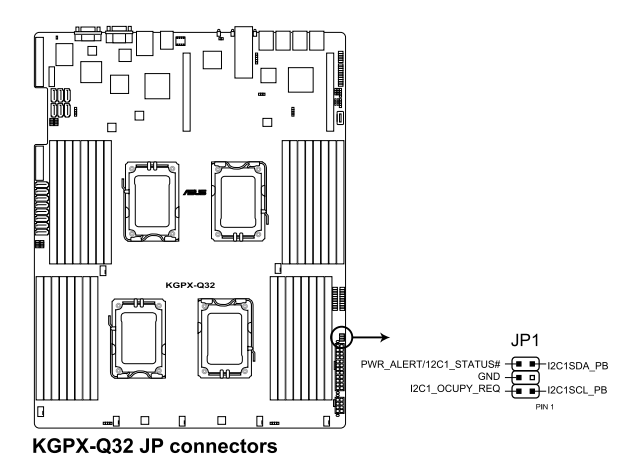

#### 7. SSI 電源插座(24-pin PWR1, 8-pin PWR2)

 $\mathbb{R}$ 

這些電源插槽用來連接專用的電源供應器上的插頭。電源供應器所提供 的連接插頭已經過特別設計,只能以一個特定方向插入主機板上的電源插 槽。找到正確的插入方向後,僅需穩穩地將之套進插槽中即可。

請連接任一個 24+8-pin 電源插座以提供系統正常開機。

- 如果您的系統會搭載相當多的周邊設備,請使用較高功率的電源供 應器以提供足夠的裝置用電需求。不適用或功率不足的電源供應 器,有可能會導致系統不穩定或者難以開機。
- 本系統僅能使用專用的電源供應器以確保您的電源供應器能夠提供 最足夠的電源,並確保系統能穩定運作。

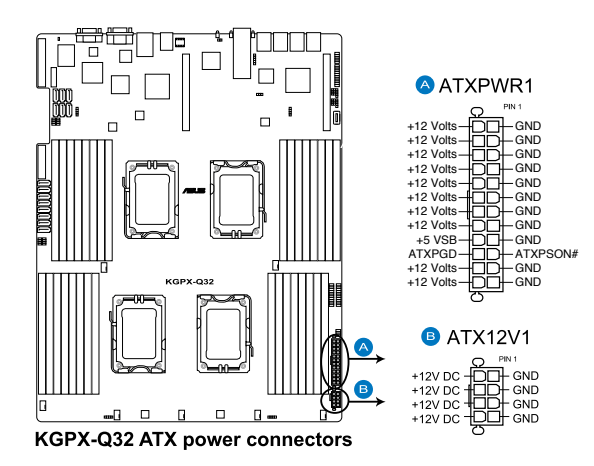

#### 8. 系統控制面板連接排針(20-pin PANEL)

這一組連接排針包括了數個連接到電腦主機前面板的功能接針。

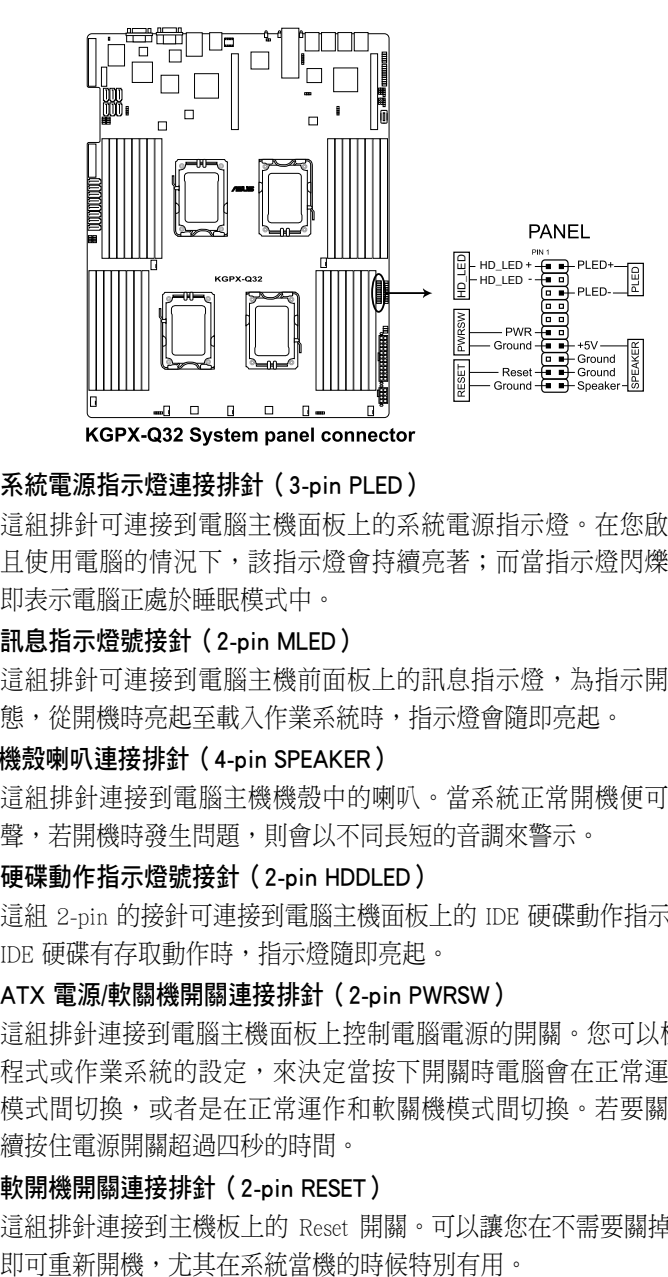

#### ‧系統電源指示燈連接排針(3-pin PLED)

這組排針可連接到電腦主機面板上的系統電源指示燈。在您啟動電腦並 且使用電腦的情況下,該指示燈會持續亮著;而當指示燈閃爍亮著時, 即表示電腦正處於睡眠模式中。

- ‧訊息指示燈號接針(2-pin MLED) 這組排針可連接到電腦主機前面板上的訊息指示燈,為指示開機時的狀 態,從開機時亮起至載入作業系統時,指示燈會隨即亮起。
- ‧機殼喇叭連接排針(4-pin SPEAKER) 這組排針連接到電腦主機機殼中的喇叭。當系統正常開機便可聽到嗶嗶 聲,若開機時發生問題,則會以不同長短的音調來警示。
- ‧硬碟動作指示燈號接針(2-pin HDDLED) 這組 2-pin 的接針可連接到電腦主機面板上的 IDE 硬碟動作指示燈,一日 IDE 硬碟有存取動作時,指示燈隨即亮起。
- ‧ATX 電源/軟關機開關連接排針(2-pin PWRSW)

這組排針連接到電腦主機面板上控制電腦電源的開關。您可以根據 BIOS 程式或作業系統的設定,來決定當按下開關時電腦會在正常運作和睡眠 模式間切換,或者是在正常運作和軟關機模式間切換。若要關機,請持 續按住電源開關超過四秒的時間。

‧軟開機開關連接排針(2-pin RESET) 這組排針連接到主機板上的 Reset 開關。可以讓您在不需要關掉電腦電源

#### 9. 系統控制面板輔助連接排針 (20-pin AUX\_PANEL1)

本組接針支援數個伺服器系統上的功能,下述將針對各項功能做逐一簡 短說明。

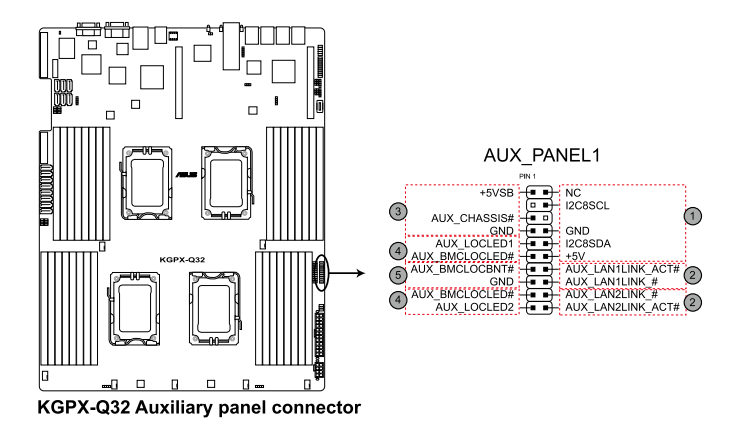

#### (1) 前面板 SMBus 連接排針(6-1 pin FPSMB)

這組連接排針為連接前面板 SMBus (系統管理匯流排)排線。

(2) 網路狀態指示燈(2-pin LAN1\_LED, LAN2\_LED, LAN3\_LED, LAN4\_LED) 這兩組 2-pin 排針可透過 Gigabit 網路指示燈連接線來連接到前面板網路 狀態指示燈。

#### (3) 機殼開啟警示連接排針(4-1 pin CHASSIS)

這組排針提供給設計有機殼開啟偵測功能的電腦主機機殼之用。此外, 尚須搭配一個外接式偵測裝置,譬如機殼開啟偵測感應器或者微型開 關。在本功能啟用時,若您有任何移動機殼元件的動作,感應器會隨即 偵測到並且送出一信號到這組接針,最後會由系統記錄下這次的機殼開 啟事件。

(4) Locator 指示燈號連接排針(2-pin LOCATORLED1, 2-pin LOCATORLED2) 這兩組 2-pin 排針為 Locator 指示燈號,透過 Locator LED 連接線來連接。 當您按下 Locator 按鍵,這個燈則會亮起顯示。

#### (5) Locator 按鈕/開關(2-pin LOCATORBTN)

這組 2-pin 排針為連接 Locator 按鈕/開關,這個燈則會亮起顯示。

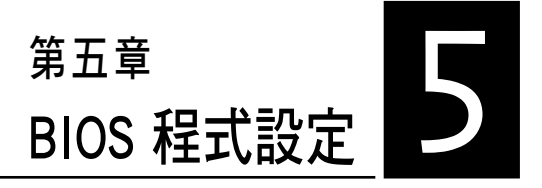

BIOS 程式調校的優劣與否,和整 個系統的運作效能有極大的關係。 針對自己的配備來作最佳化 BIOS 設 定,可讓您的系統性統再提升。本 章節將逐一說明 BIOS 程式中的每一 項組態設定。

## 5.1 管理、更新您的 BIOS 程式

下列軟體讓您可以管理與更新主機板上的 BIOS 設定。

- 1. ASUS EZ Flash 2:使用 USB 隨身碟更新 BIOS。
- 2. BUPDATER utility:使用可開機的 USB 隨身碟在 DOS 環境下更新 BIOS 程式。
- 3. ASUS CrashFree BIOS 3:當 BIOS 程式毀損時,使用可開機的 USB 隨身 碟來更新 BIOS 程式。

上述軟體請參考相關章節的詳細使用說明。

建議您先將主機板原始的 BIOS 程式備份到可開機的 USB 隨身碟中, 以備您往後需要再度安裝原始的 BIOS 程式。使用華碩線上更新(ASUS Update)程式來拷貝主機板原始的 BIOS 程式。

## 5.1.1 使用華碩 EZ Flash 2 更新 BIOS 程式

華碩 EZ Flash 2 程式讓您能輕鬆的更新 BIOS 程式,可以不必再透過開機 片的冗長程序或是到 DOS 模式下執行。

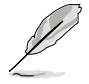

請至華碩網站 http://tw.asus.com 下載最新的 BIOS 程式檔案。

請依照下列步驟,使用 EZ Flash 2 來更新 BIOS:

- 1. 將已存好最新版 BIOS 檔案的 USB 隨身碟插入 USB 連接埠。
- 2. 進入 BIOS 設定程式。來到 Tools 選單,選擇 EZ Flash 2 後並按下 <Enter> 鍵將其開啟。

或者,在開機自我檢測(POST)過程中,按下 <Alt> +<F2> 鍵啟用 EZ Flash 2。

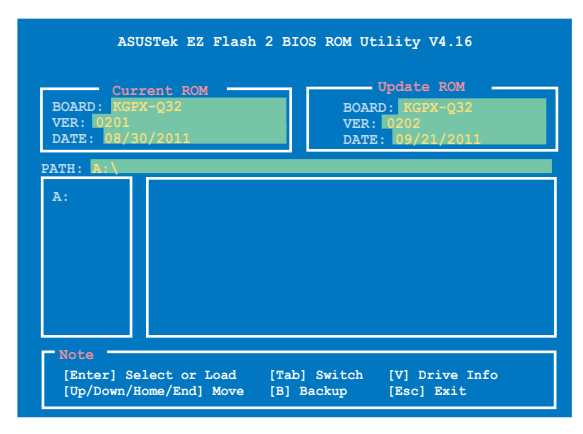

3. 在正確的檔案被搜尋到之前,您可按下<Tab> 鍵來切換磁碟機,當正確 的 BIOS 檔案被找到後, EZ Flash 2 會進行 BIOS 更新作業並在更新完成 後自動重新啟動電腦。

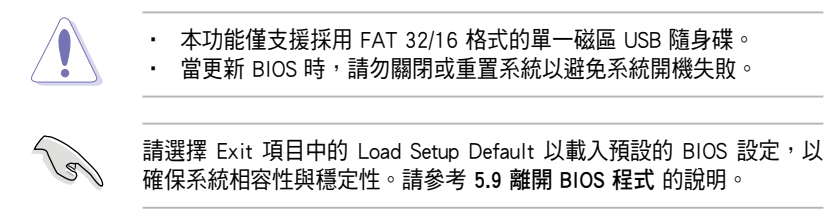

### 5.1.2 BUPDATER 工具程式

以下的 BIOS 畫面僅供參考,請依您所見的實際 BIOS 畫面為準。

BUPDATER 工具程式提供您可以在 DOS 環境下,使用儲存有更新的 BIOS 檔案的 USB 隨身碟來更新 BIOS 檔案。

#### 更新 BIOS 檔案

請依照以下的步驟,使用BUPDATER 工具程式來更新 BIOS 檔案:

- 1. 請先造訪華碩網站(tw.asus.com)下載最新主機板的 BIOS 檔案。並將檔 案儲存至可開機的 USB 隨身碟內。
- 2. 然後將華碩支援網站(support.asus.com)上的 BUPDATER 工具程式 (BUPDATER.exe),下載並儲存至同一個可開機的 USB 隨身碟內。
- 3. 將系統開機至 DOS 環境下,然後使用鍵盤輸入指令:

#### BUPDATER /i [filename].ROM

[filename] 這裡的意思就是輸入存放在 USB 隨身碟裡頭的最新或原本 BIOS 檔案名稱,然後按 <Enter> 鍵。

**A:\>BUPDATER /i[file name].ROM**

4. 程式會進行檢查檔案,然後開始更新 BIOS 檔案。

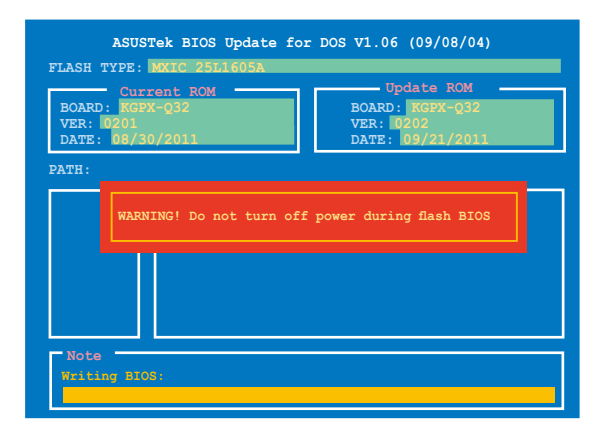

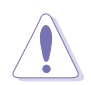

請勿在更新 BIOS 程式檔案時關閉或重新啟動系統,此舉將會導致系統 損毀!

5. 完成更新後,程式會回到 DOS 畫面,請重新啟動系統,透過硬碟開機。

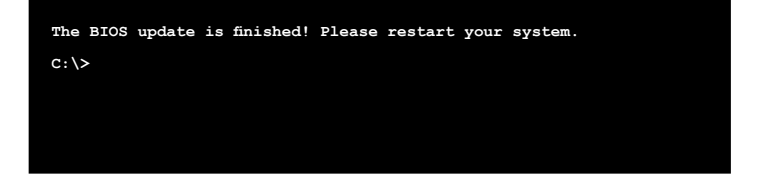

### 5.1.3 華碩 CrashFree BIOS 3 程式

華碩最新自行研發的 CrashFree BIOS 3 工具程式,讓您在當 BIOS 程式和 資料被病毒入侵或毀損時,可以輕鬆的從驅動及公用程式光碟中,或是從含 有最新或原始的 BIOS 檔案的 USB 隨身碟中回復 BIOS 程式的資料。

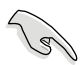

在執行更新 BIOS 程式之前,請準備隨貨附贈的驅動及公用光碟程式, 或是存有 BIOS 檔案的USB 隨身碟。

#### 使用 USB 隨身碟回復 BIOS 程式

請依照以下步驟,使用 USB 隨身碟回復 BIOS 程式。

- 1. 將儲存有原始或更新的 BIOS 程式檔案的 USB 隨身碟插入 USB 埠,並啟 動系統。
- 2. 接著程式會自動檢查 USB 隨身碟中原始的或最新的 BIOS 檔案,然後開 始進行更新至完成。

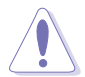

請勿在更新 BIOS 程式檔案時關閉或重新啟動系統!此舉將會導致系統 損毀!

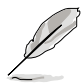

在驅動及公用程式光碟中的 BIOS 程式檔案,也許並非為最新的 BIOS 檔 案,請至華碩網站(http://tw.asus.com)下載最新的 BIOS 版本檔案。

## 5.2 BIOS 程式設定

主機板擁有一片可編輯的韌體晶片,您可以依照 5.1 管理、更新您的 BIOS 程式 部分的描述更新 BIOS 程式。

若您是自行安裝主機板,那麼當重新設定系統、或是看到 Run Setup 提 示訊息出現時,您必須輸入新的 BIOS 設定值。本章節將向您介紹如何進行 BIOS 程式的設定。

即使您現在不需要使用這個設定程式,您也可以在將來變更系統設定。 例如,您可以設定密碼或對電源管理設定進行變更。這些都需要您在 BIOS 程式中設定,這樣系統才能將它們儲存到晶片中的 CMOS RAM 中,進而完 成這些變更。

主機板上的韌體晶片中儲存有設定程式。當您開機時,可以在系統開機 自我測試 (Power-On Self-Test,POST) 過程中按下 <Del> 鍵,就可以啟動設 定程式;否則,開機自我測試功能會繼續進行。

要在 POST 過程結束後再進行設定,您需要按下<Ctrl> + <Alt> + <Del>鍵或 者直接按下機殼上的 RESET 鍵重新開機。您也可以將電腦關閉然後再重新 開機。如果前兩種方式無效,再選用最後一種方式。

設定程式以簡單容易使用為目標,更方便的進行系統設定。程式採用選 單模式,您可以輕鬆地瀏覽選項,進入子選單點選您要的設定,假如您不小 心做錯誤的設定,而不知道如何補救時,本設定程式提供一個快速鍵直接回 復到上一個設定,這些將在以下的章節中有更進一步的說明。

- BIOS 程式的出廠預設值可讓系統運作處於最佳效能,但是若系統因 您改變 BIOS 程式而導致不穩定,請讀取出廠預設值來保持系統的穩 定。請參閱 5.9 離開 BIOS 程式 一節中 Load Setup Defaults 項目的 詳細說明。
- 在本章節的 BIOS 程式畫面僅供參考,將可能與您所見到的畫面有所 差異。
- • 請至華碩網站(http://tw.asus.com)下載最新的 BIOS 程式檔案來獲 得最新的 BIOS 程式訊息。
# 5.2.1 BIOS 程式選單介紹

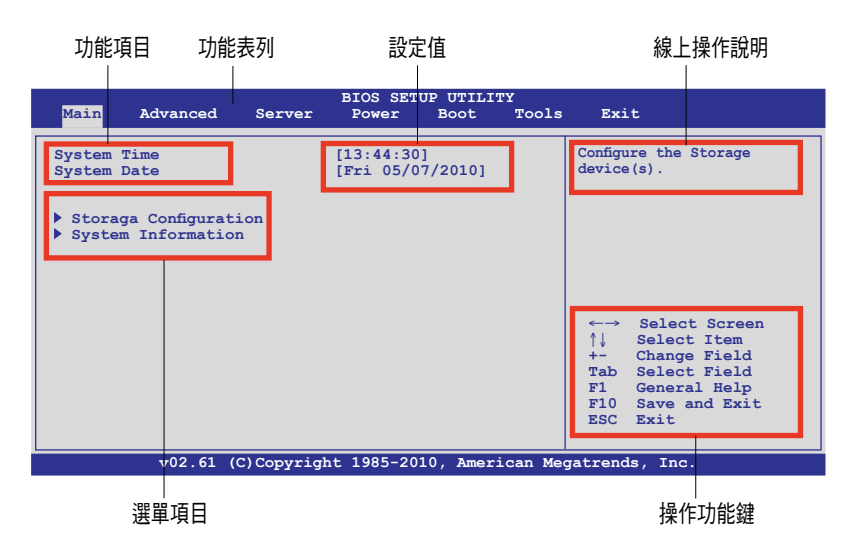

# 5.2.2 程式功能表列說明

BIOS 設定程式最上方各選單功能說明如下:

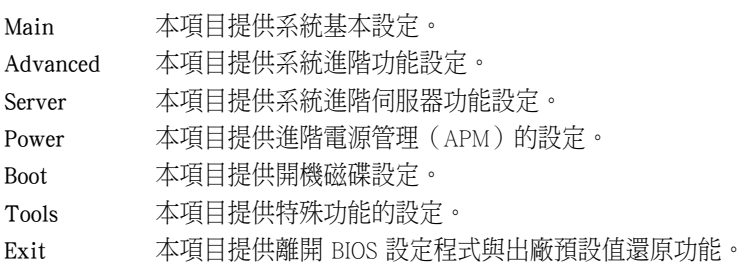

使用左右方向鍵移動選項,可切換至另一個選單畫面。

# 5.2.3 操作功能鍵說明

在選單畫面的右下方為操作功能鍵說明,請參照功能鍵說明來選擇及改 變各項功能。

操作功能鍵將因功能頁面的不同而有所差異。

# 5.2.4 選單項目

於功能表列選定選項時, 被選擇的功能將會反白,假設 您選擇 Main 功能,則會顯示 Main 選單的項目。

點 選 選 單 中 的 其 他 項 目 (如:Advanced、Power、Boot 與 Exit)也會出現該項目不同 的選項。

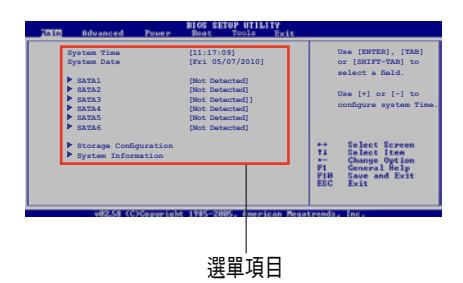

### 5.2.5 子選單

在選單畫面中,若功能選項的前面有一個小三角形標記,代表此為子選 單,您可以利用方向鍵來選擇,並且按下 <Enter> 鍵來進入子選單。

# 5.2.6 設定值

這些存在於選單中的設定值是提供給使用者選擇與設定之用。這些項目 中,有的功能選項僅為告知使用者目前運作狀態,並無法更改,那麼此類項 目就會以淡灰色顯示。而可更改的項目,當您使用方向鍵移動項目時,被選 擇的項目以反白顯示,代表這是可更改的項目。請參考 5.2.7 一節的說明。

### 5.2.7 設定視窗

在選單中請選擇功能項目,然後按下 <Enter> 鍵,程式將會顯示包含此功 能所提供的選項小視窗,您可以利用此視窗來設定您所想要的設定。

# 5.2.8 捲軸

在選單畫面的右方若出現如右圖的捲軸畫面,即代表此頁選項超過可顯 示的畫面,您可利用上/下方向鍵或是 <PageUp>、<PageDown> 鍵來切換畫 面。

# 5.2.9 線上操作說明

在選單畫面的右上方為目前所選擇的作用選項的功能說明,此說明會依 選項的不同而自動變更。

# 5.3 主選單(Main Menu)

當您進入 BIOS 設定程式時,首先出現的第一個畫面即為主選單,提供您 檢視系統基本的資訊。

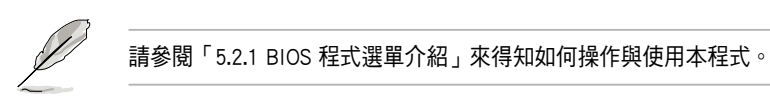

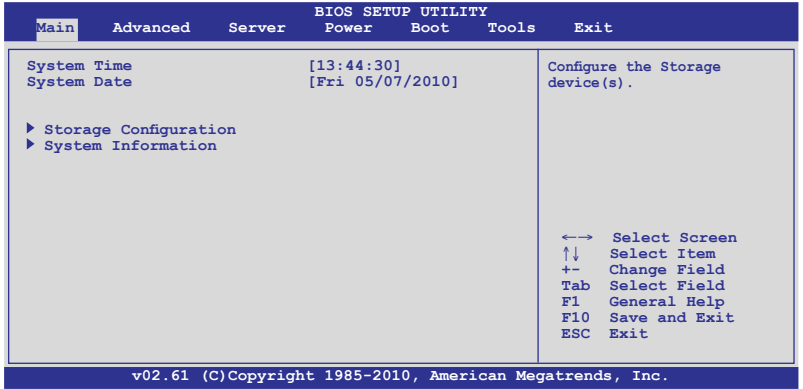

# 5.3.1 System Time [XX:XX:XXXX]

設定系統的時間(通常是目前的時間)。

# 5.3.2 System Date [Day XX/XX/XXXX]

設定您的系統日期(通常是目前的日期)。

# 5.3.3 SATA1~6 裝置選單(SATA1~6)

當您進入 BIOS 程式時,程式會自動值測系統已存在的 IDE/SATA 裝置, 每個裝置都有其獨立的子選單,選擇您想要的項目並按 <Enter> 鍵進行各項 SATA 裝置設定。

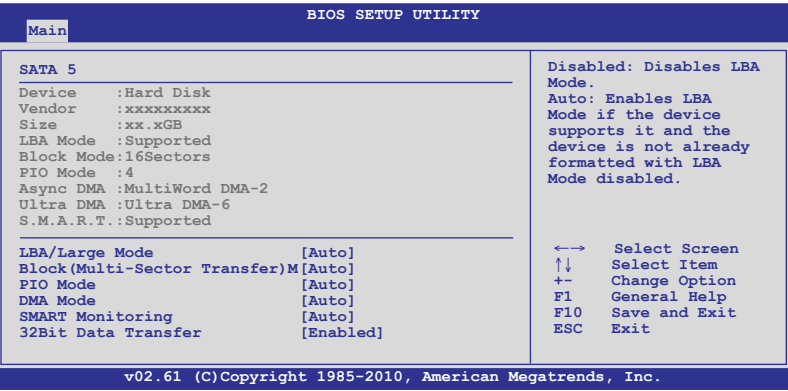

在畫面中出現的各個欄位(Device、Vendor、Size、LBA Mode、Block Mode、PIO Mode、Async DMA、Ultra DMA 與 S.M.A.R.T. monitoring)的數值 皆為 BIOS 程式自動偵測裝置而得。若欄位顯示為 N/A,代表沒有裝置連接 於此系統。

# LBA/Large Mode [Auto]

開啟或關閉 LBA 模式。設定為 [Auto] 時,系統可自行偵測裝置是否支 援 LBA 模式,若支援,系統將會自動調整為 LBA 模式供裝置使用。設定值 有:[Disabled] [Auto]

### Block (Multi-sector Transfer) M [Auto]

開啟或關閉資料同時傳送多個磁區功能。當您設為 [Auto] 時,資料傳送 便可同時傳送至多個磁區,若設為 [Disabled],資料傳送便只能一次傳送一 個磁區。設定值有:[Disabled] [Auto]

# PIO Mode [Auto]

選擇 PIO 模式。設定值有:[Auto] [0] [1] [2] [3] [4]

# DMA Mode [Auto]

本項為選擇 DMA 的模式。DMA 模式有 SDMA(single-word DMA)、MDMA (multi-word DMA)與 UDMA(Ultra DMA),設為 [Auto]則自動選擇 DMA 模 式。設定值有:[Auto] [SWDMA0] [SWDMA1] [SWDMA2] [MWDMA0] [MWDMA1] [MWDMA2] [UDMA0] [UDMA1] [UDMA2] [UDMA3] [UDMA4] [UDMA5]

# SMART Monitoring [Auto]

開啟或關閉自動偵測、分析、報告技術(Smart Monitoring, Analysis, and Reporting Technology)。設定值有: [Auto] [Disabled] [Enabled]

# 32Bit Data Transfer [Enabled]

開啟或關閉 32 位元資料傳輸功能。設定值有:[Disabled] [Enabled]

# 5.3.4 儲存裝置設定(Storage Configuration)

本選單讓您設定或變更 IDE/SATA 裝置的相關設定。請選擇您想要的項目 並按 <Enter> 鍵來進行各項裝置的設定。

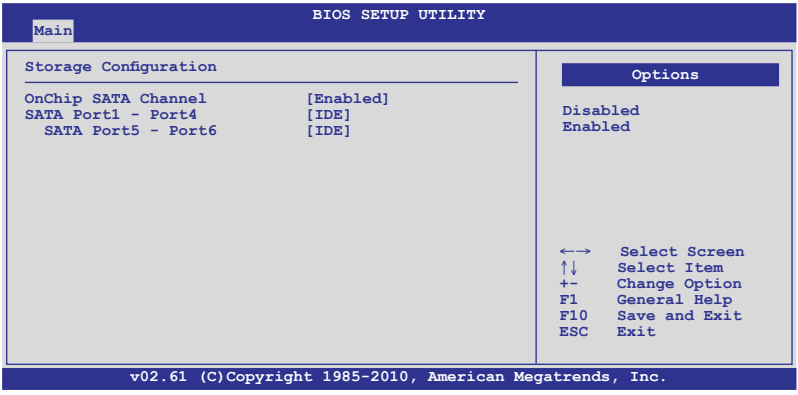

# OnChip SATA Channel [Enabled]

本項目為啟用或關閉內建 SATA Channel(SATA 通道)。設定值有: [Disabled] [Enabled]

# SATA Port1 - Port4 [IDE]

本項目為設定南橋晶片支援的 Serial ATA 控制方式。設定值有:[IDE] [RAID] [AHCI]

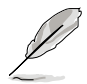

- 若要將 Serial ATA 作為 Parallel ATA 實體儲存介面,請將本項目設 定為 [IDE]。
- ‧ 若要使用 PROMISE® RAID 工具程式來建構 Serial ATA RAID 硬碟設 定時,請將本項目設定為 [RAID]。
- AHCI 模式可以讓內建的儲存裝置啟動進階的 Serial ATA 功能,藉由 原生指令排序技術來提升工作效能。若要 Serial ATA 硬體裝置使用 Advanced Host Controller Interface (AHCI) 模式,請將本項目設定為 [AHCI]。
- 當本項目設為 [AHCI] 時,SATA 插座 1-6 的資訊僅能在作業系統或 POST(開機自我測試過程)中顯示。

#### SATA Port5 - Port6 [IDE]

將本項目設為以 [IDE] 替代 [AHCI], 則可在安裝作業系統時,讓系統辨識 到安裝在 SATA 5 或 SATA 6 插槽上的光碟機裝置。

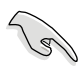

若您要使用 SATA 光碟機執行作業系統安裝程式時,建議您將光碟機裝 置連接在 SATA 5 或 6 插座,並設定為 [IDF] 模式。

# 5.3.5 系統資訊(System Information)

本選單可自動偵測系統的 BIOS 版本、處理器與記憶體相關資料。

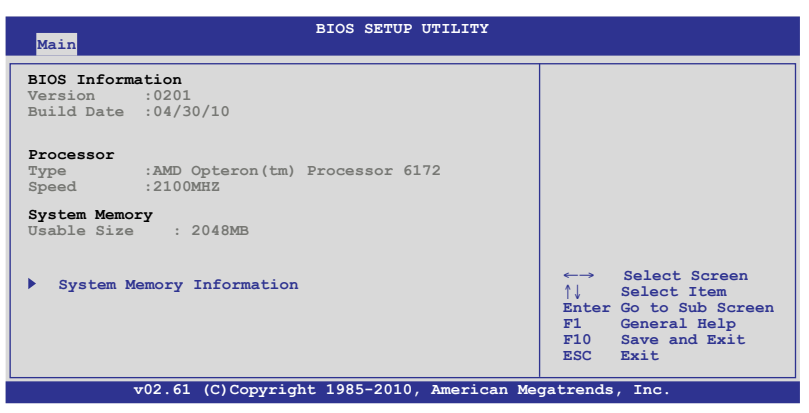

### BIOS Information

本項目自動偵測並顯示目前所使用的 BIOS 程式版本資訊。

### Processor

本項目自動偵測並顯示目前所安裝的中央處理器資料。

# System Memory

本項目自動偵測並顯示系統記憶體數量。

### System Memory Information

本項目會顯示系統記憶體資訊。

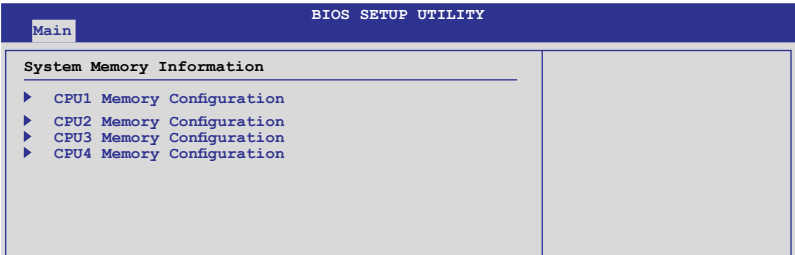

### CPU1/2/3/4 Memory Configuration

本項目提供您檢視所安裝的記憶體資訊(每個處理器 8 支記憶體)。

### CPU1/2/3/4 Memory Configuration

本項目自動偵測並顯示記憶體規格。

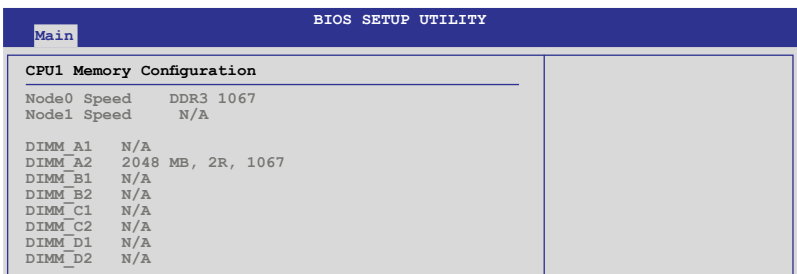

# 5.4 進階選單(Advanced menu)

進階選單可讓您改變中央處理器與其他系統裝置的詳細設定。

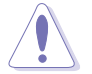

注意!在您設定本進階選單時,不正確的數值將導致系統損毀。

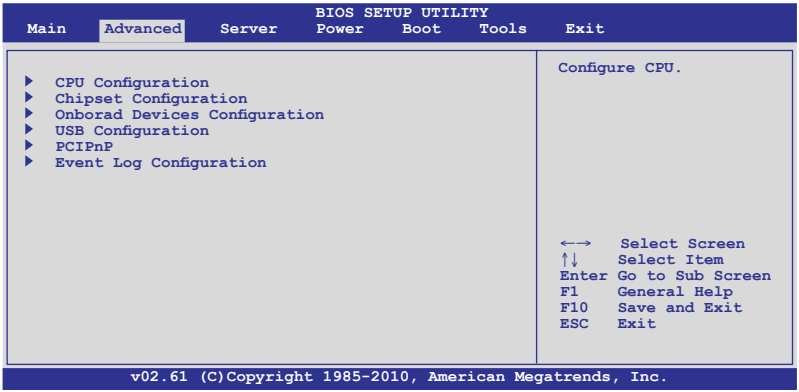

# 5.4.1 處理器設定(CPU Configuration)

本項可讓您得知中央處理器的各項資訊及變更中央處理器的相關設定。 若您所使用的處理器並非支援該項相關的功能,則這些項目就不會顯示。

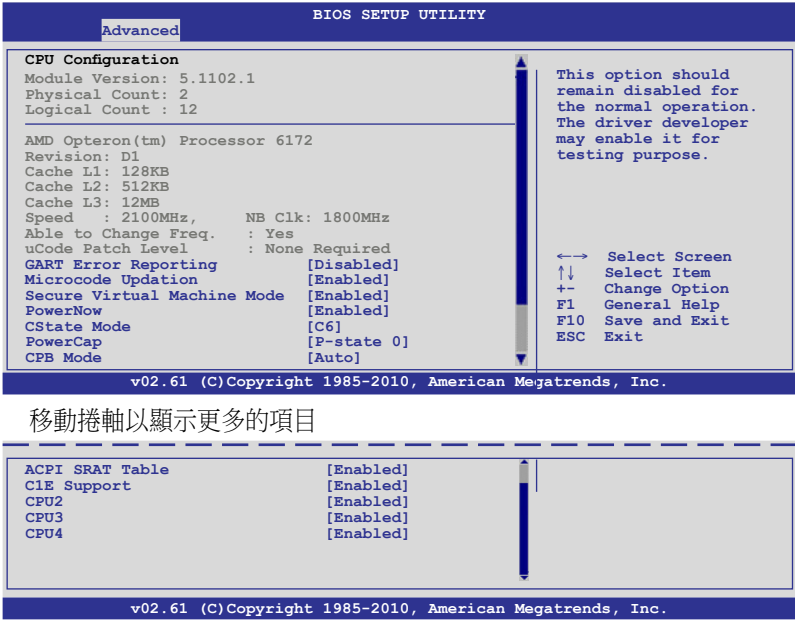

# GART Error Reporting [Disabled]

本項目在正常運作下會保持在 Disabled(關閉)狀態。程式設計者要執行 測試時可啟動本功能。設定值有:[Disabled] [Enabled]

# Microcode Updation [Enabled]

提供系統自動更新 Microcode 以增強系統效能。設定值有:[Disabled] [Enabled]

# Secure Virtual Machine Mode [Enabled]

本項目提供您啟用或關閉 AMD Secure Virtual Machine(安全虛擬機器)。 設定值有:[Disabled] [Enabled]

# PowerNow [Enabled]

本項目提供您啟用或關閉 ACPI\_PPC/\_PSS/\_PCT 世代的物件。設定值有: [Enabled] [Disabled]

# CState Mode [C6]

本項目提供您指定 C-State 啟動方式。設定值有:[C6] [Disabled]

# PowerCap [P-state 0]

本項目提供您於作業系統中選擇最高的效能 P-state 狀態。設定值有: [P-state 0] [P-state 1] [P-state 2] [P-state 3] [P-state 4]

# CPB Mode [Auto]

本項目提供您指定提升核心效能 (core performance boost, CPB) 。 設定值 有:[Auto] [Disabled]

# ACPI SRAT Table [Enabled]

本項目為提供您啟用或關閉建立的 ACPI SRAT 表。設定值有:[Enabled] [Disabled]

# C1E Support [Enabled]

本項目提供您關閉或啟用增強的 C1 控制功能,當設為 [Enabled] 時,BIOS 會自動偵測 CPU 是否有支援 C1E 功能。在 C1E 啟動模式下,CPU 的耗電量 會低於 CPU idle 狀態。設定值有:[Disabled] [Enabled]

# CPU2 [Enabled]

本項目提供您關閉或啟用 CPU2。設定值有:[Enabled] [Disabled]

# CPU3 [Enabled]

本項目提供您關閉或啟用 CPU2。設定值有:[Enabled] [Disabled]

# CPU4 [Enabled]

本項目提供您關閉或啟用 CPU4。設定值有:[Enabled] [Disabled]

# 5.4.2 晶片組設定(Chipset Configuration)

本選單可讓您變更晶片組的進階設定,請選擇所需設定的項目並按一下 <Enter> 鍵以顯示子選單項目。

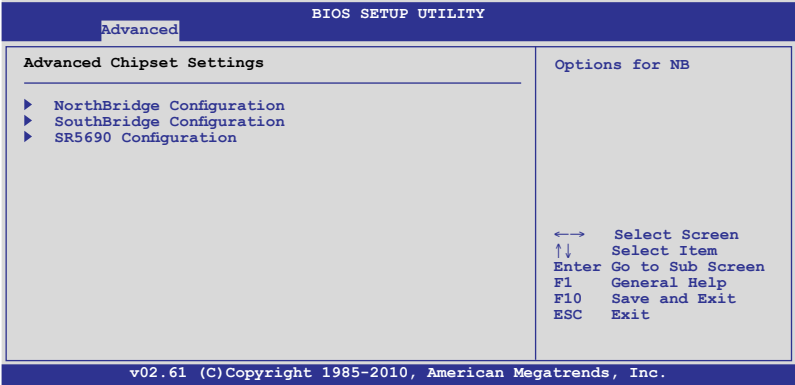

北橋晶片設定

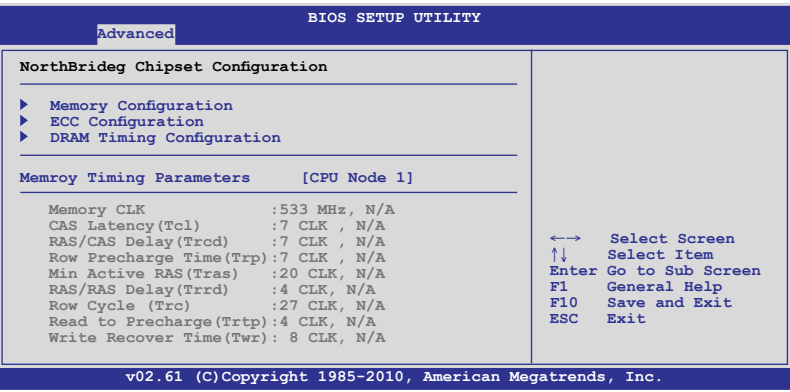

# 記憶體設定(Memory Configuration)

本選單可讓您變更記憶體設定,請選擇所需設定的項目並按一下 <Enter> 鍵以顯示設定項目。

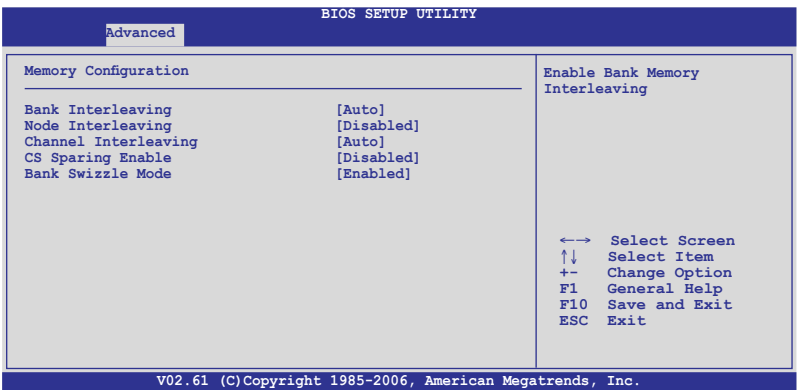

#### Bank Interleaving [Auto]

啟用或關閉 Bank 記憶體插入。設定值有:[Disabled] [Auto]

#### Node Interleaving [Disabled]

啟用或關閉 Node 記憶體插入。設定值有:[Disabled] [Auto]

### Channel Interleaving [Auto]

啟用或關閉 Channel 記憶體插入。設定值有:[Disabled] [Auto]

### CS Sparing Enable [Disabled]

提供您保留每一個節點的記憶體空間。設定值有:[Disabled] [Enabled]

### Bank Swizzle Mode [Enabled]

提供您啟用或關閉 Bank Swizzle 模式。設定值有:[Disabled] [Enabled]

# ECC 設定(ECC Configuration)

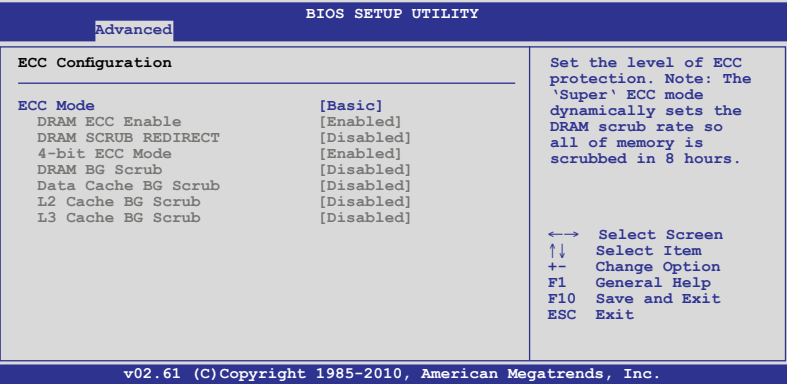

### ECC Mode [Basic]

關閉或設定記憶體 ECC 模式,好讓硬體能夠回報與修正記憶體錯誤。

[Disabled] 關閉 DRAM ECC 模式。

- [Basic] 設為本項則自動調整 ECC 模式。
- [Good] 設為本項則自動調整 ECC 模式。
- [Super] 設為本項則手動調整 DRAM BG Scrub 子選單。
- [Max] 設為本項則自動調整 ECC 模式。
- [User] 設為本項則手動調整所有子項目。

# 記憶體時脈設定(DRAM Timing Configuration)

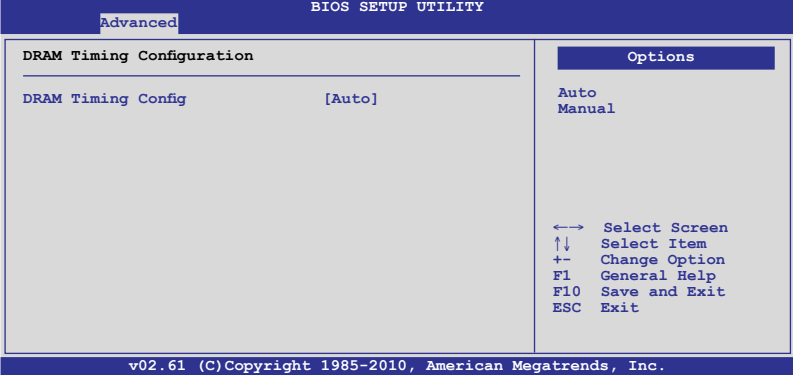

### DRAM Timing Config [Auto]

提供您選擇記憶體時脈模式。設定值有:[Auto] [Manual]

#### Memory Clock Speed [400 MHz]

本項目僅當 DRAM Timing Config 項目設為 [Manual] 才會顯示,並且讓您 設定記憶體時脈頻率。設定值有:[400 MHz] [533 MHz] [667 MHz]

# Memory Timing Parameters [CPU Node 0]

提供您選擇顯示哪一個節點的時脈參數。

# 南橋晶片設定

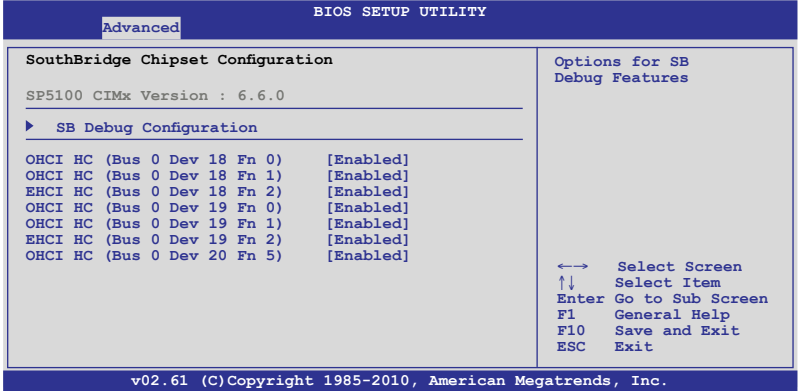

# 南橋晶片偵錯設定(SB Debug Configuration)

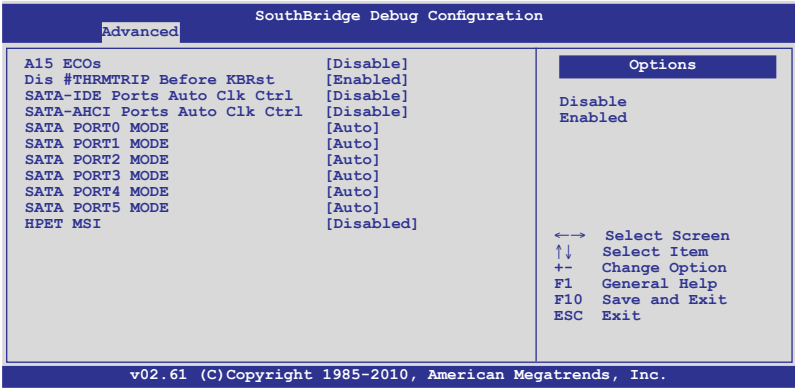

#### A15 ECOs [Disabled]

設定值有:[Disable] [Enabled]

### Dis #THRMTRIP Before KBRst [Enabled]

設定值有:[Enabled] [Disabled]

#### SATA-IDE Ports Auto Clk Ctrl [Disabled]

當設為 [Enabled],系統將會關閉 IDE 模式下未使用的 SATA 埠的計時 器。如此設定將啟動某些電源保護。設定值有:[Disabled] [Enabled]

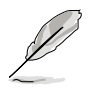

#### 當關閉 SATA 埠的 clock 功能,則熱插拔功能也會同時關閉。

#### SATA-AHCI Ports Auto Clk Ctrl [Disabled]

當設為 [Enabled],系統將會關閉 AHCI 模式下未使用的 SATA 連接埠的計 時器。如此設定將啟動某些電源保護。設定值有:[Disabled] [Enabled]

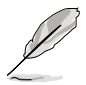

當關閉 SATA 埠的 clock 功能,則熱插拔功能也會同時關閉。

#### SATA PORT0-5 MODE [Auto]

當設定為 [GEN1] 時, SATA 連接埠將會採 GEN1 模式運作。設為 [Auto] 時,將會讓 SATA 連接埠採預設模式運作。設定值有:[Auto] [GEN1]

#### HPET MSI [Disabled]

設定值有:[Disabed] [Enabled]

#### OHCI HC (Bus 0 Dev 18 Fn 0) [Enabled]

設定值有:[Disabled] [Enabled]

#### OHCI HC (Bus 0 Dev 18 Fn 1) [Enabled]

設定值有:[Disabled] [Enabled]

### EHCI HC (Bus 0 Dev 18 Fn 2) [Enabled]

設定值有:[Disabled] [Enabled]

# OHCI HC (Bus 0 Dev 19 Fn 0) [Enabled]

設定值有:[Disabled] [Enabled]

- OHCI HC (Bus 0 Dev 19 Fn 1) [Enabled] 設定值有:[Disabled] [Enabled]
- EHCI HC (Bus 0 Dev 19 Fn 2) [Enabled] 設定值有:[Disabled] [Enabled]

#### OHCI HC (Bus 0 Dev 20 Fn 5) [Enabled] 設定值有:[Disabled] [Enabled]

# SR5690 設定

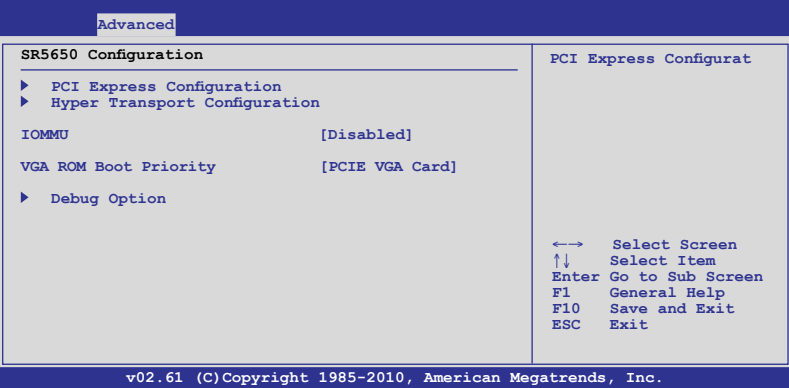

# PICE Express 設定

 **Advanced PCI Express Configuration PCIE Slot 1/2 Features PIKE Slot Features NB-SB Port Features PCIE Slot 1/2 Core Setting PCIE Slot 3 Core Setting PCIE Slot 4/5 Core Setting PIKE Slot Core Setting** ←→ **Select Screen** ↑↓ **Select Item Enter Go to Sub Screen SB Core Setting** F1 General Help<br>F10 Save and Exit **Debug Option**  $\blacktriangleright$ **F10 Save and Exit Exit v02.61 (C)Copyright 1985-2010, American Megatrends, Inc.**

#### PICE Slot 1/2/PIKE Slot Features

選擇一個項目,並按下 <Enter> 鍵顯示其子選單。

#### Gen2 High Speed Mode [Auto]

設定值有: [Auto] [Disabled] [Software Initiated] [Advertised RC]

#### Link ASPM [Disabled]

```
設定值有:[Disabled] [L0s] [L1] [L0s & L1] [L0s Downstream] [L0s
Downstream + L1]
```
#### Compliance Mode [Disabled] 設定值有:[Disabled] [Enable]

#### Lane Reversal [Disabled] 設定值有:[Disabled] [Enabled]

#### NB-SB Port Features

按下 <Enter> 鍵以顯示子選單。

NB-SB Link ASPM [L1]

設定值有:[Disabled] [L1]

NP NB-SB VC1 Traffic Support [Disabled]

設定值有:[Disabled] [Enabled]

Complicance Mode [Disabled] 設定值有:[Disabled] [Enable]

### PCIE Slot 1/2/3/4/5/PIKE Slot/SB Core Setting

選擇一個項目,並按下 <Enter> 鍵顯示其子選單。

Powerdown Unused lanes [Enabled] 本項目僅提供 PCIE Slot 1/2/PIKE Slot Core Setting 設定時使用。設 定值有:[Disabled] [Enabled]

Turn Off PLL During L1/L23 [Enable] 本項目僅提供 PCIE Slot 1/2/PIKE Slot Core Setting 設定時使用。設 定值有:[Disabled] [Enabled]

TX Drive Strength [Auto] 設定值有:[Auto] [26mA] [20mA] [22mA] [24mA]

TXCLK Clock Gating in L1 [Enable] 設定值有:[Ensable] [Disabled]

LCLK Clock Gating in L1 [Enable]

設定值有:[Ensable] [Disabled]

# Hyper Transport 設定

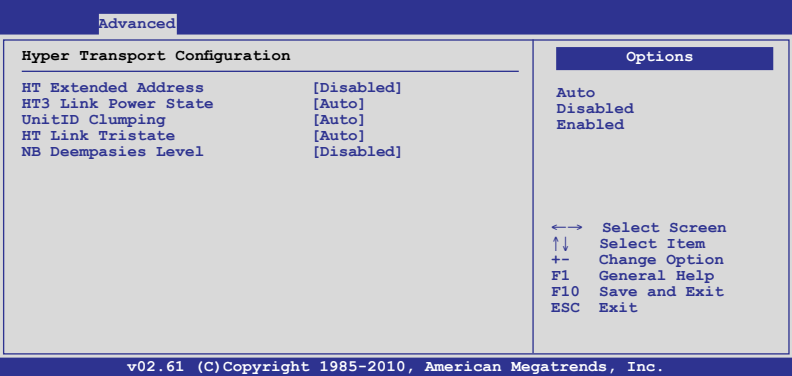

#### HT Extended Address [Disabled]

設定值有:[Auto] [Disabled] [Enable]

#### HT3 Link Power State [Auto]

設定值有: [Auto] [LS0] [LS1] [LS2] [LS3]

### UnitID Clumping [Auto]

設定值有: [Auto] [Disabled] [UnitID 2/3] [UnitID B/C] [UnitID 2/3&B/C]

#### HT Link Tristate [Auto]

設定值有:[Auto] [Disabled] [CAD/CTL] [CAD/CTL/CLK]

#### NB Deempasies Level [Disabled]

設定值有:[Disabled] [-0.4dB] [-1.32dB] [-2.08dB] [-3.1dB] [-4.22dB] [-5.50dB] [-7.05dB]

# IOMMU [Disabled]

設定值有:[Disabled] [Enabled]

# VGA ROM BOOT PRIORITY [PCIE VGA CARD]

本項提供您選擇作為主要開機裝置的視訊控制器。設定值有:[PCIE VGA CARD] [Onboard VGA]

# Debug Option

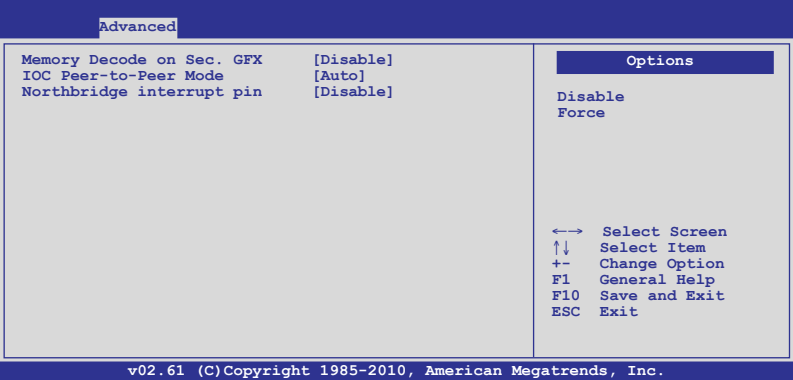

### Memory Decode on Sec. GFX [Disabled]

設定值有:[Disabled] [Force]

### IOC Peer-to-Peer Mode [Auto]

設定值有:[Auto] [Default] [Mode 1] [Mode 2]

### Northbridge interrupt pin [Disabled]

設定值有:[Disabled] [Enabled]

# 5.4.3 內建裝置設定(Onboard Devices Configuration)

本選單可以讓您變更內建裝置的設定,請選擇所需設定的項目並按一下 <Enter> 鍵以顯示子選單項目。

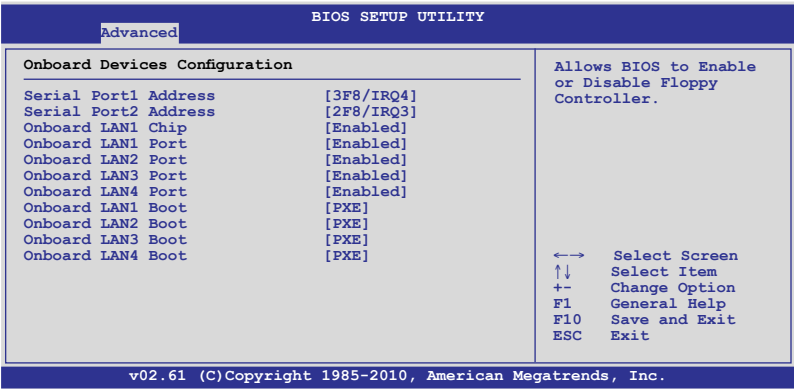

### Serial Port1 Address [3F8/IRQ4]

本項目提供您選擇 Serial Port1 ( 序列埠 1 ) 的位址。設定值有:[Disabled] [3F8/IRQ4] [3E8/IRQ4] [2E8/IRQ3]

# Serial Port2 Address [2F8/IRQ3]

本項目提供您選擇 Serial Port2 ( 序列埠 2 ) 的位址。設定值有: [Disabled] [2F8/IRQ3] [3E8/IRQ4] [2E8/IRQ3]

# Onboard LAN1/LAN2/LAN3/LAN4 Port [Enabled]

啟用或關閉內建的 LAN1/2 網路控制器。設定值有:[Disabled] [Enabled]

# Onboard LAN1/LAN2/LAN3/LAN4 Boot [PXE]

提供您設定內建的 LAN1/2 開機模式。設定值有:[Disabled] [PXE] [iSCSI]

# 5.4.4 USB 設定(USB Configuration)

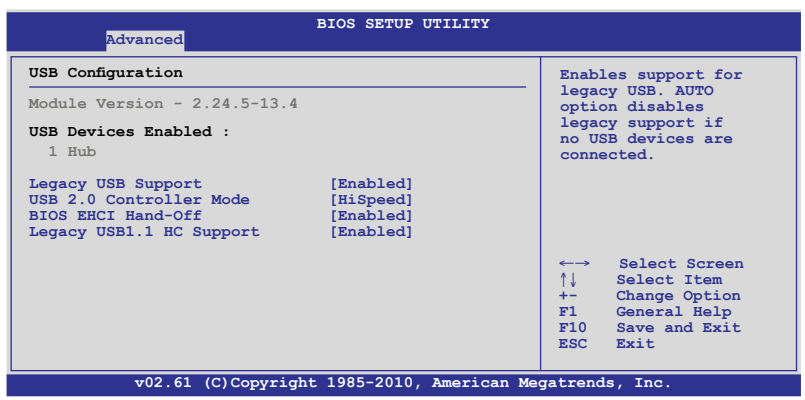

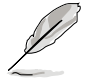

USB Device Enabled 項目為自動偵測已連接的 USB 裝置數量。若無連接 任何 USB 裝置,則會顯示為 None。

### Legacy USB Support [Enabled]

本項目用來啟動或關閉支援既有 USB 裝置功能。當設定為預設值 [Auto] 時,系統可以在開機時便自動偵測是否有 USB 裝置存在,若是,則啟動 USB 控制器;反之則不會啟動。但是若您將本項目設定為 [Disabled] 時,那 麼無論是否存在 USB 裝置,系統內的 USB 控制器都處於關閉狀態。設定值 有:[Disabled] [Enabled] [Auto]

### USB 2.0 Controller Mode [HiSpeed]

本項目為設定 USB 2.0 裝置的傳輸速率模式。設定值分別有 HiSpeed(480 Mbps)與 Full Speed(12 Mbps)模式。設定值有:[Full Speed] [HiSpeed]

### BIOS EHCI Hand-off [Enabled]

本項為啟動或關閉支援 BIOS EHCI hand-off 的功能。設定值有:[Disabled] [Enabled]

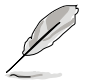

當 Legacy USB Support 項目設定為 [Enabled] 時,以下的選項才會顯示。

### Legacy USB1.1 HC Support [Enabled]

本項目為啟用或關閉既有 USB1.1 HC 支援功能。設定值有:[Disabled] [Enabled]

# 5.4.5 PCI 隨插即用裝置(PCI PnP)

本選單可讓您變更 PCI/PnP 裝置的進階設定,其包含了供 PCI/PnP 裝置所 使用的 IRQ 位址與 DMA 通道資源與記憶體區塊大小設定。

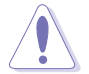

注意!在您設定本選單內的項目時,不正確的數值將導致系統損毀。

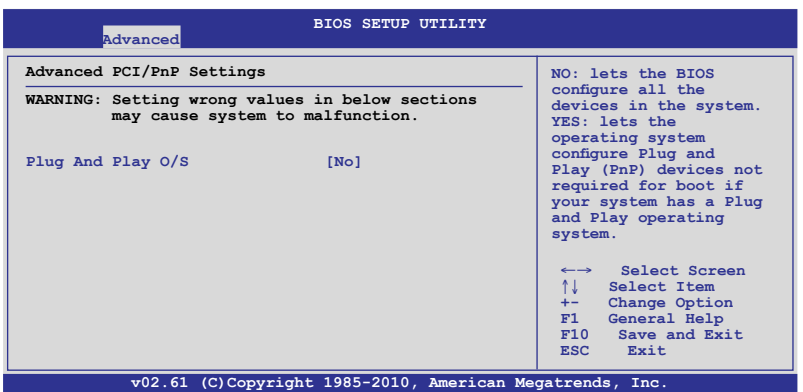

# Plug and Play O/S [No]

[Yes] 若您安裝了支援隨插即用功能的作業系統,請設為 [Yes],作 業系統設定支援隨插即用功能不是為了開機用途。

[No] 若設為 [No],BIOS 程式會設定系統內的所有裝置。

# 5.4.6 事件記錄設定(Event Log Configuration)

事件記錄設定(Event Log Configuration)選單提供您清除或檢視事件記錄 統計資料。

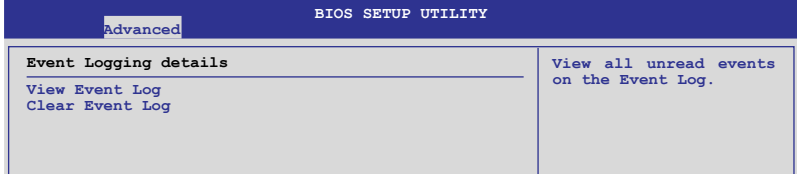

### View Event Log

按下 <Enter> 鍵來檢視未讀取的系統事件記錄。

# Clear Event Log

按下 <Enter> 鍵來清除所有系統的事件。選擇 [OK] 後確認變更。

# 5.5 伺服器選單(Server menu)

本選單可讓您變更伺服器的進階設定,請選擇所需設定的項目並按一下 <Enter> 鍵以顯示子選單項目。

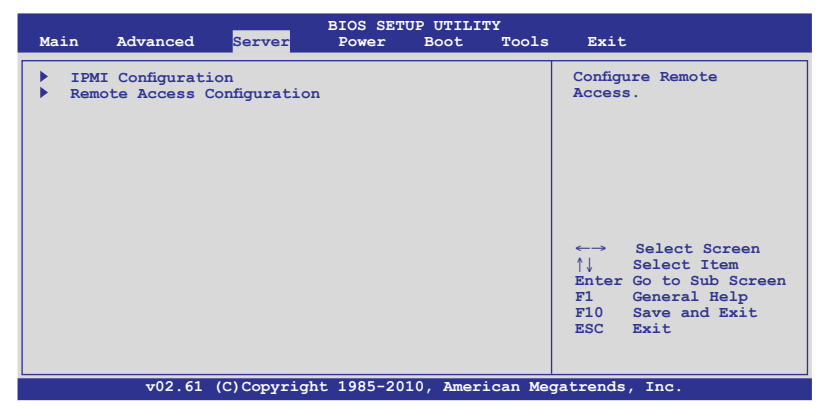

# 5.5.1 IPMI 設定(IPMI Configuration)

IPMI 設定包含伺服器監控與事件記錄。

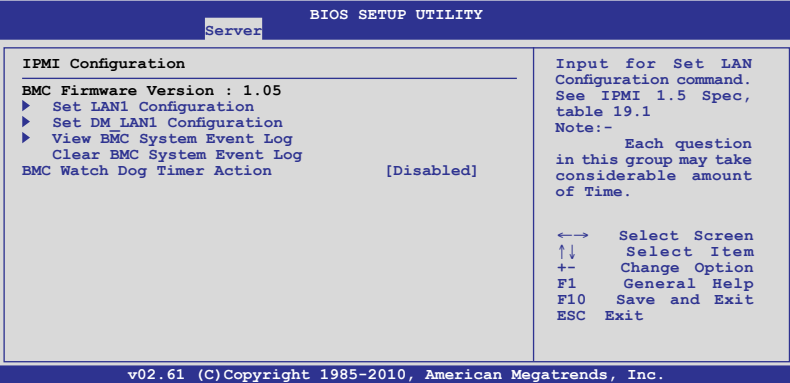

# BMC Watch Dog Timer Acton [Disabled]

若作業系統損毀或終止,本項目提供 BMC 做重置或t關閉系統電源。設定 值有:[Disabled] [Reset System] [Power Down] [Power Cycle]

# 設定 LAN1 Configuration

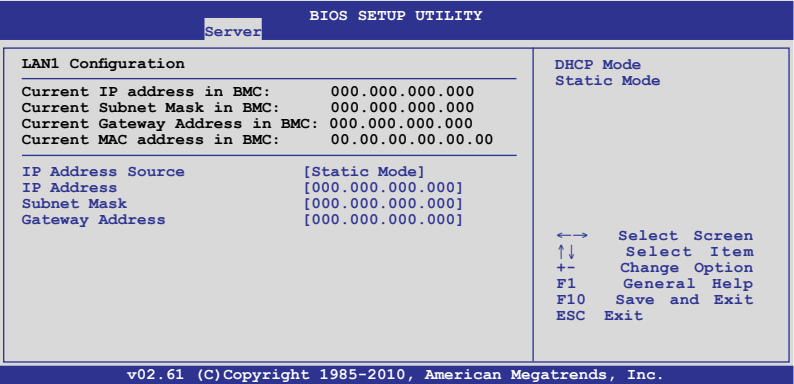

# IP Address Source [Static Mode]

設定值有:[DHCP Mode] [Static Mode]

# IP Address [000.000.000.000]

輸入十進位制的 IP 位址 XXX.XXX.XXX.XXX(XXX 為小於 256 與採用十 進位)。

# Subnet Mask [000.000.000.000]

輸入十進位制的 Subnet Mask(子網路遮罩)位址 XXX.XXX.XXX.XXX (XXX 為小於 256 與採用十進位)。

# Gateway Address [000.000.000.000]

輸入十進位制的 Gateway(閘道器)位址 XXX.XXX.XXX.XXX(XXX 為小 於 256 與採用十進位)。

# 設定 DM\_LAN1 Configuration

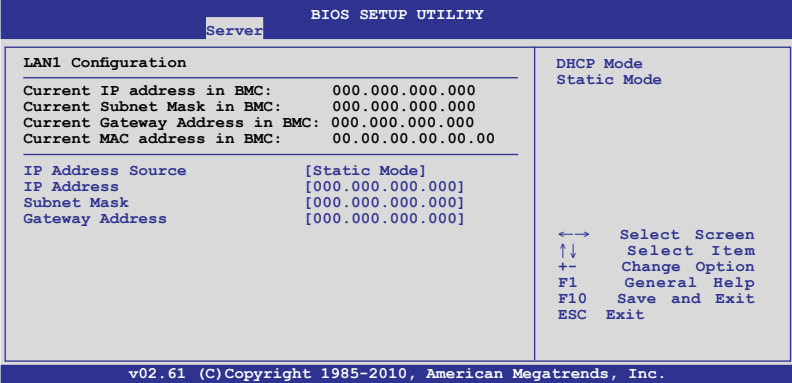

# IP Address Source [Static Mode]

設定值有:[DHCP Mode] [Static Mode]

# IP Address [000.000.000.000]

輸入十進位制的 IP 位址 XXX.XXX.XXX.XXX(XXX 為小於 256 與採用十 進位)。

# Subnet Mask [000.000.000.000]

輸入十進位制的 Subnet Mask(子網路遮罩)位址 XXX.XXX.XXX.XXX (XXX 為小於 256 與採用十進位)。

# Gateway Address [000.000.000.000]

輸入十進位制的 Gateway(閘道器)位址 XXX.XXX.XXX.XXX(XXX 為小 於 256 與採用十進位)。

# 檢視 BMC 系統事件記錄(View BMC System Event Log)

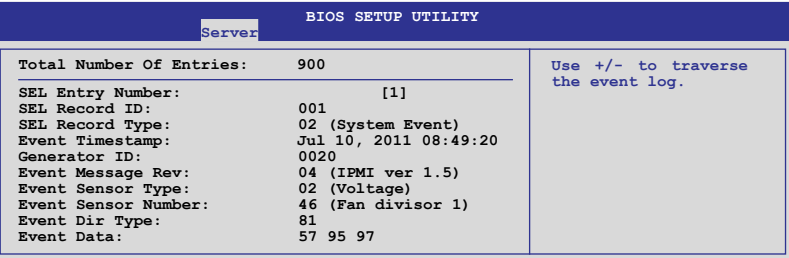

# 5.5.2 遠端遙控存取設定(Remote Access Configuration)

本選單為提供您進行遠端遙控存取設定,選擇一個欲設定的項目,然後 按下 <Enter> 鍵進入設定選項。

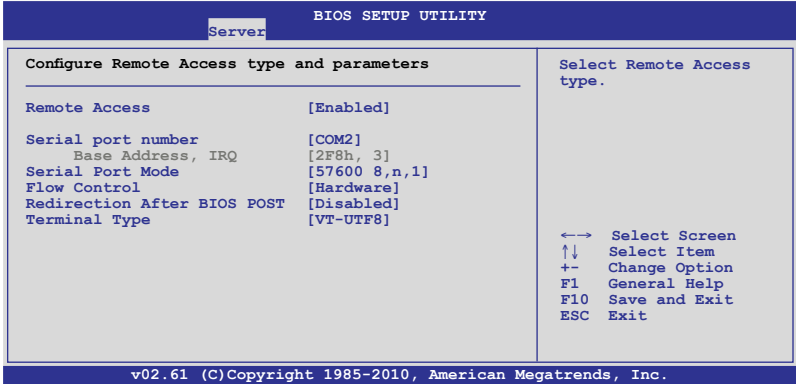

### Remote Access [Enabled]

本項目為啟用或關閉遠端遙控存取功能。設定值有:[Disabled] [Enabled]

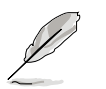

當 Remote Access 項目設定為 [Enabled] 時, 以下選項才會顯示。

# Serial port number [COM2]

本項目可讓您選擇哪一個序列埠控制轉向。設定值有:[COM1] [COM2]

### Base Address, IRQ [2F8h, 3]

本項目為由 Serial Port nmuber 的選擇而決定,不需使用者設定。

# Serial port Mode [57600 8,n, 1]

本項目可以提供您設定序列埠的傳輸模式。設定值有:[115200 8,n,1]  $[57600 8,n,1]$   $[38400 8,n,1]$   $[19200 8,n,1]$   $[09600 8,n,1]$ 

# Flow Control [Hardware]

本項目可以讓您控制傳輸時的流量速率。設定值有:[None] [Hardware] [Software]

# Redirection after BIOS POST [Disabled]

在開機期間執行開機自我測試(POST,Power-On Self-Test)後,可以執行 本項功能。當您設定為 [Always] 時,部份作業系統可能會沒有動作。設定 值有:[Disabled] [Boot Loader] [Always]

# Terminal Type [VT-UTF8]

本項目可以讓您設定目標終端器的類型。設定值有:[ANSI] [VT100] [VT-UTF8]

# 5.6 電源選單(Power menu)

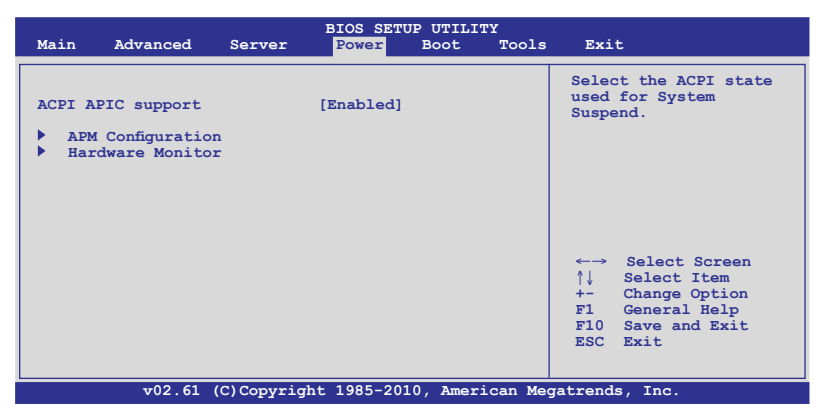

# 5.6.1 ACPI APIC Support [Enabled]

本項目可以讓您決定是否增加 ACPI(Advanced Configuration and Power Interface)APIC(Advanced Programmable Interrupt Controller)表單至 RSTD 指 示清單。設定值有:[Disabled] [Enabled]

# 5.6.2 進階電源管理設定(APM Configuration)

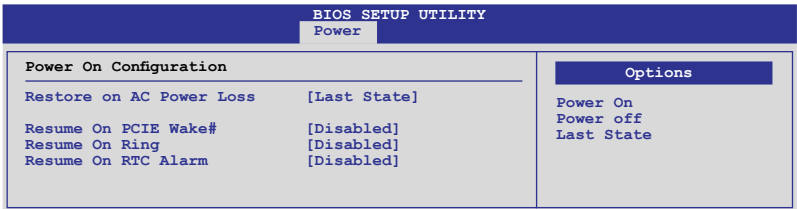

### Restore on AC Power Loss [Last State]

若設定為 [Power Off],則當系統在電源中斷之後電源將維持關閉狀態。 若設定為 [Power On], 當系統在電源中斷之後重新開啟。若設定為 [Last State],會將系統設定回復到電源未中斷之前的狀態。設定值有:[Power Off] [Power On] [Last State]

# Resume On PCIE Wake# [Disabled]

當設為 [Enabled],則啟用電腦在軟關機模式下的 PCIE 裝置喚醒事件。

[Disabled] 關閉 PCI-E 喚醒事件。

[Enabled] 啟動 PCI-E 喚醒事件。

# Resume On Ring [Disabled]

當設定為 [Enabled] (啟用)時, 在軟關機 (Soft-Off) 模式下, 日主機上 所連接的外接數據機時,就可以透過數據機進行喚醒的動作。設定值有: [Disabled] [Enabled]

# Resume On RTC Alarm [Disabled]

本項目提供您啟用或關閉 Ring 喚醒事件。設定值有:[Disabled] [Enabled]

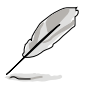

當 Resume On RTC Alarm 項目設定為 [Enabled] 時,以下選項才會顯示。

### RTC Alarm Date [15]

本項目用來設定時鐘的日期,選擇至本項目,使用 <+> 或 <-> 按鍵來作 日期的選擇。

#### Ststem Time [12:30:30]

使用 <Enter>、<Tab> 或 <Shift+Tab> 鍵來選擇欄位,然後使用 <+> 或 <-> 按鍵來作時間數值的選擇。

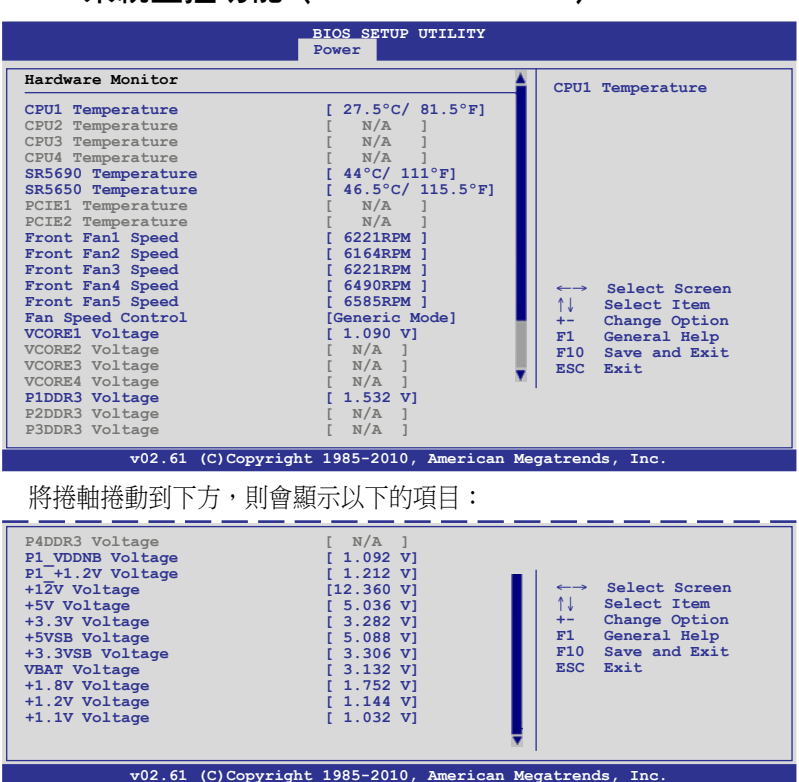

# 5.6.3 系統監控功能(Hardware Monitor)

# CPU1/2/3/4 Temperature [xxx℃/xxx℉] SR5690/5650 Temperature [xxx℃/xxx℉]

本系統具備溫度感測器,可自動偵測並顯示目前主機板零組件與處理器 的溫度。若您不想顯示偵測狀態,請選擇為 [Ignored]。

# PCIE1/2 Temperature [xxx°C/xxx°F]

本系統具備溫度感測器,可自動偵測並顯示目前 PCIE1/2 的溫度。若您不 想顯示偵測狀態,請選擇為 [Ignored]。

# Front Fan1/2/3/4 speed [xxxx RPM]

為了避免系統因為過熱而造成損壞,本系統具備有處理器風扇、前置風 扇與後置風扇的轉速 RPM(Rotations Per Minute)顯示。若該欄位顯示為 [N/A], 即表示風扇並未連接至主機板上的該插座。

### Fan Speed Control [Generic Mode]

提供您設定華碩智慧型風扇控制功能,可以更聰明地調整風**扇轉**速,讓 系統能更有效率地運作。設定值有:[Full Speed Mode] [High Density Mode] [Generic Mode] [Whisper Mode]

# VCORE1/2/3/4 Voltage, P1/2/3/4DDR3 Voltage, P1/2/3/4\_+1.2V Voltage, P1\_VDDNB Voltage, P1\_+1.2V Voltage, +12V Voltage, +5V Voltage, +3.3V Voltage, +5VSB Voltage, +3.3VSB Voltage, VBAT Voltage, +1.8V Voltage, +1.2V Voltage, +1.1V Voltage

本系統具有電壓監視的功能,用來確保硬體零組件接受正確的電壓準 位,以及穩定的電流供應。若您不想顯示偵測狀態,請選擇為 [Ignored]。

# 5.7 啟動選單(Boot menu)

本選單可讓您改變系統啟動裝置與相關功能,請選擇所需要設定的項目 並按一下 <Enter> 鍵以顯示子選單項目。

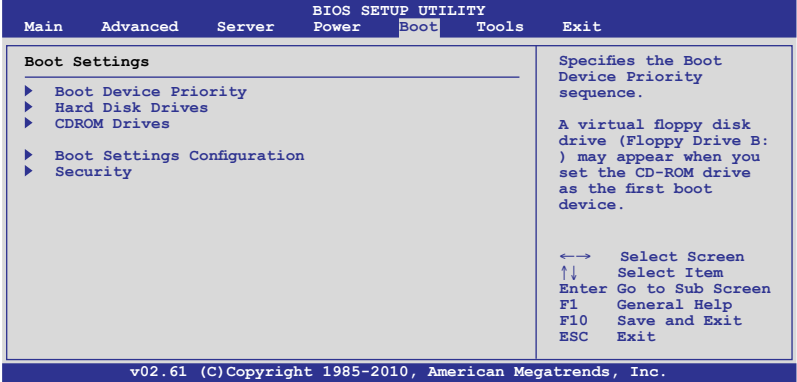

# 5.7.1 啟動裝置順序(Boot Device Priority)

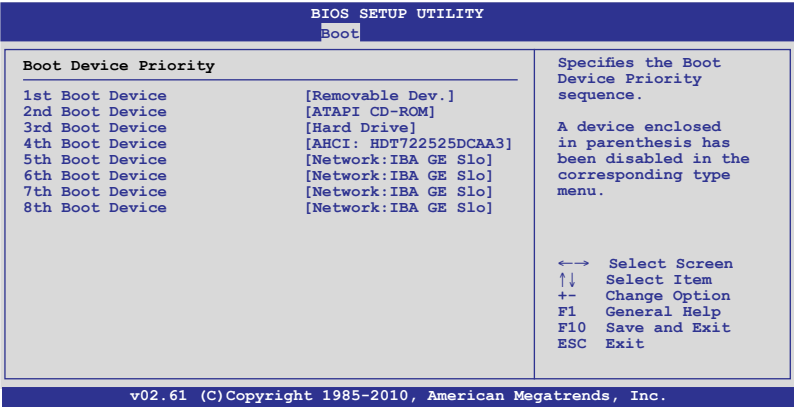

# 1st  $\sim$  xxth Boot Device [XXXXXXX]

本項目讓您自行選擇開機磁碟並排列開機裝置順序,而裝置的名稱將因 使用的硬體裝置不同而有所差異。設定值有:[xxxxx Drive] [Disabled]

# 5.7.2 硬碟機;光碟機(Hard Disk Drives;CDROM Drives)

這兩個項目只有當您在系統內安裝了超過兩個的硬碟機或光碟機時,才 會顯示。這些項目可以提供您指定硬碟機或光碟機的開機順序。

# 5.7.3 啟動選項設定(Boot Settings Configuration)

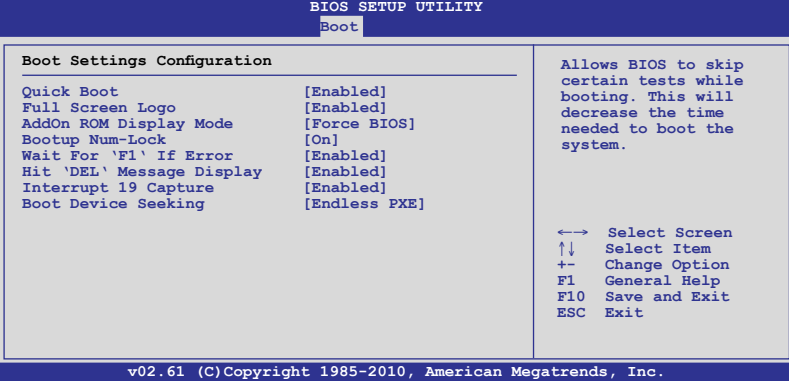

### Quick Boot [Enabled]

本項目可讓您決定是否要略過主機板的自我測試功能(POST),開啟本 項目將可加速開機的時間。當設定為 [Disabled] 時,BIOS 程式會執行所有的 自我測試功能。設定值有:[Disabled] [Enabled]

### Full Screen Logo [Disabled]

若您要使用個人化開機畫面,請將本項目設定為啟用 [Enable]。設定值 有:[Disabled] [Enabled]

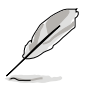

如果您欲使用華碩 MyLogo2™ 功能,請務必將 Full Screen Logo 項目設 定為 [Enabled]。

### AddOn ROM Display Mode [Force BIOS]

本項目提供您設定顯示模式給隨選唯讀記憶體。設定值有:[Force BIOS] [Keep Current]

### Bootup Num-Lock [On]

本項為設定在開機時 <NumLock> 鍵是否自動啟動。設定值有:[Off] [On]

### Wait for 'F1' If Error [Enabled]

當您將本項目設為 [Enabled],系統在開機過程出現錯誤訊息時,將會等待 您按下 <F1> 鍵確認才會繼續進行開機程序。設定值有:[Disabled] [Enabled]

# Hit 'DEL' Message Display [Enabled]

當您將本項目設為 [Enabled] 時,系統在開機過程中會出現「Press DEL to run Setup」訊息。設定值有:[Disabled] [Enabled]

### Interrupt 19 Capture [Enabled]

當您使用某些 PCI 介面卡有內建韌體程式(例如: SCSI 介面卡), 如果 有需要透過 Interrupt 19 啟動,則請將本項目設為 [Enabled]。設定值有: [Disabled] [Enabled]

# 5.7.4 安全性選單(Security)

本選單可讓您改變系統安全設定,請選擇所需的項目並按一下 <Enter> 鍵 以顯示子選單項目。

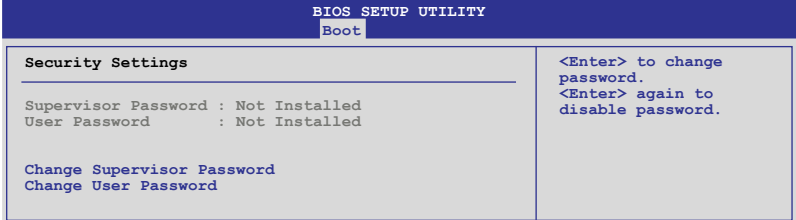

### Change Supervisor Password(變更系統管理員密碼)

本項目是用於變更系統管理員密碼(Supervisor Password)。本項目的運 作狀態會於畫面上方以淡灰色顯示。預設值為 Not Installed。當您設定密碼 後,則此項目會顯示 Installed。

請依照以下步驟設定系統管理員密碼 (Supervisor Password):

- 1. 選擇 Change Supervisor Password 項目並按下 <Enter> 鍵。
- 2. 於 Enter Password 視窗出現時,輸入欲設定的密碼,可以是六個字元內 的英文、數字與符號,輸入完成按下<Enter>。
- 3. 按下 <Enter> 後 Confirm Password 視窗會再次出現,再一次輸入密碼 以確認密碼正確。密碼確認無誤時,系統會出現 Password Installed. 訊 息,代表密碼設定完成。若出現 Password do not match! 訊息,代表於 密碼確認時輸入錯誤,請重新輸入一次。此時畫面上方的 Supervisor Password 項目會顯示 Installed。

若要變更系統管理員的密碼,請依照上述程序再執行一次密碼設定。

若要清除系統管理員密碼,請選擇 Change Supervisor Word,並於 Enter Password 視窗出現時,按下 <Enter> 鍵,系統則會出現 Password uninstalled. 訊息,代表密碼已經清除。

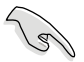

若您忘記設定的 BIOS 密碼,可以採用清除 CMOS 即時鐘 (RTC)記憶 體。請參閱 4.2 跳線選擇區 一節取得更多資訊。

當您設定系統管理者密碼之後,會出現下列選項讓您變更其他安全方面 的設定。

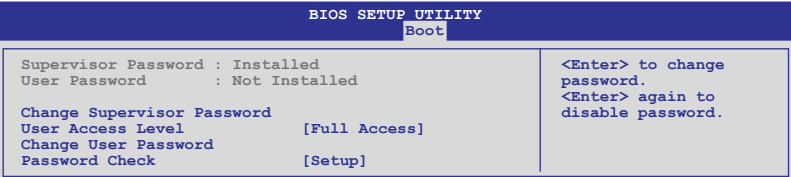

### User Access Level [Full Access]

本項目可讓您選擇 BIOS 程式存取限制權限等級。設定值有:[No Access] [View Only] [Limited] [Full Access]

No Access 使用者無法存取 BIOS 程式。

View Only 允許使用者讀取 BIOS 程式但無法變更任何項目。

Limited 允許使用者僅能存取 BIOS 程式的某些項目。如:系統時間。 Full Access 允許使用者存取完整的 BIOS 程式。

### Change User Password(變更使用者密碼)

本項目是用於變更使用者密碼,運作狀態會於書面上方以淡灰色顯示, 預設值為 Not Installed。當您設定密碼後,則本項目會顯示 Installed。

設定使用者密碼(User Password):

- 1. 選擇 Change User Password 項目並按下 <Enter> 鍵。
- 2. 在 Enter Password 視窗出現時,請輸入欲設定的密碼,可以使用六個字 元內的英文、數字與符號。輸入完成按下 <Enter> 鍵。
- 3. 接著會再出現 Confirm Password 視窗,再次輸入密碼以確認密碼正確。 密碼確認無誤時,系統會出現 Password Installed 訊息,則代表密碼設定 完成。

若要變更使用者的密碼,請依照上述程式再執行一次密碼設定。

### Password Check [Setup]

當您將本項目設為 [Setup], BIOS 程式會於使用者進入 BIOS 程式設定畫面 時,要求輸入使用者密碼。若設為 [Always] 時, BIOS 程式會在開機過程亦 要使用者輸入密碼。設定值有:[Setup] [Always]

# 5.8 工具選單(Tools menu)

本工具選單可以讓您針對特別功能進行設定。請選擇選單中的選項並按 下 <Enter> 鍵來顯示子選單。

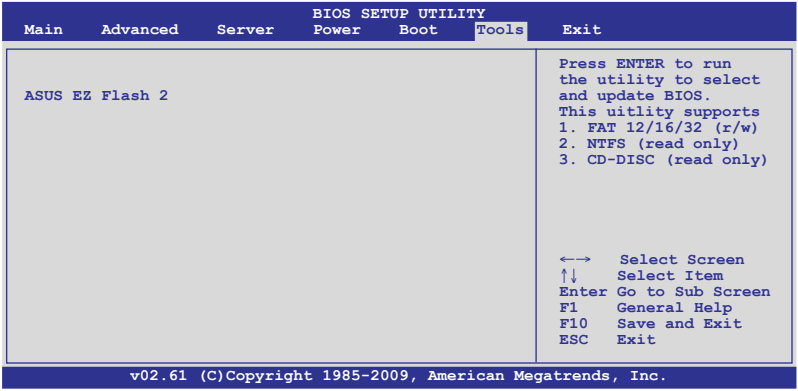

# 5.8.1 ASUS EZ Flash 2

本項目可以讓您執行 ASUS EZ Flash 2。當您按下 <Enter> 鍵後,便會有 一個確認訊息出現。請使用 左/右 方向鍵來選擇 [Yes] 或 [No], 接著按下 <Enter> 鍵來確認您的選擇。若要了解更多的細節,請參考 5.1.1 使用華碩 EZ Flash 2 更新 BIOS 程式 的說明。

# 5.9 離開 BIOS 程式(Exit menu)

本選單可讓您讀取 BIOS 程式出廠預設值與離開 BIOS 程式。

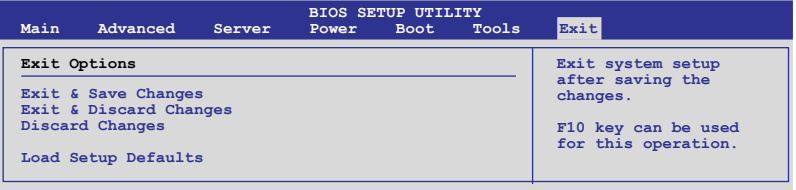

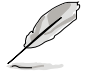

按下<Esc> 鍵並不會立即離開 BIOS 程式,要從此選單上選擇適當的項 目,或按下 <F10> 鍵才會離開 BIOS 程式。

### Exit & Save Changes

當您完成變更 BIOS 設定後,請選擇本項目以確認所有設定值存入 CMOS 記憶體內。CMOS 記憶體是靠內建備份電池提供電力,所以就算電腦關機, 它依然在運作。當您選擇本項目,便會出現一個確認對話視窗,選擇 OK 以 儲存變更並離開。

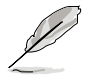

假如您想不儲存變更而直接離開 BIOS 設定程式,程式將會立刻出現一 個確認對話視窗,詢問您在離開前是否要儲存您的變更。按一下 <Enter> 鍵以在離開時儲存變更。

### Exit & Discard Changes

只有在您不想儲存您對 BIOS 設定程式所做的變更時,再選擇本項目。若 您變更的是系統日期、系統時間與密碼以外的項目,在您離開 BIOS 設定程 式前,程式即出現確認對話視窗。

### Discard Changes

本項目可讓您放棄所做的變更,並回復原先儲存的設定。在選擇本項幕 後將會出現一個確認對話視窗,選擇 Yes 以放棄任何設定並載入原先儲存 的設定。

### Load Setup Defaults

本項目可讓您載入 BIOS 程式設定選單中每個參數的預設值。當您選擇本 項目或按下<F5> 鍵,便會出現一個確認對話視窗,選擇 Yes 以載入預設 值。在將數值儲存至非暫存記憶體之前,請選擇 Exit & Save Change 或進行 其他變更。
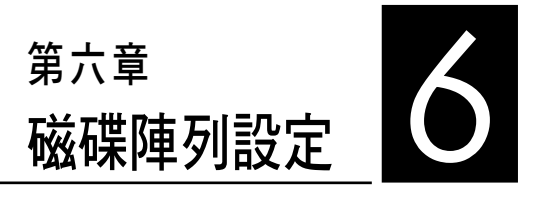

在本章節中,我們將介紹伺服器 的磁碟陣列的設定與說明。

## 6.1 RAID 功能設定

#### 6.1.1 RAID 功能說明

RAID 0 的主要功能為「Data striping」, 即區塊延展。其運作模式是將磁 碟陣列系統下所有硬碟組成一個虛擬的大硬碟,而資料存取方式是平均分散 至多顆硬碟,是以並行的方式讀取/寫入資料至多顆硬碟,如此可增加存取 的速度,若以二顆硬碟所建構的 RAID 0 磁碟陣列為例,傳輸速度約為陣列 中轉速最慢的硬碟的二倍速度。整體而言,RAID 0 模式的磁碟陣列可增加 資料傳輸的效能與速率。

RAID 1 的主要功能為「Data Mirroring」, 即資料映射。其運作模式是將 磁碟陣列系統所使用的硬碟,建立為一組映射對應(Mirrored Pair),並以 平行的方式讀取/寫入資料至多顆硬碟。而寫入至各個硬碟的資料是完全一 樣的,在讀取資料時,則可由本組內所有硬碟同時讀出。而 RAID 1 模式的 磁碟陣列,最主的要就是其容錯的功能(fault tolerance),它能在磁碟陣列 中任何一顆硬碟發生故障的情況時,其它硬碟仍可以繼續動作,保持系統不 中斷運行。即使陣列中某一顆硬碟損毀時,所有的資料仍會完整地保留在磁 碟陣列的其它硬碟中。

RAID 10 (0+1)的組成原則,即是把兩個或兩個以上的 RAID 1 陣列,再 組成 RAID 0 區塊延展的一種陣列設定方式。這種模式,如同 RAID 1 一般 具有容錯能力,而由於將數個 RAID 1 陣列模式再進行 RAID 0 的區塊延展 作業,因此也擁有高輸入/輸出率的特色。在某些狀況下,這種陣列設定方 式,可以承受同一時間內多部硬碟機失效捐壞的情形。關於 RAID 10 陣列 模式,系統最少需安裝四部硬碟機方可進行設定。

RAID 5 的主要功能為將資料與驗證資訊加以延展,分別記錄到三部或以 上的硬碟機中。而 RAID 5 陣列設定的優點,包括有取得更理想的硬碟效 能、具備容錯能力,與更大的儲存容量。RAID 5 陣列模式最適合的使用範 疇,可用於交叉處理作業、資料庫應用、企業資源的規劃,與商業系統的應 用。這類型陣列模式,最少需三部硬碟機方可進行設定。

JBOD 亦即「Just a Bunch of Disks」的縮寫, 也被稱為「跨距」功能 (Spanning),在設定上 JBOD 模式並非依循 RAID 設定方式,但卻同樣是 將資料存取於多顆硬碟裝置中,且在作業系統中 JBOD 硬碟同樣也是被視為 一顆硬碟裝置。在實際功能上, JBOD 模式僅在於提供更大的存取容量,而 不能如同 RAID 功能一般提供容錯與效能提升的優勢。

SPAN 為協助結合多個實體硬碟容量成為一個單一的大容量硬碟,讓小容 量的硬碟機能夠充分被利用。在這模式下,可允許使用不同規格速度或容量 的硬碟做組合。

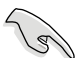

若想要從已建立 RAID 的硬碟進行系統開機,請先將驅動及公用程式光 碟內的 RAID 驅動檔案複製至磁碟片中,如此才能於安裝作業系統時一 並驅動磁碟陣列功能。

### 6.1.2 硬碟安裝

本主機板支援 Serial ATA 硬碟。為了最佳的效能表現,當您要建立陣列 模式設定時,請儘可能採用具備相同型號與容量的硬碟。

請按照本系統使用手冊 2.4 節的說明,將 SATA 硬碟安裝至硬碟槽中。

### 6.1.3 設定 RAID BIOS 選項

當您在設定 RAID 陣列前,請先確定在 BIOS 中已設定好必需的 RAID 選 項。請依照以下的方式來設定 BIOS RAID 選項:

1. 在開機自我檢測 (POST) 過程中進入 BIOS 設定畫面。

2. 進入主選單(Main)後,選擇 Storage Configuration 後按 <Enter> 鍵。

3. 將 SATA Port1-4 設定為 [RAID],並將 SATA Port5-6 也設定為 [RAID]。

4. 按下 <F10> 鍵儲存您的設定值並離開 BIOS 程式。

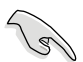

關於如何在 BIOS 中針對選單進行瀏覽與選擇,請參考第 5 章的說明。

## 6.2 FastBuild 設定程式

FastBuild 設定程式可以提供您建立 RAID 0、RAID 1、RAID 10 與 RAID 5、SPAN 與 JBOD 設定,此為經由 Promise RAID 與連接的 SATA 硬碟機來 建立。

請依照以下的步驟進入 FastBuild 設定程式:

- 1. 在安裝好所有的 SATA 硬碟機至紅色的 SATA 插座。
- 2. 開啟系統。
- 3. 當開機自我測試(POST)進行時,請按下 <Ctrl> + <F> 鍵進入主選單。

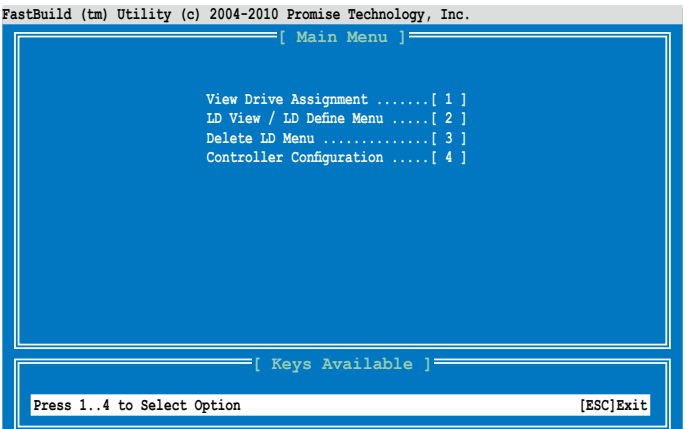

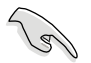

在本章節內介紹的 RAID BIOS 設定畫面僅供參考,可能有些項目會因搭 配的硬體不同有所差異,請依您實際在螢幕上所見到的為準。

## 6.2.1 建立 RAID 設定(RAID 0、RAID 1、RAID 10、 RAID 5、SPAN 或 JBOD)

請依照以下的步驟建立 RAID 設定:

1. 進入主控制畫面後,按下 <2> 鍵進入 LD View Menu 選單。

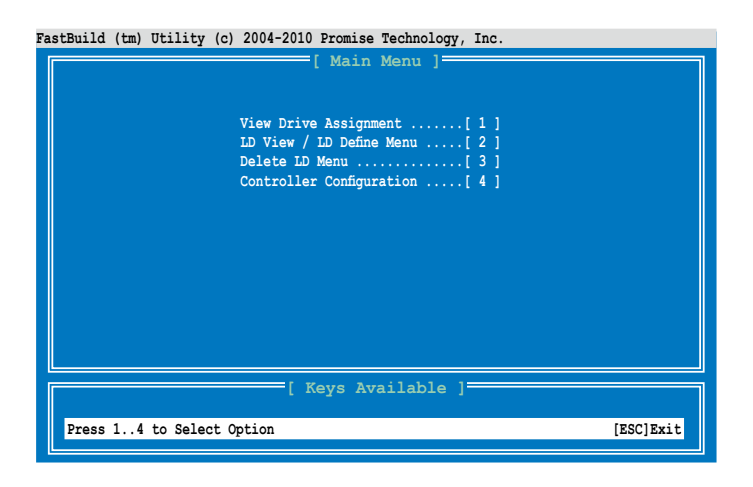

**FastBuild (tm) Utility (c) 2004-2010 Promise Technology, Inc.**

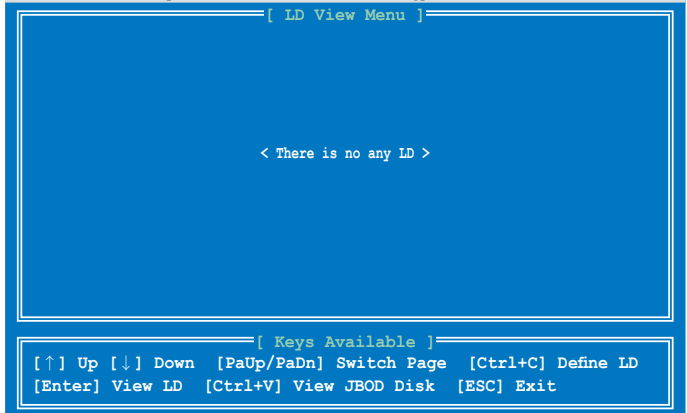

2. 按下 <Ctrl> + <C> 鍵後定義 LD 並使用 <空白> 鍵選擇欲建立的 RAID 模 式。

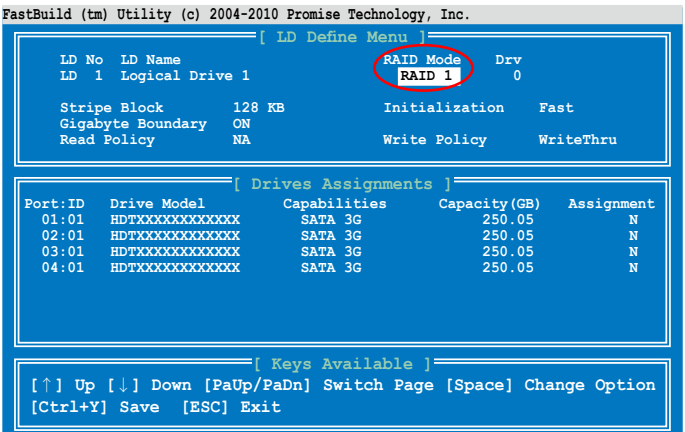

3. 使用 <空白> 鍵, 將 Read Policy 設為 Read Cache,然後將 Write Policy 設為 WriteBack。

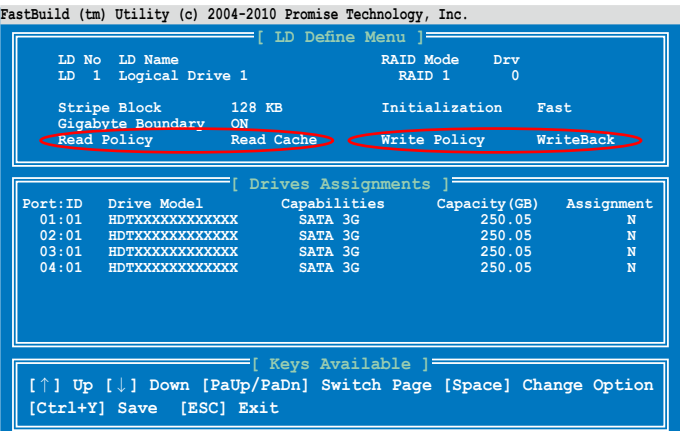

4. 在選擇好欲設定的 RAID 模式後,使用方向鍵選擇欲加入此 RAID 設定 的硬碟。

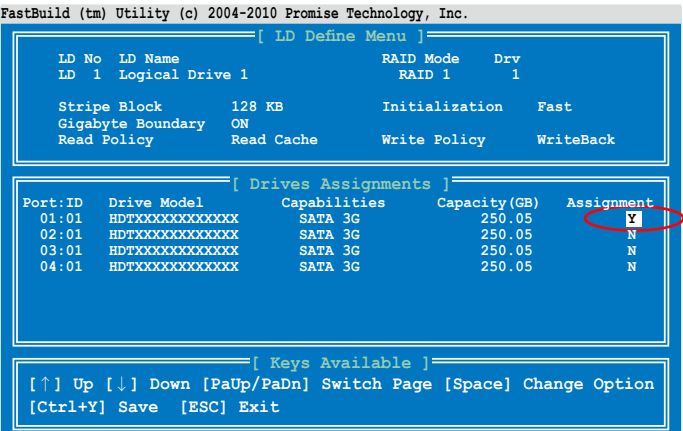

5. 再您選好加入此 RAID 設定的所有硬碟後, 按下 <Ctrl> + <Y> 鍵開始建 立 RAID 設定。

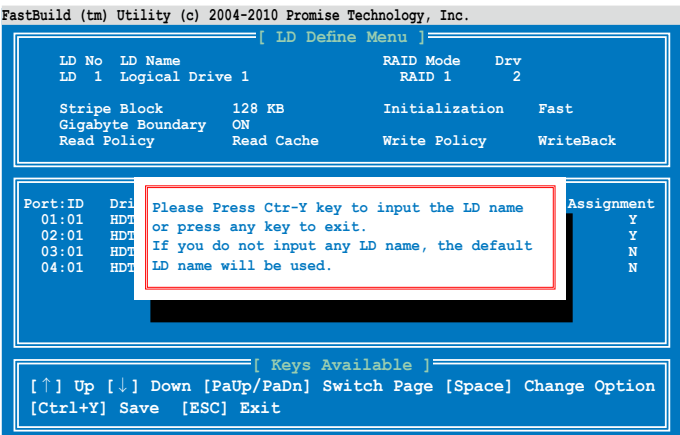

6. 再次按下 <Ctrl> + <Y> 鍵後,輸入 LD 名稱。然後按 <Enter> 鍵繼續。

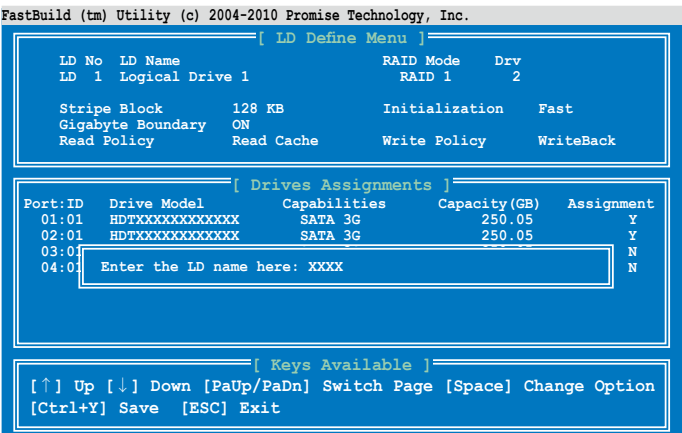

7. 所有在這些硬碟內的資料將會被清除,請按下 <Ctrl> + <Y> 鍵繼續。

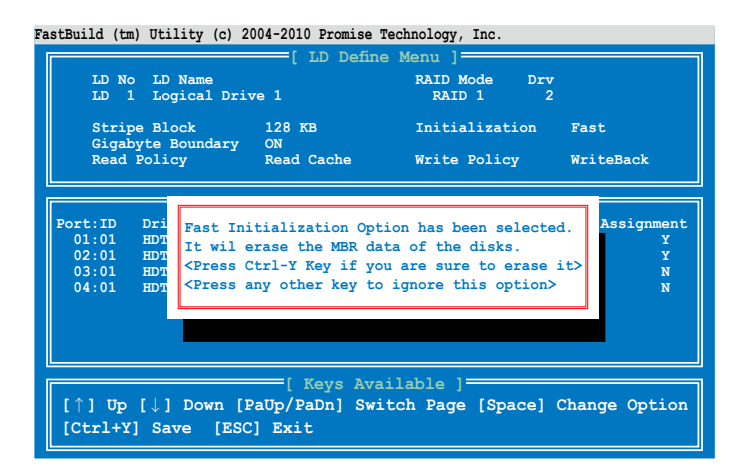

8. 按下 <Ctrl> +<Y> 鍵調整磁碟陣列大小,或按任一鍵使用硬碟內所有可用 的容量。

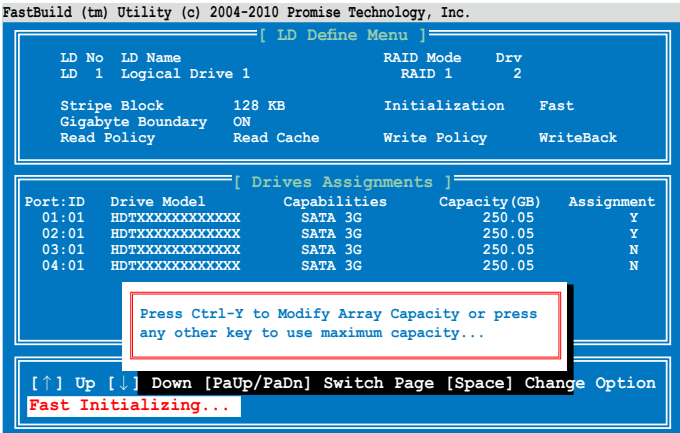

9. 如要調整磁碟陣列大小,請使用數字鍵輸入欲使用的陣列容量。

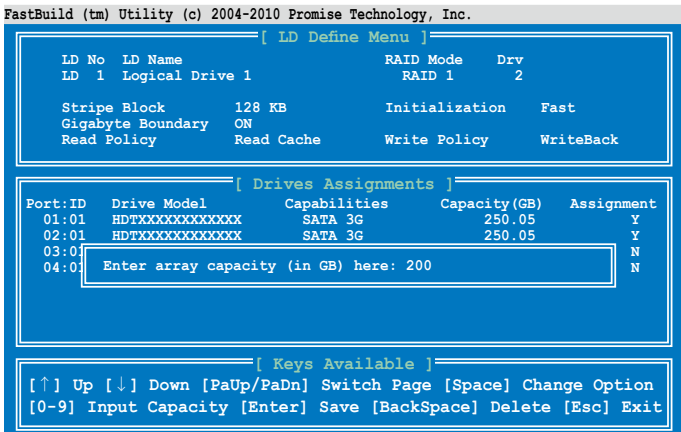

10. 當完成 RAID 設定時,按下 <Enter> 鍵可檢視相關資訊。

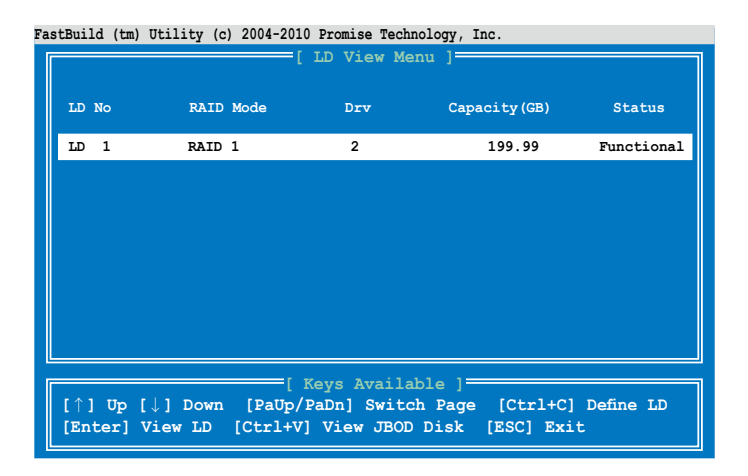

11. 按下任一鍵回到主控制畫面。

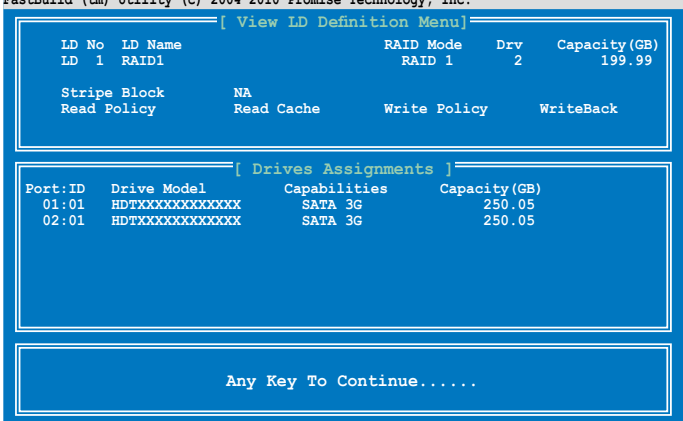

**FastBuild (tm) Utility (c) 2004-2010 Promise Technology, Inc.**

### 6.2.2 刪除 RAID 設定

請依照以下步驟,刪除 RAID 設定:

1. 從主控制畫面中,按下 <3> 鍵進入 Delete LD Menu 選單。

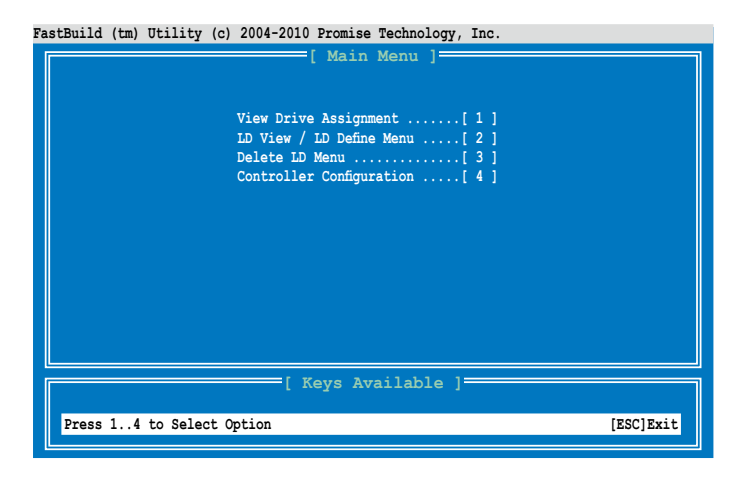

2. 選擇您欲刪除的 RAID 設定,並按下 <Del> 或 <Alt> + <D> 鍵即可刪除被 選的 RAID 設定。

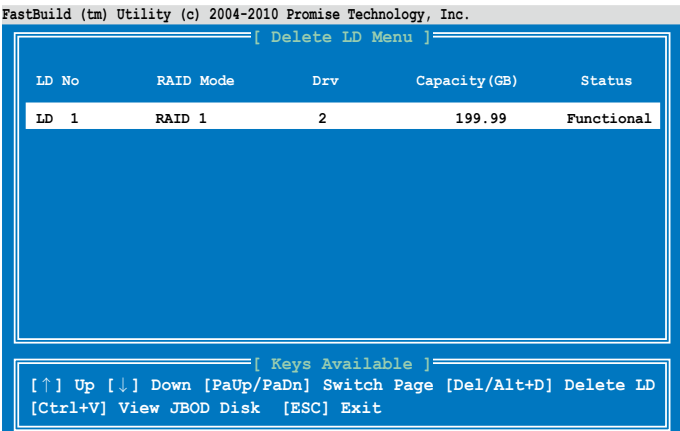

3. 按下 <Ctrl> + <Y> 鍵確認,並且刪除選擇的 RAID 設定。

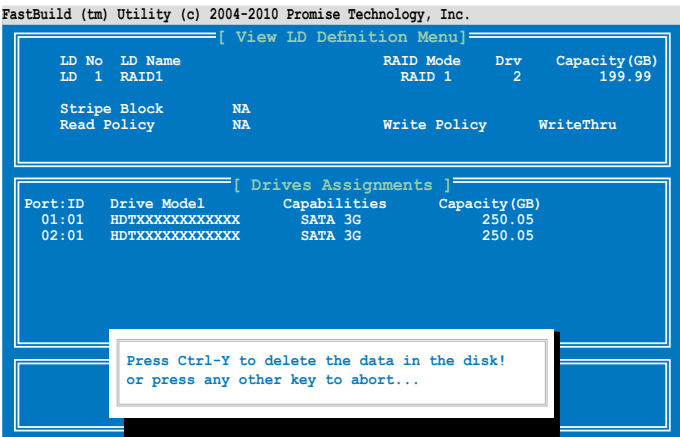

4. 完成刪除。

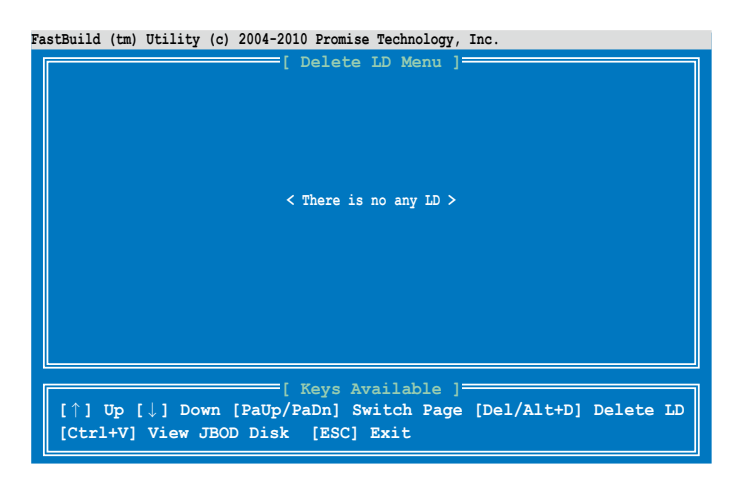

## 6.2.3 檢視磁碟分配(View Drive Assignment)

請依照以下的步驟,檢視磁碟分配狀態:

1. 從主控制畫面中按下<1>鍵,進入 Drive Assignment Menu 選單。

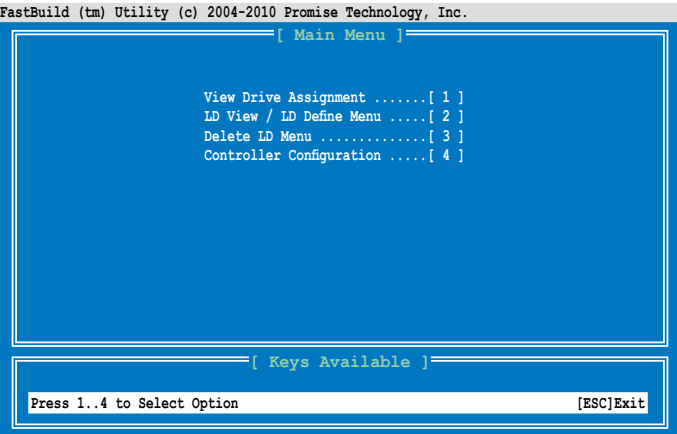

2. 磁碟的分配狀態就會顯示在畫面上。

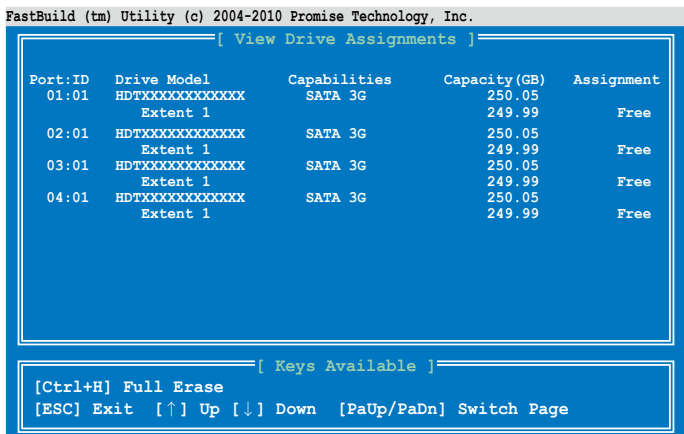

## 6.2.4 檢視控制器設定(Controller Configuration)

請依照以下的步驟,檢視控制器設定狀態:

1. 從主控制畫面中按下<4>鍵,進入 Controller Configuration Menu 選單。

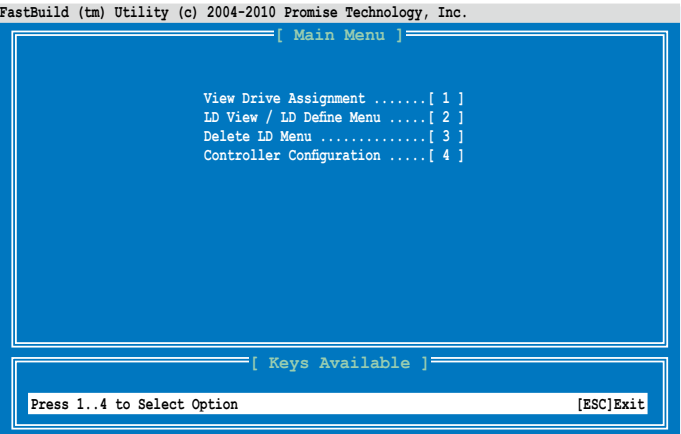

2. 則會顯示系統資源設定狀態。

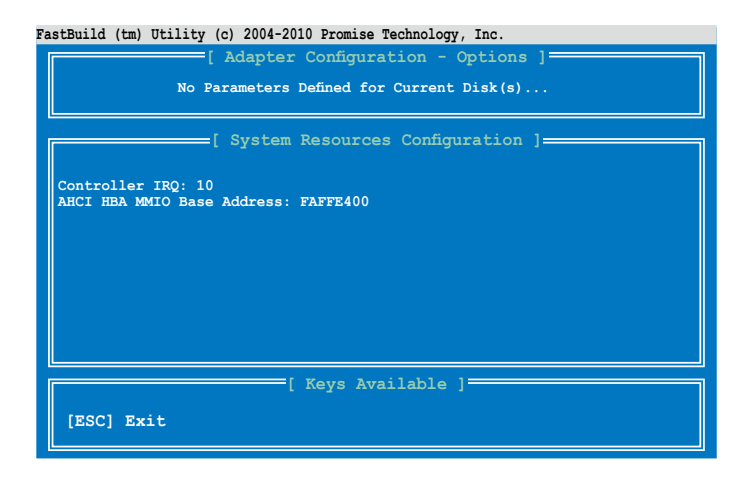

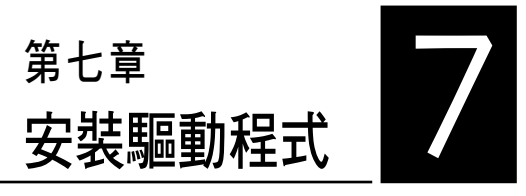

在本章節中將介紹伺服器內的相 關驅動程式的安裝與設定說明。

## 7.1 安裝 RAID 驅動程式

當您在系統中建立好 RAID 陣列模式後,就可以開始安裝作業系統至獨立 的硬碟裝置或具開機功能的陣列上。本章節將介紹如何在安裝作業系統的過 程中,控制 RAID 的驅動程式。

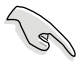

RAID 卡驅動程式可能包含在 Linux 作業系統安裝光碟內,並且在作業系 統安裝時應該會自動載入。然而,仍建議您使用 RAID 控制卡提供驅動 程式光碟裡的 RAID 驅動程式安裝,以獲得較佳的可靠度。

### 7.1.1 建立一張 RAID 驅動磁片

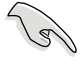

您必須使用其他的電腦主機,並搭配系統/主機板所附的公用程式光碟片 中的軟體,來建立此張 RAID 驅動程式磁片。

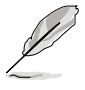

當您使用 SATA 光碟機與 PROMISE RAID 時,您不能使用公用程式光碟 片開機進入 FreeDOS,僅能從 BIOS 中選擇重設 SATA Port1-4 為 [IDE] 後再次開機或在其他電腦中建立 RAID 驅動程式磁片。

當您在淮行 Windows 或 Red Hat Enterprise 作業系統安裝時,必須使用一 張 RAID 驅動程式磁碟片,來指定所使用的陣列模式。您可以在 DOS 模式 下,建立 RAID 驅動程式磁碟片(使用公用程式光碟片中的 Makedisk 工具 程式進行製作)。

在 DOS 環境下,建立一張含有 RAID 驅動程式的磁片:

- 1. 在光碟機中放入本主機板的驅動與公用程式光碟。
- 2. 重新開啟電腦,然後進入 BIOS 設定畫面。
- 3. 選擇開機的裝置,將光碟機設定為第一個開機裝置,儲存設定後離開 BIOS 設定畫面。
- 4. 將電腦重新開機,顯示如下的 Makedisk 選單畫面。

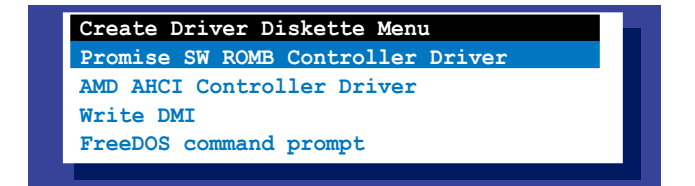

5. 使用方向鍵選擇您所要建立支援哪一個 RAID 驅動程式磁片後,再按 <Enter> 鍵進入子選單。

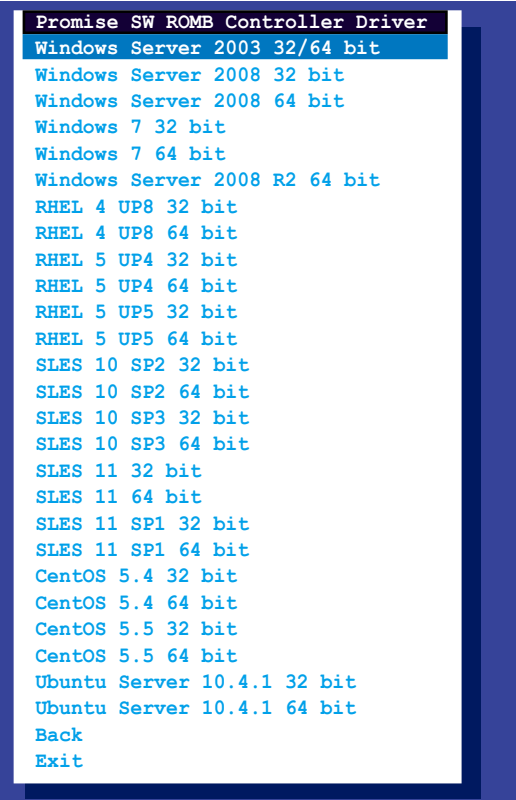

- 6. 放入一張已經格式化的空白磁碟片至軟碟機中,然後選擇您要建立的 RAID 驅動程式類型的磁碟片。
- 7. 選定後按下 <Enter>。
- 8. 依照畫面的指示,來建立驅動程式磁碟片。

### 7.1.2 安裝 RAID 驅動程式

#### Windows® Server 作業系統

### 在 Windows® Server 2008 系統安裝過程中安裝

您可以在 Windows® Server 2008 系統安裝過程中安裝 RAID 驅動程式:

- 1. 使用 Windows® Server 2008 作業系統安裝光碟開機,並依照畫面的指示 開始安裝作業系統。
- 2. 當畫面跳出選擇安裝的類型時,請選擇 Custom (advanced)。

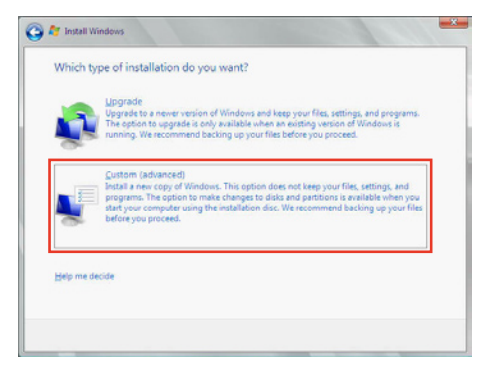

3. 接著請點選 Load Driver。

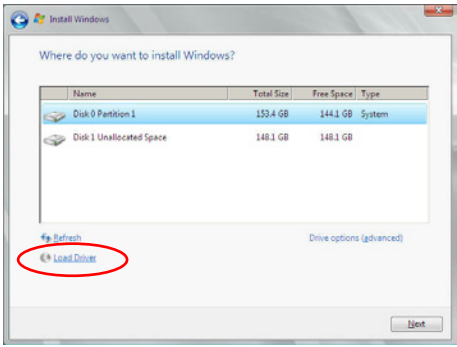

4. 然後顯示訊息,提醒您放入 RAID 控制器驅動程式檔案。若您的系統裡 有僅只有一部光碟機,請先將 Windows 作業系統安裝光碟退出,並放入 驅動與公用程式 DVD 光碟,然後點選 Browse (瀏覽)。

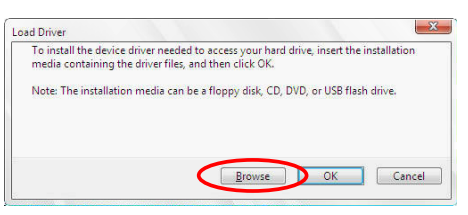

- 5. 找到存放在驅動與公用程式光碟內的驅動程式,然後點選 OK 繼續。
- 6. 從清單中選擇您所要安裝的 RAID 控制器驅動程式,然後點選 Next。
- 7. 當系統載入 RAID 驅動程式後,請取出主機板驅動與公用程式光碟 並再 放入 Windows Server 作業系統安裝光碟,選擇驅動程式安裝至 Windows 並點選 Next。

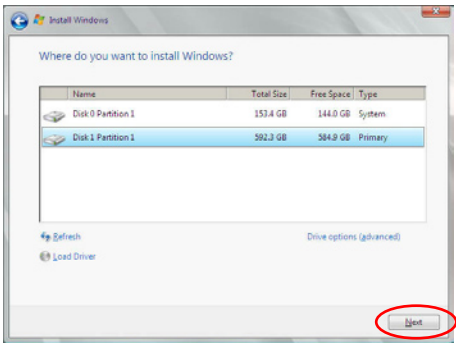

8. 繼續進行作業系統的安裝,並依照畫面的指示進行。

#### Red Hat® Enterprise Linux OS 6.1 作業系統

在 Red Hat® Enterprise 作業系統環境下安裝 LSI MegaRAID 控制器驅動程式:

- 1. Boot the system from the Red Hat® OS installation CD.
- 2. 按下 <tab> 鍵。
- 3. 在 boot: 後面,輸入 vnlinuz initrd=initrd.img xdriver=vesa nomodeset dd , 然後按下 <Enter> 鍵。

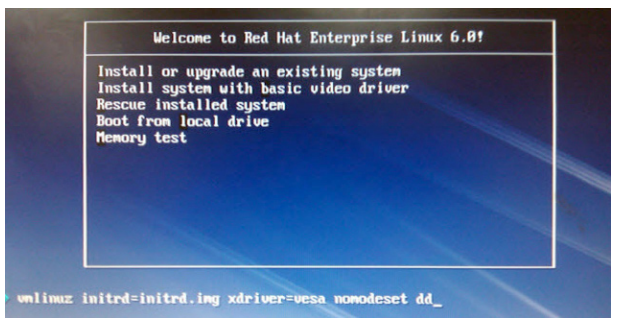

4. 當系統詢問您若要透過磁碟片安裝時,請按下<Teb> 鍵來選擇 Yes , 然 後按下 <Enter> 鍵繼續。

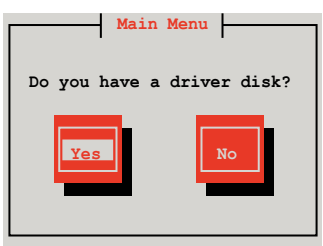

5. 當詢問驅動程式磁碟來源時,請按下 <Tab> 鍵切換來選擇來源裝置。接 著再使用 <Tab> 鍵移至 OK 處,然後按下 <Enter> 鍵。

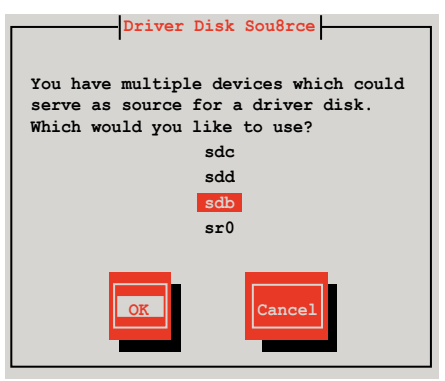

6. 當出現此對話框時,請在 USB 介面軟碟機中放入 Red Hat Enterprise 的 RAID 驅動程式磁片,並選擇 OK,然後按下 <Enter> 鍵。

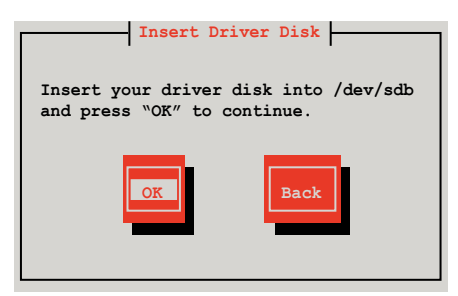

此時會開始安裝 RAID 驅動程式至系統中。

7. 當詢問您是否增加其他額外的 RAID 控制器驅動程式時,選擇 No,然後 按下 <Enter> 鍵。

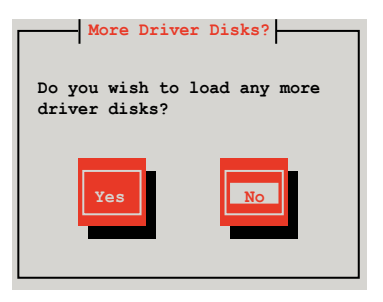

8. 接著請依照系統的提示繼續完成作業系統的安裝。

### 在 SUSE Linux 11.1 作業系統下安裝

請依照以下的步驟,於 SUSE Linux Enterprise Server 作業系統下安裝 RAID 控制晶片的驅動程式:

1. 使用 SUSE 作業系統安裝光碟開機。

2. 從 Boot Options 畫面中選擇 Installation 選項後,按下 <F6> 鍵繼續。

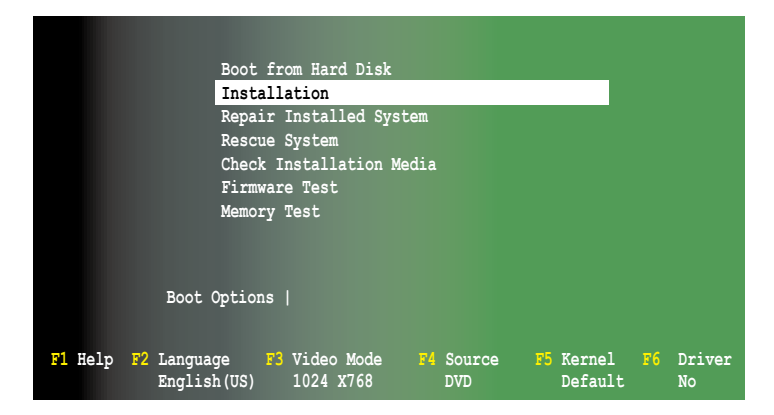

3. 然後按下 <F6> 鍵,右下方會出現一個提示訊息,選擇 Yes 後繼續。

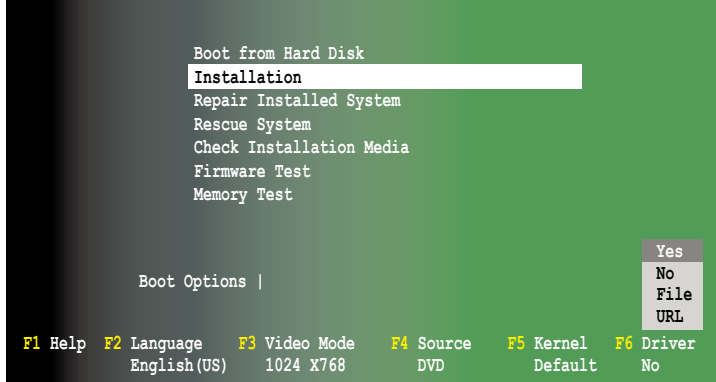

4. 當出現對話框時,請在軟碟機中放入 RAID 驅動程式磁碟片,並在 Boot Option 欄位中輸入 acpi=off apic=bigsmp brokenmodules=ahci,然後按下 <Enter> 鍵。

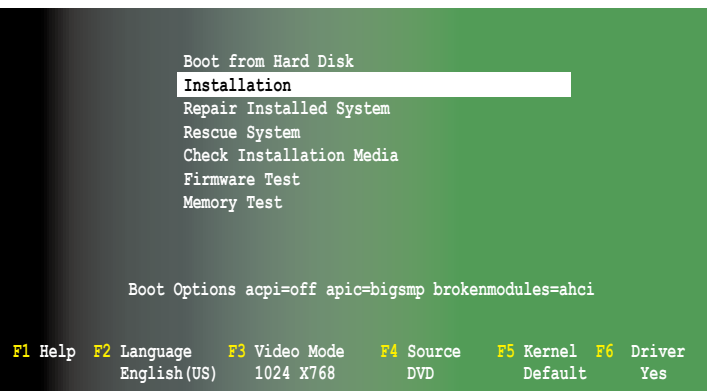

5. 當出現對話框時,選擇在安裝畫面中的 sda (選擇 USB 介面軟碟機)這 項,接著選擇 OK,然後按下 <Enter> 鍵。

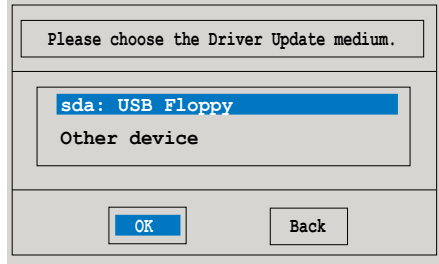

6. 接著如以下的畫面安裝 RAID 驅動程式至系統中。

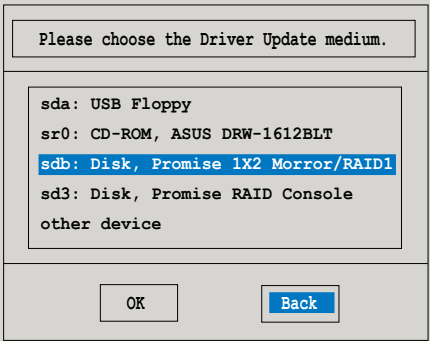

7. 接著選擇 Back 並且依照畫面上的指示完成安裝。

# 7.2 安裝 Intel® Network Connection 軟體

本節將介紹如何在 Windows Server 作業系統下,安裝 Intel® Network Connection 軟體程式。

請依照以下的步驟,來安裝網路控制驅動程式:

- 1. 重新開機,使用 Administrator (主管理者) 身分登入作業系統。
- 2. 於光碟機中放入主機板的公用與驅動程式光碟片,則畫面會自動顯示 「Drivers」的歡迎視窗(請將光碟機啟動「自動安插通知」功能)。

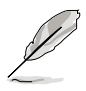

若歡迎視窗並未自動出現,那麼請瀏覽光碟的檔案內容,找到 ASSETUP. EXE 程式,並點選 ASSETUP.EXE 主程式來開啟選單視窗,並依照步驟 4 執行安裝。

3. 選擇 Intel® Network Connection Software 後,開始進行安裝。

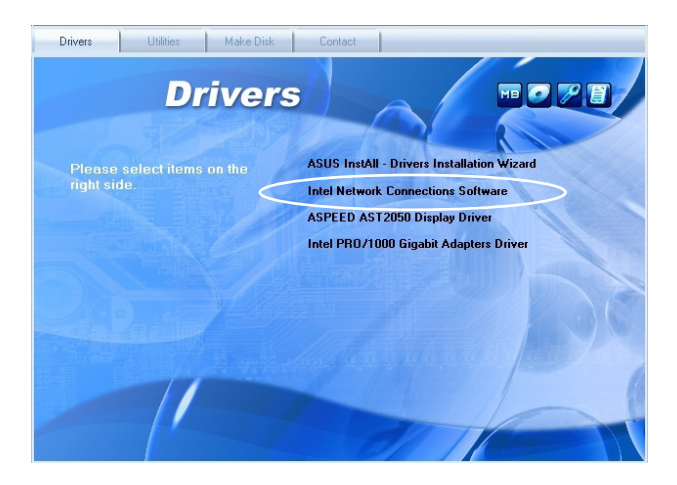

4. 當顯示 Install Network Connectons 畫面時,請選擇 Install Drivers and Sofware 後,點選 Next 開始安裝。

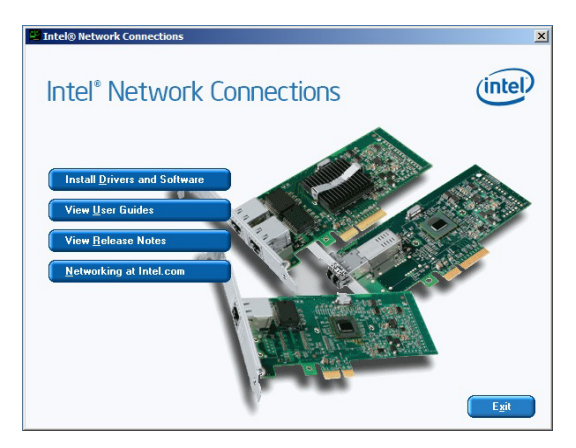

5. 當顯示 Inte® Network Connections – InstallShield Wizard 安裝精靈畫面 時,點選 Next 開始安裝。

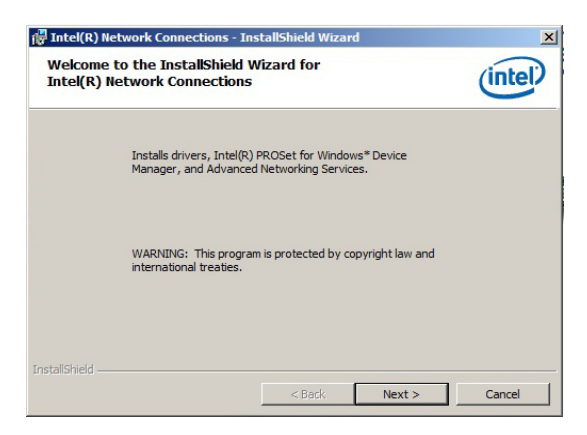

6. 選擇您所要安裝的程式功能,並點選 Next 繼續。

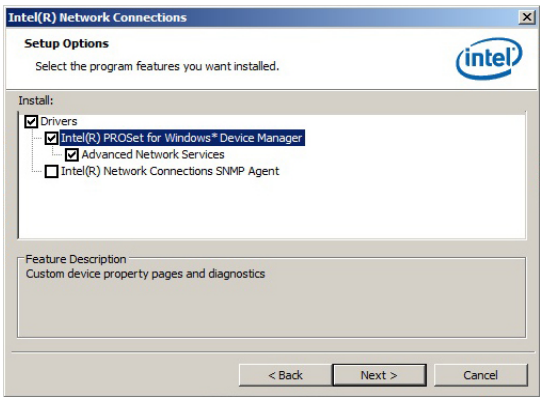

7. 點選 Install 開始進行安裝。

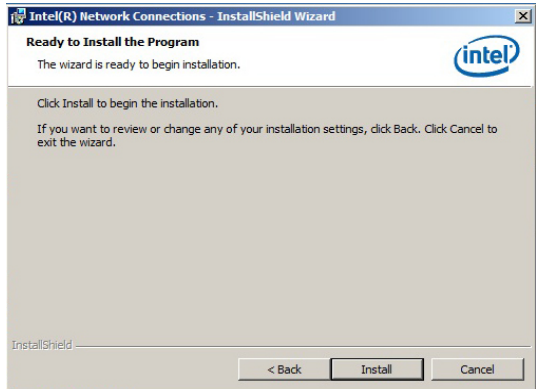

8. 畫面顯示正在安裝的狀態。

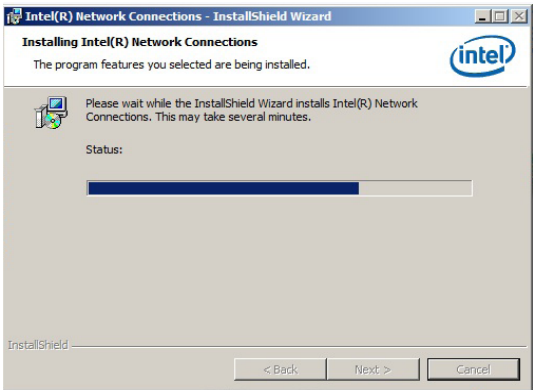

9. 當完成安裝時,請點選 Finish 離開安裝精靈畫面。

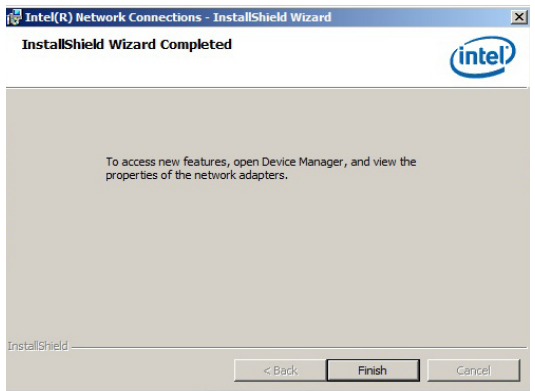

# 7.3 安裝網路驅動程式

本節將介紹如何在 Windows Server 作業系統下,安裝 Intel® Gigabit 網路 驅動程式。

請依照以下的步驟,來安裝網路控制驅動程式:

- 1. 重新開機,使用 Administrator (主管理者) 身分登入作業系統。
- 2. 於光碟機中放入主機板的公用與驅動程式光碟片,則畫面會自動顯示 「Drivers」的歡迎視窗(請將光碟機啟動「自動安插通知」功能)。

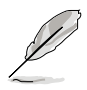

若歡迎視窗並未自動出現,那麼請瀏覽光碟的檔案內容,找到 ASSETUP. EXE 程式,並點選 ASSETUP.EXE 主程式來開啟選單視窗,並依照步驟 4 執行安裝。

3. 選擇 Intel® PRO/1000 Gigabit Adapter Driver 後,開始進行安裝。

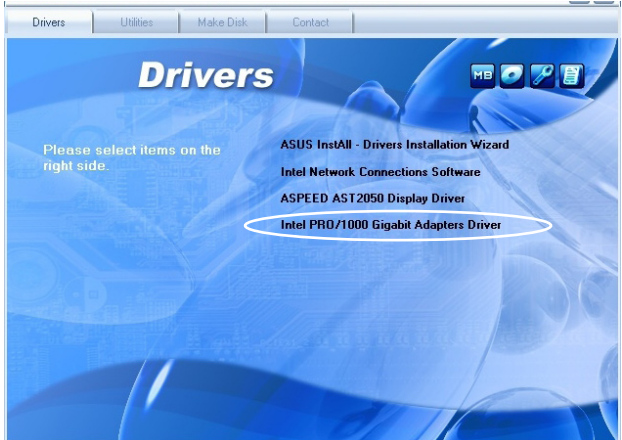

4. 當顯示 Intel® Network Connections–InstallShield Wizard 安裝精靈畫面 時,請點選 Next 繼續。

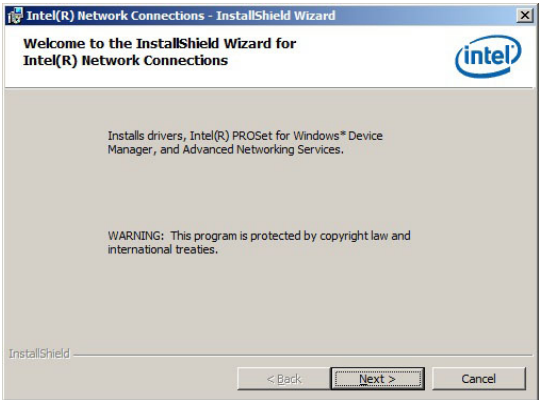

5. 勾選 I accept the terms in the license agreement,然後點選 Next 繼續。

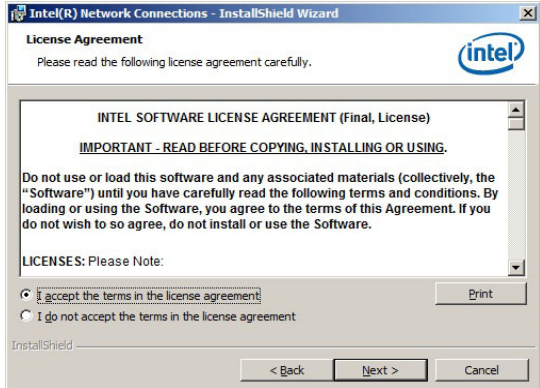

6. 選擇您欲安裝的程式,然後再點選 Next 繼續。

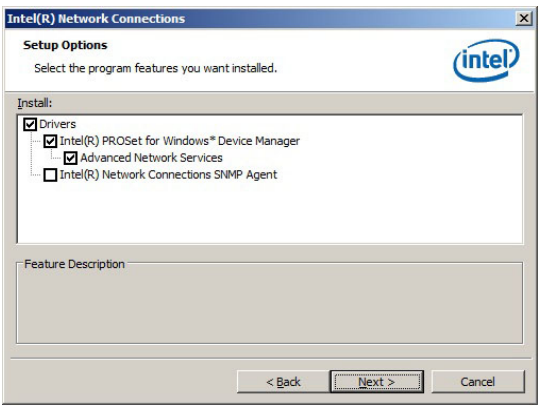

7. 點選 Install 開始安裝。

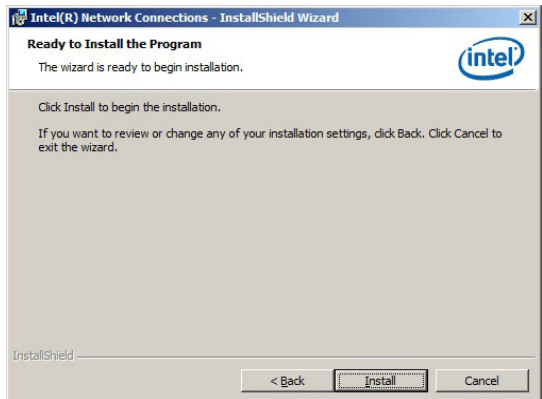

8. 畫面顯示正在安裝的狀態。

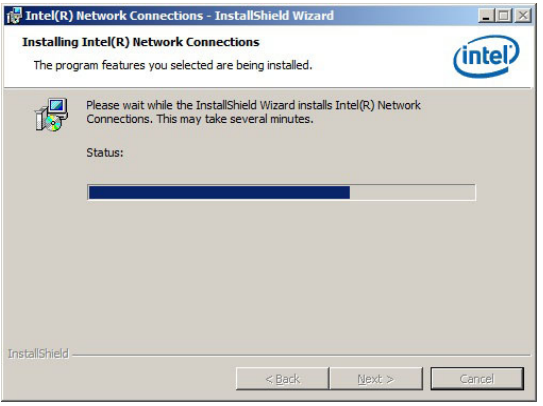

9. 當完成安裝時,請點選 Finish 離開安裝精靈畫面。

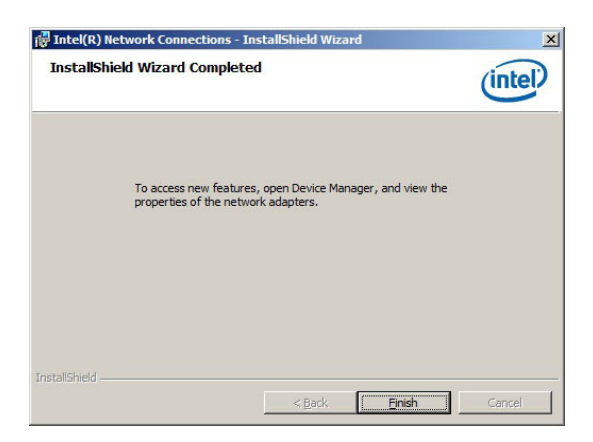

# 7.4 安裝顯示驅動程式

本章節將介紹如何安裝 ASPEED 圖形顯示介面(VGA)驅動程式。

您需要在 Windows Server 系統中,以手動方式安裝 ASPEED 圖形顯示介面 驅動程式。

請依照以下的步驟安裝 ASPEED 圖形顯示介面驅動程式:

- 1. 重新開機,使用 Administrator (主管理者)登入 Windows 系統。
- 2. 於光碟機中放入主機板/系統所附的驅動與公用程式光碟片,若您的系統 已經啟動了光碟機「自動安插通知」的功能,那麼稍後一會光碟片會自 動顯示 Drivers 選單(驅動程式選單)視窗。

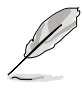

若歡迎視窗並未自動出現,那麼請瀏覽光碟的檔案內容,找到 ASSETUP. EXE 程式,並點選 ASSETUP.EXE 主程式來開啟選單視窗,並依照步驟 4 執行安裝。

3. 點選 ASPEED AST2050 Display Driver。

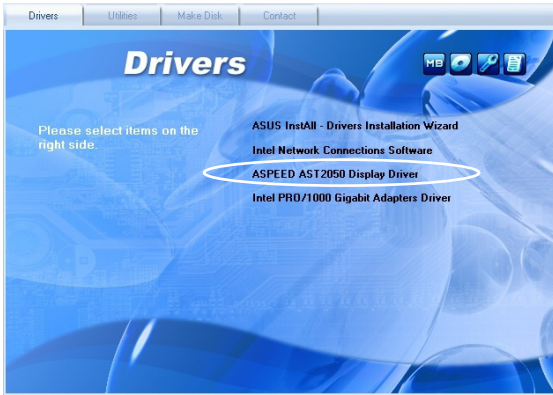

4. 當顯示 ASPEED InstallShield Wizard 安裝精靈畫面時,點選 Next 繼續。

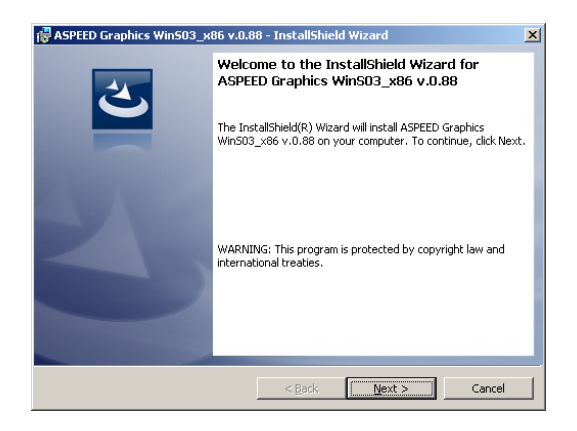

5. 點選 Install 開始安裝。

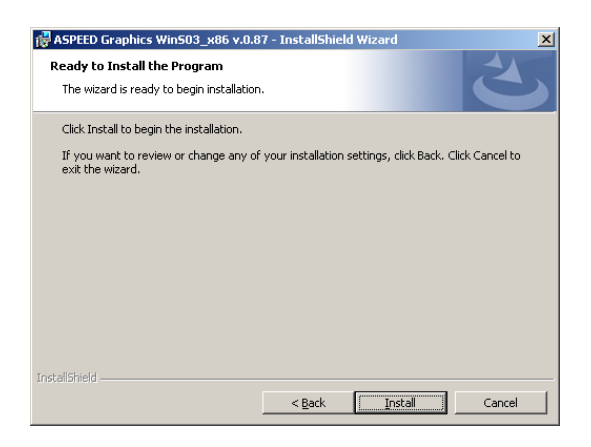

6. 系統將會自動進行安裝。

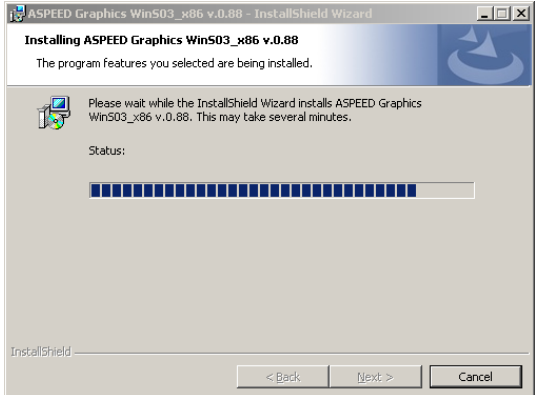

7. 當完成安裝時,請點選 Finish 離開精靈設定畫面。

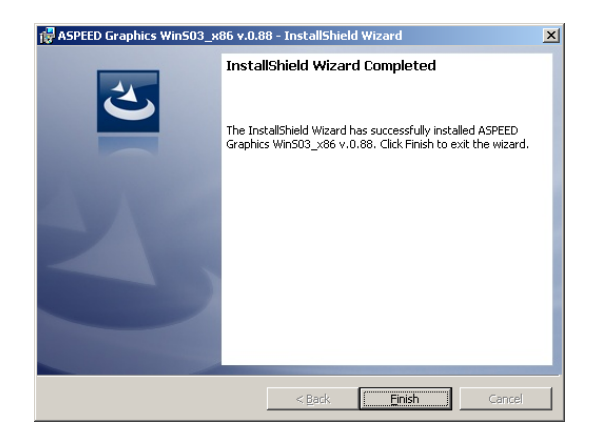

## 7.5 安裝Mellanox ConnectX QDR PCI Gen2 Channel Adapter 驅動程式(僅 RS924A-E6/RS8 提供)

本節將介紹如何安裝 Mellanox 驅動程式。

## 7.5.1 使用 Windows 作業系統安裝

您需要以手動的方式在 Windows® 作業系統環境中安裝驅動程式。 請依照以下的步驟安裝 Mellanox 驅動程式

- 1. 重新開機,使用 Administrator(主管理者)身分登入作業系統。
- 2. 於光碟機中放入 MLNX InfiniBand 驅動程式光碟片,則書面會自動顯示 歡迎視窗(請將光碟機啟動「自動安插通知」功能)。
- 3. 點選 Mellanox ConnectX QDR PCI Gen2 Channel Adapter Driver 項目。

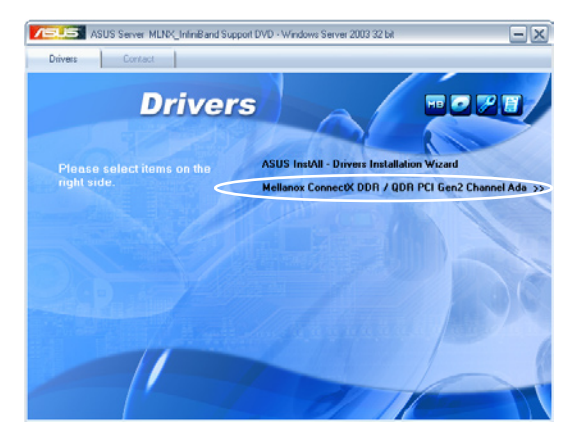

4. 點選 Next 開始安裝驅動程式。

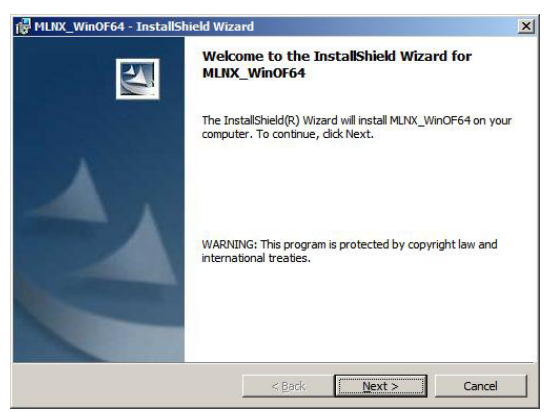
5. 勾選 I accept the terms in the license agreement,然後點選 Next 繼續。

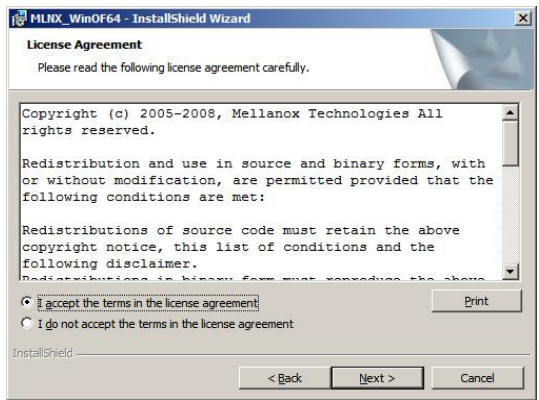

6. 如要變更,請點選 Change 選擇您欲安裝的位置,並點選 Next 繼續。

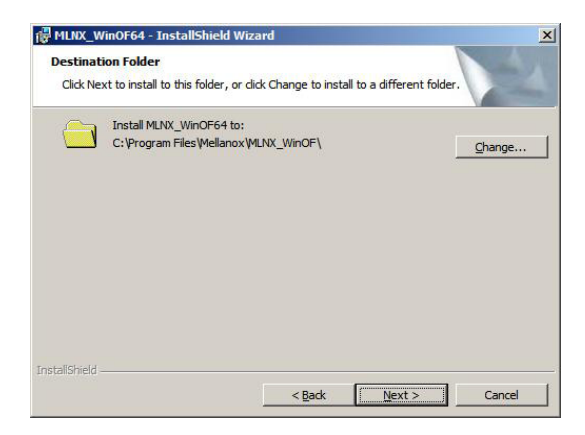

7. 選擇安裝的類型(或照預設不變)後,點選 Next 繼續。

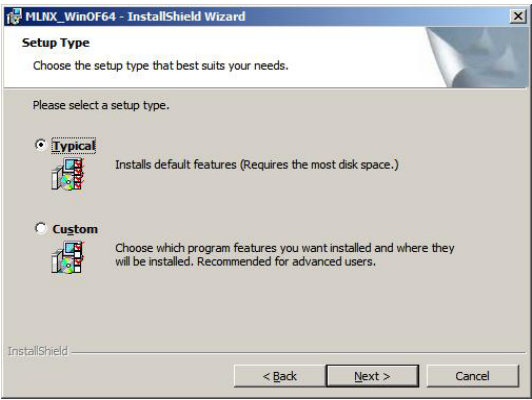

8. 接著會開始進行安裝。

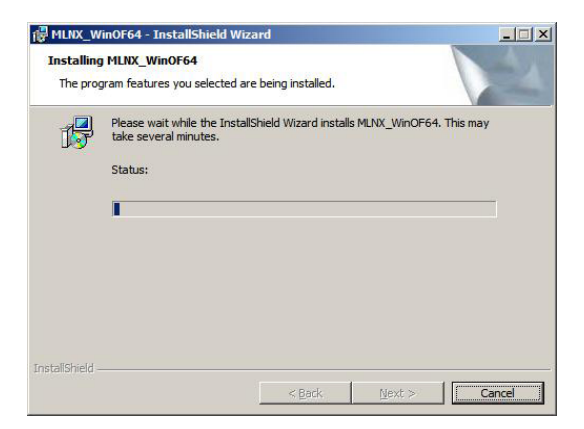

9. 勾選您喜好的選項後,點選 Finish 離開精靈設定畫面。

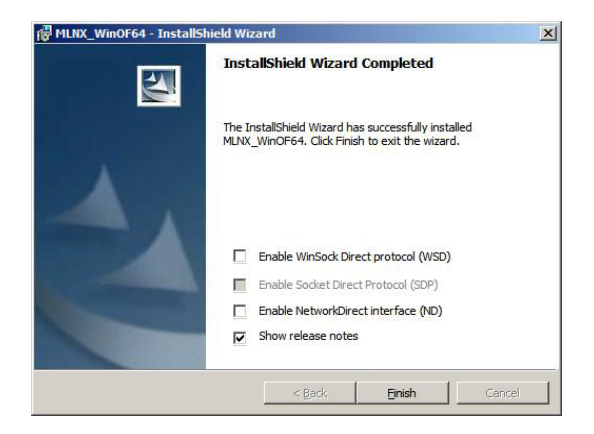

#### 7.5.2 Red Hat® Enterprise Linux OS

您必須以手動的方式在 Red Hat® Enterprise Linux 作業系統裡嵌入 Mellanox 驅動程式。

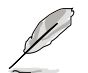

若使用 SUSE Linux Enterprise Server 作業系統,請依照本節一般安裝操 作方式的內容在系統上的安裝 Mellanox 驅動程式。

請依照以下的方式嵌入 Mellanox 驅動程式:

- 1. 登入至系統的 root 下。
- 2. 在桌面上建立一個資料夾,然後將最新版 Mellanox 驅動程式檔案複製至 該資料夾。

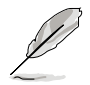

您可以隨喜好建立該資料夾名稱。

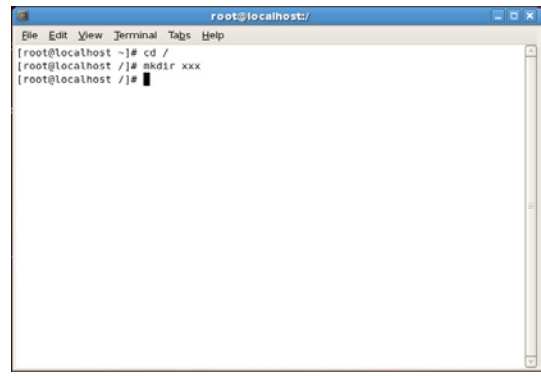

3. 輸入指令列並嵌入驅動程式到系統內。

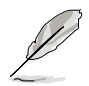

驅動程式版本與作業系統標示可能不盡相同,請確認指令列有符合您的 作業系統與驅動程式的版本。

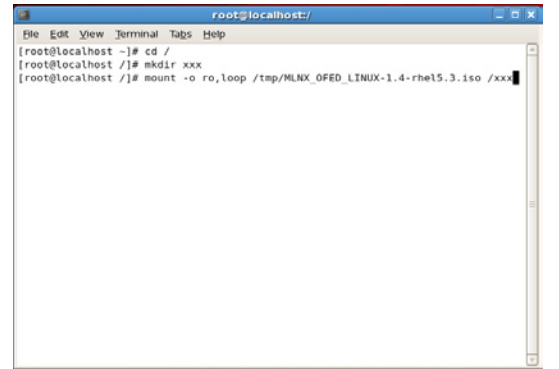

4. 輸入指令列與安裝驅動程式。

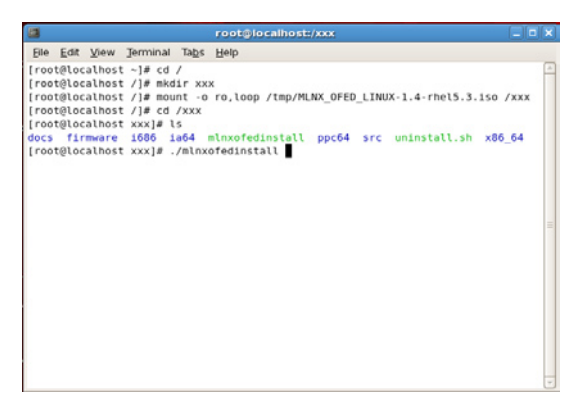

5. 所有其他的 Mellanox、OEM、OFED 或分佈的 IB 封包將會移除。請按 <Y> 鍵繼續。

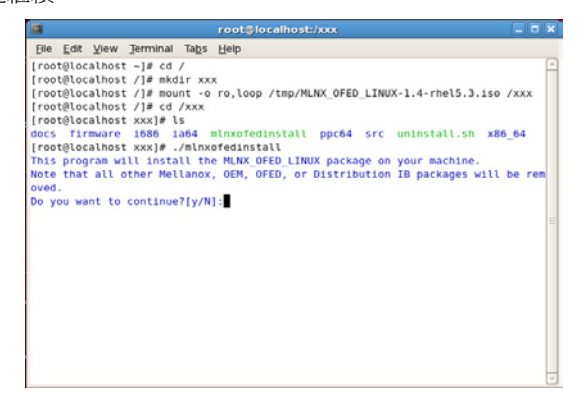

6. 系統將會移除先前的 OFED 版本。

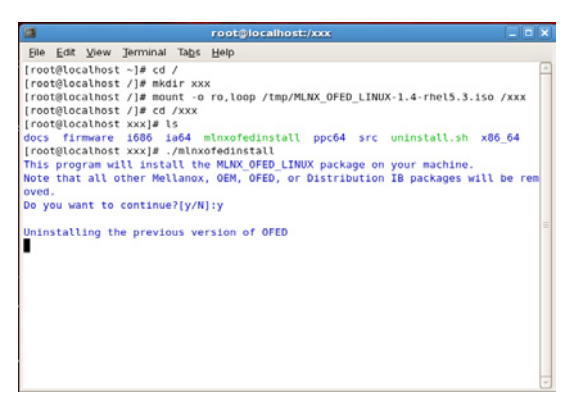

7. 當完成安裝時,請重新啟動系統。

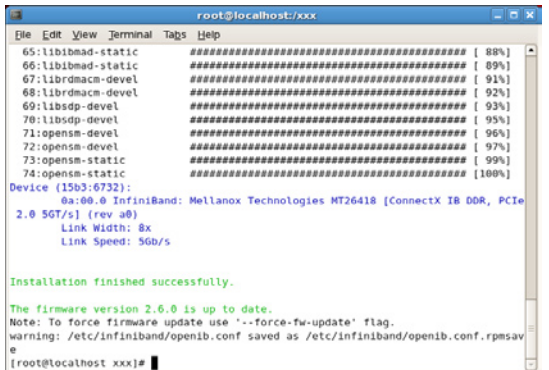

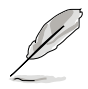

若您的系統已有最新版韌體,將不會更新韌體。若要強制更新韌體,請 输入 --force-fw-update。

# 7.6 安裝管理工具與應用程式

在產品所附的公用與驅動程式光碟中,包含有驅動程式、管理應用程 式,以及一些工具程式,讓您可以搭配在主機板上操作使用。

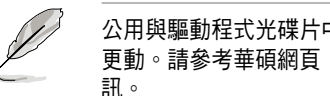

公用與驅動程式光碟片中的聯絡資訊,可能會因為不定時的情況而有所 更動。請參考華碩網頁(tw.asus.com)上的訊息,更新至最新的聯絡資

# 7.6.1 執行公用與驅動程式光碟

將此光碟片放入系統的光碟機中,然後光碟機會自動顯示 Drivers(驅動 程式)選單畫面(若您的系統已經啟動了光碟機「自動安插通知」的功能, 則會自動顯示)。

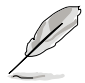

若 Drivers 選單並未自動出現,那麼您也可以公用與驅動程式光碟片中 的 BIN 檔案夾裡面直接點選 ASSETUP.EXE 主程式來開啟選單視窗。

### 7.6.2 驅動程式主選單

Drivers (驅動程式)主選單提供了您目前需要安裝的一些硬體驅動程式, 請安裝必要的驅動程式來啟動您系統上的硬體。

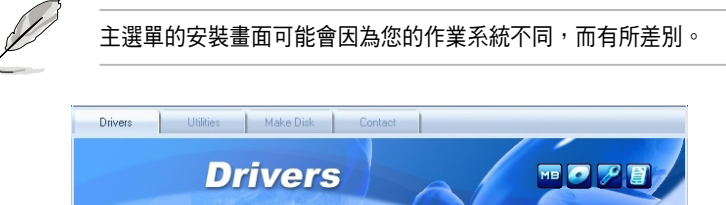

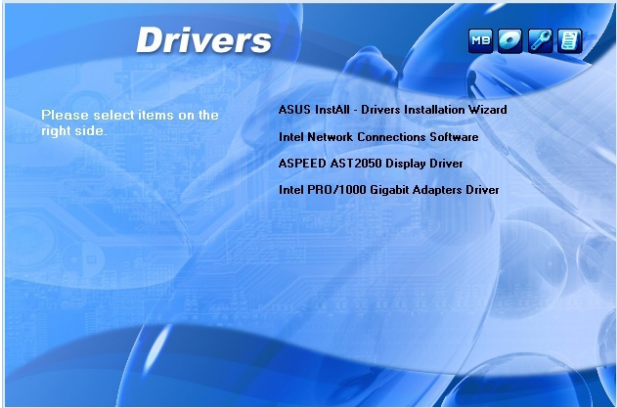

# 7.6.3 管理軟體選單

管理軟體選單提供了您目 前所需要的網路與伺服器管 理等應用程式。請點選您所 需要的軟體,來進行安裝。

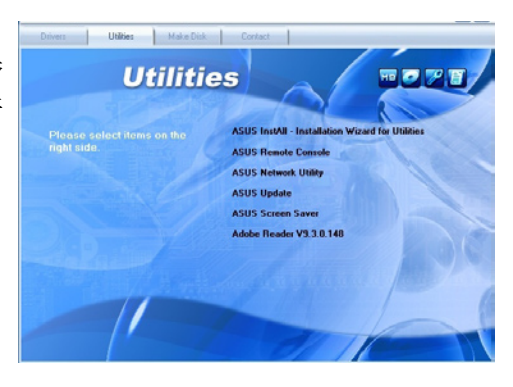

# 7.6.4 製作驅動程式磁片選單

本選單提供了您目前所需 要的驅動程式項目。點選您 **所需要的驅動程式,來進行** 製作。

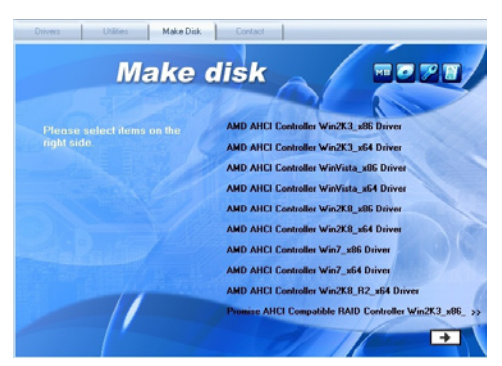

### 7.6.5 聯絡資訊

在 Contact information(聯 絡資訊)選單中,提供您相 關的聯絡訊息,您也可以在 使用手冊的封面內頁上找到 相關的聯絡訊息。

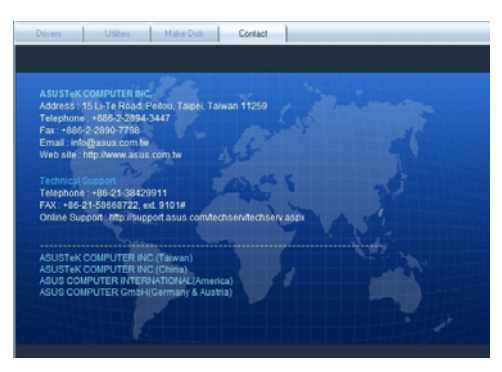

# 華碩的聯絡資訊

# 華碩電腦公司 ASUSTeK COMPUTER INC.(台灣)

#### 市場訊息

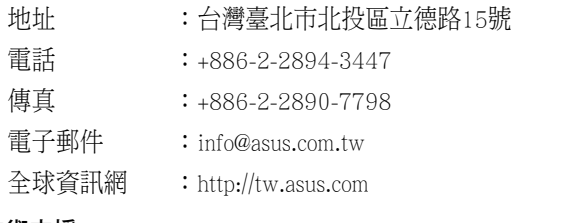

#### 技術支援

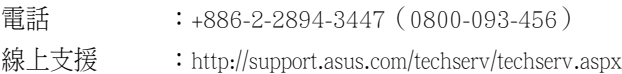

# ASUS COMPUTER INTERNATIONAL (美國)

#### 市場訊息

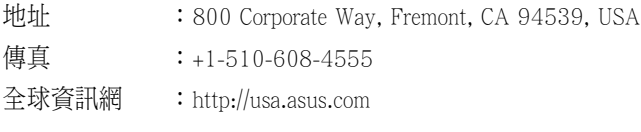

#### 技術支援

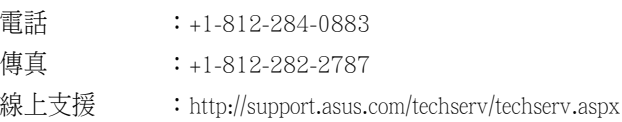

# ASUS COMPUTER GmbH (德國/奧地利)

#### 市場訊息

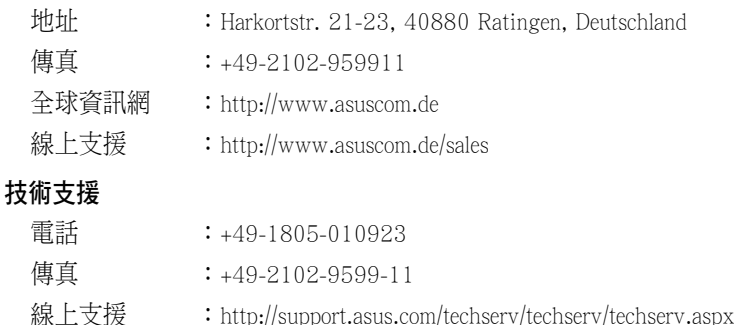

# 華碩電腦(上海)有限公司 ASUSTEK COMPUTER (SHANGHAI) CO., LTD.

#### 市場訊息

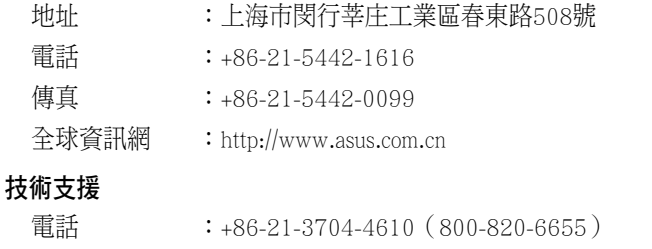

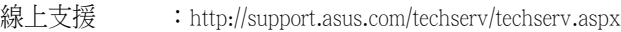